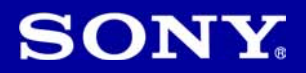

# **Cyber-shot**

### Digitalni fotoaparat Upute za uporabu

### DSC-S750/S780

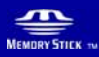

**LITHIUM ION** 

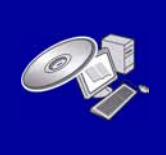

Podrobnosti o naprednim funkcijama potražite u "Cyber-shot priručniku" (također sadržan na isporučenom CD-ROM-u) i u PDF-vodiču "Cyber-shot Step-up Guide".

#### Upute za uporabu

Prije uporabe ureñaja, molimo da pažljivo pročitate ovaj priručnik i sačuvajte ga za buduću uporabu.

### Bilješka za korisnika

Broj modela i serijski broj nalaze se na donjoj strani uređaja. Zabilježite serijski broj na dolje označeno mjesto. Ove brojeve upotrijebite svaki put kad kontaktirate svog Sony prodavatelja u svezi s ovim proizvodom.

Broj modela DSC-S750/S780 Serijski broj

### UPOZORENJE

KAKO BISTE SMANJILI OPASNOST OD POŽARA ILI ELEKTRIČNOG UDARA, U POTPUNOSTI POŠTUJETE OVE UPUTE ZA UPORABU

Kako biste smanjili opasnost od požara ili električnog udara, nemojte izlagati uređaj kiši ili vlazi.

### OPREZ

Zamijenite bateriju samo drugom baterijom navedenog tipa. U suprotnom može doći do požara ili ozljeda.

Nemojte izlagati baterije povišenoj temperaturi kao što je sunce, vatra i sl.

### VAŽNE SIGURNO-SNE NAPOMENE -SAČUVAJTE OVE UPUTE ZA UPORABU

Zbog osobne sigurnosti, molimo pažljivo pročitajte ova sigurnosne napomene prije uporabe ureñaja. Sačuvajte ovaj priručnik za kasniju uporabu.

Pažljivo se pridržavajte svih upozorenja, mjera opreza i uputa navedenih na ureñaju i u uputama za uporabu.

### Uporaba

### Izvori napajanja

Ureñaj se smije priključiti isključivo na izvor napajanja naveden na naljepnici. Ako niste sigurni koliki napon je dostupan u vašem domu, obratite se svom prodavatelju ili elektrodistributeru. Kod ureñaja koji rade na baterije ili neki drugi izvor napajanja, pogledajte upute za uporabu.

### Preopterećenje

Nemojte preopteretiti zidne utičnice, produžne kabele ili adapter iznad njihovih specifikacija jer može doći do požara ili električnog udara.

### Ulaz tekućina i predmeta

Nikada nemojte gurati bilo kakve predmete kroz otvore na ureñaju jer možete doći u dodir s dijelovima pod opasno visokim naponom ili uzrokovati kratki spoj i time požar ili električni udar. Nikada nemojte prolijevati bilo kakve tekućine preko uređaja.

### Dodaci

Nemojte upotrebljavati dodatke koje ne preporučuje proizvoñač jer mogu nastati opasne situacije.

### Čišćenje

Odspojite ureñaj iz zidne utičnice prije čišćenja ili održavanja. Nemojte upotrebljavati tekuća sredstva za čišćenje ili raspršivače. Za čišćenje vanjskih površina ureñaja, upotrijebite krpu blago natopljenu vodom.

### **Instaliranie**

### Voda i vlaga

Nemojte upotrebljavati uređaje priključne na mrežni napon u blizini vode, primjerice uz kadu za kupanje, umivaonik, sudoper, praonik, u vlažnom podrumu ili u blizini bazena.

### Zaštita mrežnog kabela

Provedite mrežni kabel tako da se ne gazi po njemu i da se ne prikliješti predmetima na njemu ili u blizini. Posebno pripazite na utikač, adaptere i mjesto gdje kabel izlazi iz ureñaja.

### Dodatan pribor

Nemojte postavljati ureñaj na nestabilna kolica, postolje, stativ, nosač i sl. Ureñaj može pasti i uzrokovati ozbiljne ozljede djece ili odraslih te se oštetiti. Upotrebljavajte samo kolica, postolja, stative, nosače ili stolove koje preporučuje proizvoñač ureñaja.

### Ventilacija

Prorezi i otvori na ureñaju namijenjeni su potrebnoj ventilaciji ureñaja. Kako bi se osigurao pouzdan rad ureñaja i kako bi se ureñaj zaštitio od pregrijavanja, proreze i otvore nemojte nikada blokirati ili pokrivati.

- Nikada nemojte pokrivati proreze i otvore tekstilnim ili drugim materijalima.
- Nikada nemojte blokirati proreze i otvore stavljanjem ureñaja na krevet, kauč, tepih ili drugu sličnu površinu.
- Nikada nemojte postavljati ureñaj u skučen prostor kao što su polica za knjige ili ugradbeni ormarić, osim ako nije osigurana pravilna ventilacija.
- Nemojte postavljati ureñaj u blizinu ili iznad radijatora ili grijalice te na mjestima izloženim izravnom suncu.

### Grmljavinsko nevrijeme

Kako biste dodatno zaštitili uređaj tijekom grmljavinskog nevremena i dok je ureñaj bez nadzora ili se ne upotrebljava dulje vrijeme, odspojite utikač iz zidne utičnice i odspojite antenski ili kabelski sustav. Na taj način će se ureñaj zaštiti od eventualnog udara munje i prenapona.

### **Servisiranie**

### Kvarovi koji zahtijevaju servis

Odspojite ureñaj iz zidne utičnice i obratite se stručnom servisnom osoblju u sljedećim slučajevima:

- Ako se ošteti ili spali mrežni kabel ili utikač.
- Ako se preko ureñaja prolije tekućina ili upadne strani predmet.
- Ako je ureñaj bio izložen kišili ili vodi.
- Ako je ureñaj bio izložen udarcu, primjerice od pada, ili ako je kućište oštećeno.
- Ako ureñaj ne radi normalno unatoč poštivanju uputa za uporabu. Podešavajte samo one kontrole koje se navode u uputama za uporabu. Nepravilnim podešavanjem ili podešavanjem drugih kontrola može uzrokovati oštećenje te često zahtijeva opsežne zahvate od strane stručne osobe kako bi se uređaj vratio u normalno stanje.
- Ako se ureñaj očito ponaša drugačije potreban je servis.

### Servisiranje

Nemojte pokušavati sami popraviti ureñaj jer otvaranjem ili skidanjem pokrova možete pristupiti dijelovima pod opasnim naponom ili drugim opasnostima.

Servisiranje prepustite stručnom osoblju.

### Zamjenski dijelovi

Ako je potrebno zamijeniti dijelove, pobrinite se da serviser upotrijebi isključivo dijelove koje navodi proizvoñač i koji imaju jednake karakteristike kao i originalni dijelovi.

Nepravilne zamjene mogu uzrokovati požar, električni udar i ostale opasnosti.

### Sigurnosna provjera

Nakon svakog servisiranja ili popravka uređaja, zamolite servisera neka izvede osnovne sigurnosne provjere (prema uputi proizvoñača) kako bi se utvrdilo je li ureñaj siguran za uporabu.

### Prvo pročitajte

### Za korisnike u Europi

Ovaj proizvod je ispitan i potvrđena je usklađenost sa smjernicom EMC za uporabu spojnih kabela kraćih od 3 m.

### Pažnja

Elektromagnetsko polje na odreñenim frekvencijama može utjecati na sliku i zvuk ovog digitalnog fotoaparata.

### Napomena

Ako statički elektricitet ili elektromagnetizam prouzroči prekid prijenosa podataka, ponovo pokrenite aplikaciju ili odspojite i ponovo spojite komunikacijski kabel (USB, i sl.).

Zbrinjavanje starih električnih i elektroničkih uređaja (primjenjuje se u Europskoj uniji i ostalim europskim zemljama s posebnim sistemima zbrinjavanja)

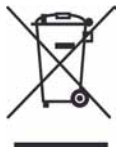

Ova oznaka na proizvodu ili na ambalaži označava da se ovaj proizvod ne smije zbrinjavati kao kućni otpad. On treba biti zbrinut na za tu namjenu predviđenom mjestu za reciklažu električke ili elektroničke opreme. Pravilnim zbrinjavanjem starog proizvoda čuvate okoliš i brinete za zdravlje svojih bližnjih. Nepravilnim odlaganjem proizvoda ugrožava se okoliš i zdravlje ljudi. Reciklažom materijala pomažete u očuvanju prirodnih izvora. Za detaljne informacije o reciklaži ovog proizvoda, molimo kontaktirajte vašu lokalnu upravu, odlagalište otpada ili trgovinu gdje ste kupili proizvod.

### Zbrinjavanje starih baterija (primjenjuje se u Europskoj uniji i ostalim europskim zemljama s posebnim sistemima zbrinjavanja)

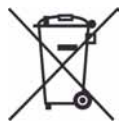

Ova oznaka na bateriji ili na ambalaži označava da se isporučena baterija ne smije zbrinjavati kao kućni otpad.

Pravilnim zbrinjavanjem starih baterija čuvate okoliš i brinete za zdravlje svojih bližnjih. Nepravilnim odlaganjem proizvoda ugrožava se okoliš i zdravlje ljudi. Reciklažom materijala pomažete u očuvanju prirodnih izvora.

U slučaju da neki proizvod iz sigurnosnih razloga ili zbog performansi ili ispravnosti zahtijeva stalnu vezu s ugrađenom baterijom, njezinu zamjenu valja povjeriti isključivo ovlaštenom servisu.

Kako bi se zajamčilo pravilno rukovanje baterijom, na kraju njezina radnog vijeka je odnesite na odlagalište za recikliranje električne i elektronske opreme.

Za sve ostale baterije molimo da pogledate poglavlje o tome kako sigurno izvaditi bateriju iz ureñaja. Odnesite je na odlagalište za recikliranje dotrajalih baterija.

Za detaljne informacije o reciklaži ovog ureñaja ili baterije, molimo kontaktirajte vašu lokalnu upravu, odlagalište otpada ili trgovinu u kojoj ste kupili proizvod.

### Napomena za korisnike u zemljama koje primjenjuju EU smjernice

Proizvoñač ovog ureñaja je Sony Corporation 1-7-1 Konan Minato-ku Tokyo, 108-0075 Japan. Ovlašteni predstavnik za EMC i sigurnost proizvoda je Sony Deutschland GmbH, Hedelfinger Strasse 61, 70327 Stuttgart, Njemačka. Za pitanja servisa i jamstva pogledajte adresu na jamstvenom listu.

### Sadržaj

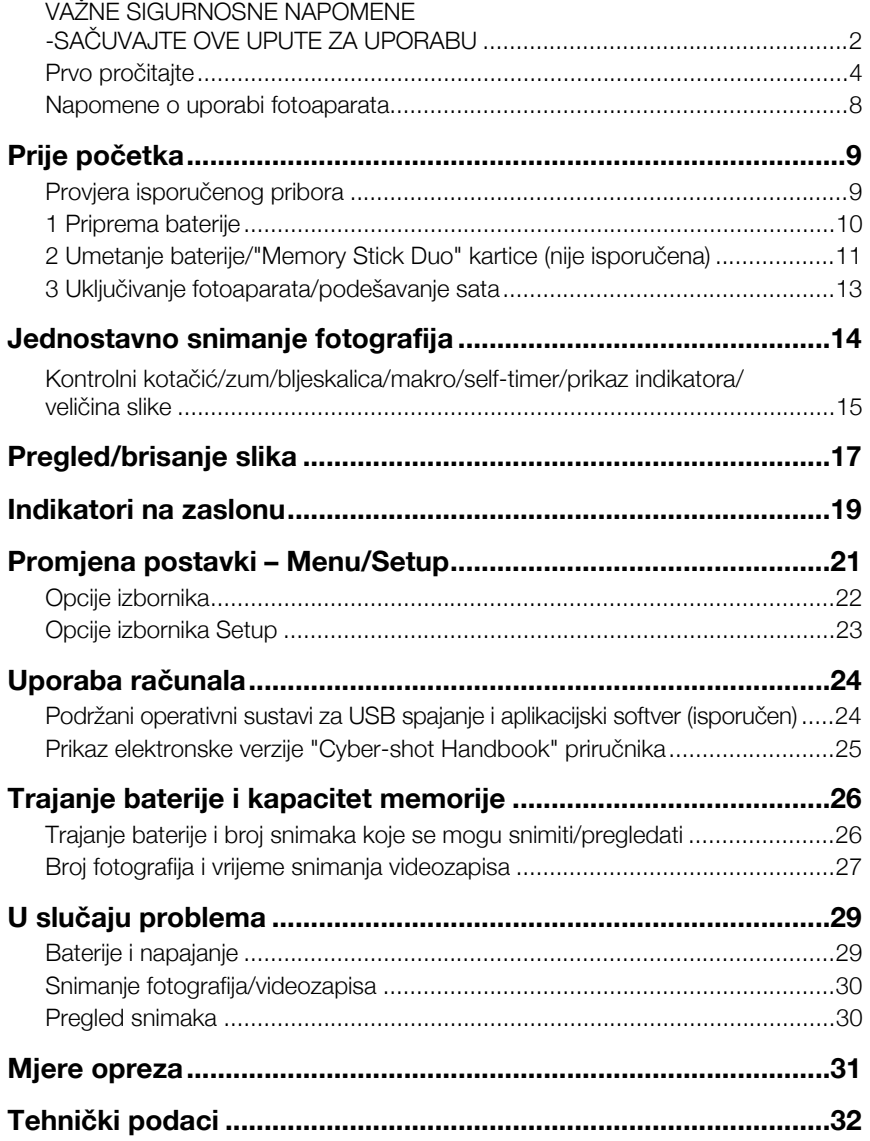

### Napomene o uporabi fotoaparata

### Sigurnosne kopije unutarnje memorije i "Memory Stick Duo" kartice

Nemojte isključivati fotoaparat, vaditi bateriju ili "Memory Stick Duo" dok svijetli indikator pristupa jer možete oštetiti podatke unutarnje memorije. Obavezno napravite sigurnosne kopije podataka kako ih ne biste nepovratno izbrisali.

### Napomene o snimanju/reprodukciji

- C Prije snimanja važnih dogañaja izvedite probno snimanje kako bi se uvjerili da fotoaparat radi dobro.
- Fotoaparat nije otporan na prašinu, vodu i prskanje. Pročitajte "Mjere opreza" (str. 31) prije uporabe fotoaparata.
- C Pazite da se fotoaparat ne smoči. Ukoliko voda dospije u fotoaparat, može uzrokovati kvarove koji se u pojedinim slučajevima možda neće moći popraviti.
- C Fotoaparat ne usmjeravajte prema suncu ili drugim izvorima svjetlosti. To može uzrokovati nepopravljivo oštećenje fotoaparata.
- Fotoaparat ne koristite u blizini uređaja s jakim radiovalovima ili zračenjima, jer u tom slučaju ureñaj neće dobro snimati ili reproducirati.
- C Uporaba fotoaparata na pješčanim i prašnjavim lokacijama može uzrokovati kvarove.
- Ukoliko dođe do kondenzacije vlage, pričekajte da nestane prije uporabe fotoaparata (str. 31).
- Nemojte tresti ili udarati fotoaparat. Osim kvarova i nemogućnosti snimanja fotografija, može se dogoditi da više ne možete upotrebljavati medij za snimanje ili da se slikovni podaci oštete, izgube ili izbrišu.
- Prije uporabe očistite površinu bljeskalice. Toplina pri radu bljeskalice može uzrokovati prljanje površine bljeskalice ili lijepljenje prašine po površini što će rezultirati nedovoljnim svjetlom.

### Napomene o LCD zaslonu

- LCD zaslon je proizveden visoko preciznom tehnologijom tako da preko 99,99% piksela radi ispravno. Ipak, mogu se trajno pojaviti sitne crne i/ili svijetle točkice u boji (bijele, crvene, plave ili zelene). To je normalno u procesu proizvodnje i ni na koji način ne utječe na snimljeni materijal.
- Kad baterija postane slaba, objektiv se možda neće pomicati. Umetnite napunjenu bateriju te ponovo uključite fotoaparat.

### O kompatibilnosti podataka

- Ovaj fotoaparat je usklađen s pravilima DCF (Design rule for Camera File system universal standard) univerzalnog standarda kojeg je utemeljilo udruženje JEITA (Japan Electronics and Information Technology Industries).
- Reprodukcija slika snimljenih ovim fotoaparatom na drugoj opremi i reprodukcija slika snimljenih ili editiranih na drugoj opremi na ovom fotoaparatu nije zajamčena.

### Upozorenje o autorskim pravima

TV programi, filmovi, videovrpce i drugi materijali mogu biti zaštićeni autorskim pravima. Neovlašteno snimanje takvih materijala može biti u suprotnosti zakonima o autorskim pravima.

### Kompenzacija za sadržaj snimanja

Sony ne preuzima odgovornost i nije dužan kompenzirati gubitak nesnimljenog materijala uslijed nepravilnosti na fotoaparatu, mediju za snimanje itd.

### **Ilustracije**

Ilustracije u ovom priručniku prikazuju model DSC-S750 ako nije drugačije navedeno.

### Prije početka

### Provjera isporučenog pribora

• Punjač baterije BC-CSK (1)

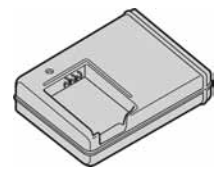

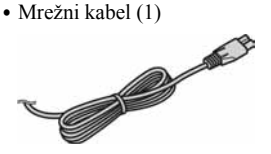

• Akumulatorska baterija NP-BK1 (1)

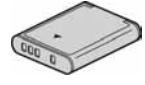

 $\bullet$  USB kabel (1)

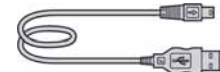

 $\bullet$  A/V kabel (1)

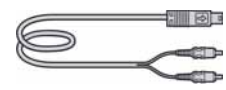

• Vrpca za nošenje (1)

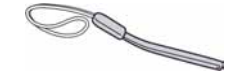

- $\bullet$  CD-ROM (1)
	- s aplikacijskim softverom za Cyber-shot
	- "Cyber-shot Handbook"
	- "Cyber-shot Step-up Guide"
- Upute za uporabu (ovaj priručnik) (1)

Pričvrstite vrpcu za nošenje na fotoaparat kako biste spriječili njegov pad, oštećenje i sl.

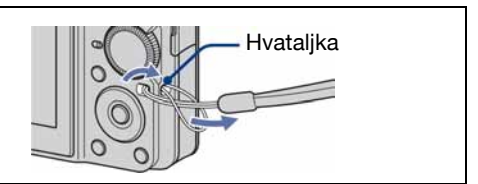

### 1 Priprema baterije

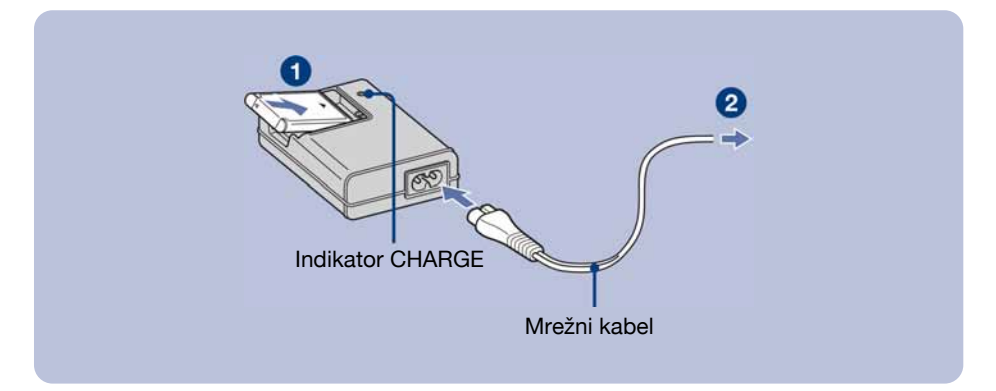

### **1** Umetnite bateriju u punjač.

C Umetnite bateriju do kraja dokle ide te lagano pritisnite stražnji dio baterije dok ne klikne.

### <sup>2</sup> Spojite punjač u zidnu utičnicu.

Svijetli indikator CHARGE i započinje punjenje.

Kad se indikator CHARGE isključi, punjenje je završeno (normalno punjenje). Također, indikator CHARGE može se isključiti ako je temperatura baterije izvan preporučenog raspona (10 do 30°C), a punjač će prijeći u pripravno stanje.

### Vrijeme punjenja

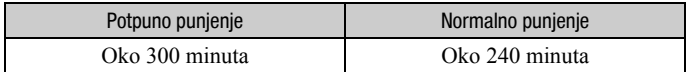

- Gore navedeno vrijeme odnosi se na punjenje potpuno prazne baterije pri temperaturi od 25°C. U nekim uvjetima punjenje može trajati dulje.
- Za detalje o broju slika koje se mogu snimiti pogledajte str. 26.
- C Spojite punjač na lako dostupnu zidnu utičnicu.
- Čak i kad indikator CHARGE ne svijetli, punjač nije odspojen iz napajanja dok je god mrežni kabel spojen na utičnicu. Pojavi li se problem tijekom uporabe punjača, odmah izvucite mrežni kabel iz utičnice.
- C Po završetku punjenja izvucite mrežni kabel iz utičnice i izvadite bateriju iz punjača.
- C Punjač je dizajniran za uporabu sa Sony baterijama.

### 2 Umetanje baterije/"Memory Stick Duo" kartice (nije isporučena)

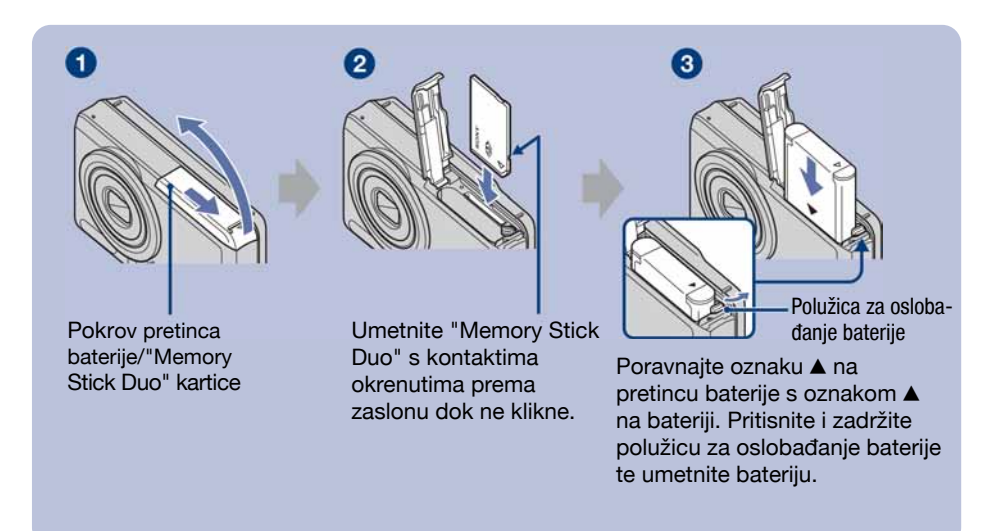

- 1Otvorite pretinac baterije/"Memory Stick Duo" kartice.
- 2Umetnite "Memory Stick Duo" karticu (nije priložena).
- **3** Umetnite bateriju.
- 4 Zatvorite pokrov pretinca baterije/"Memory Stick Duo" kartice.

### Ako nije umetnuta "Memory Stick Duo" kartica

Fotoaparat snima/reproducira slike pomoću unutrašnje memorije (približno 22 MB).

### Provjera preostalog kapaciteta baterije

Pritisnite tipku  $\circlearrowleft$  (POWER) za uključenje i provjerite kapacitet baterije na LCD zaslonu.

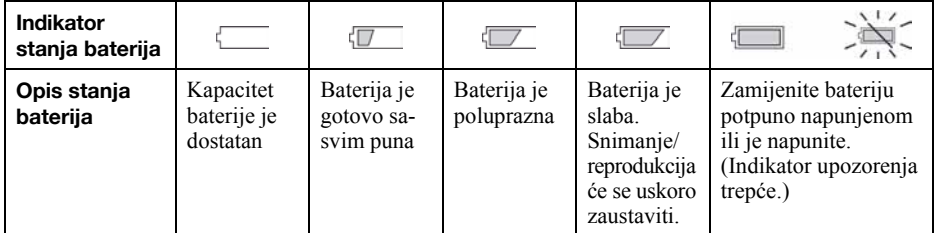

C Potrebno je oko jedne minute za prikaz točnog indikatora preostalog kapaciteta baterije.

- · Prikazano preostalo vrijeme možda neće biti točno u određenim uvjetima.
- C Kod prvog uključivanja fotoaparata, prikazuje se izbornik Clock Set (str. 13).

### Vađenje baterije/"Memory Stick Duo" kartice

Otvorite pokrov pretinca baterije/"Memory Stick Duo" kartice.

### "Memory Stick Duo" Baterija

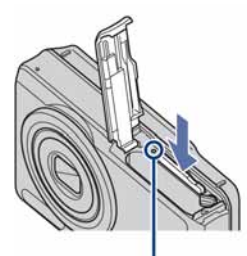

Indikator pristupa ne smije biti uključen. Zatim jednom pritisnite "Memory Stick Duo".

Pomaknite polužicu za oslobađanje baterije. Pripazite da vam baterija ne ispadne.

• Nikad nemojte otvarati pokrov baterije ili isključivati fotoaparat dok je uključen indikator pristupa. U protivnom se mogu uništiti podaci na "Memory Stick Duo" kartici/unutrašnjoj memoriji.

### 3 Uključivanje fotoaparata/podešavanje sata

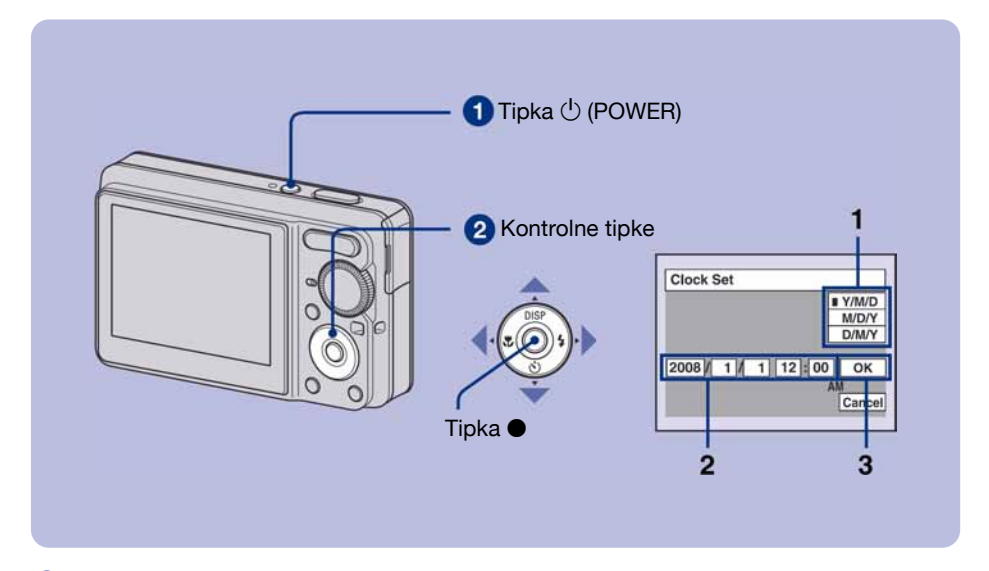

### **Pritisnite tipku**  $\bigcirc$  **(POWER).**

### **2** Podesite sat kontrolnim tipkama.

- **1** Odaberite format datuma tipkama  $\triangle$ / $\nabla$ , zatim pritisnite  $\triangle$ .
- 2 Odaberite pojedinačne parametre tipkama  $\blacktriangleleft/\blacktriangleright$ , brojčanu vrijednost podesite tipkama  $\blacktriangleleft/\blacktriangledown$ , zatim pritisnite  $\bullet$ .
- **3** Odaberite [OK] tipkom  $\triangleright$  i pritisnite  $\bigcirc$ .
- C Fotoaparat ne može prikazati datum na slikama. Uz uporabu programa "Picture Motion Browser" možete ispisati ili pohraniti slike s datumom.
- C Ponoć se prikazuje kao 12:00 AM, a podne kao 12:00 PM.

### Za promjenu datuma i vremena

Odaberite [Clock Set] u izborniku  $\blacksquare$  (Setup) (str. 21).

### Kad se fotoaparat uključi

- C Ako niste podesili točno vrijeme, nakon svakog uključenja pojavit će se izbornik Clock Set.
- C Ako se fotoaparat napaja na bateriju i ne rukujete njime približno tri minute, on se automatski isključuje kako bi se spriječilo trošenje baterije (funkcija Auto power-off).

### Jednostavno snimanje fotografija

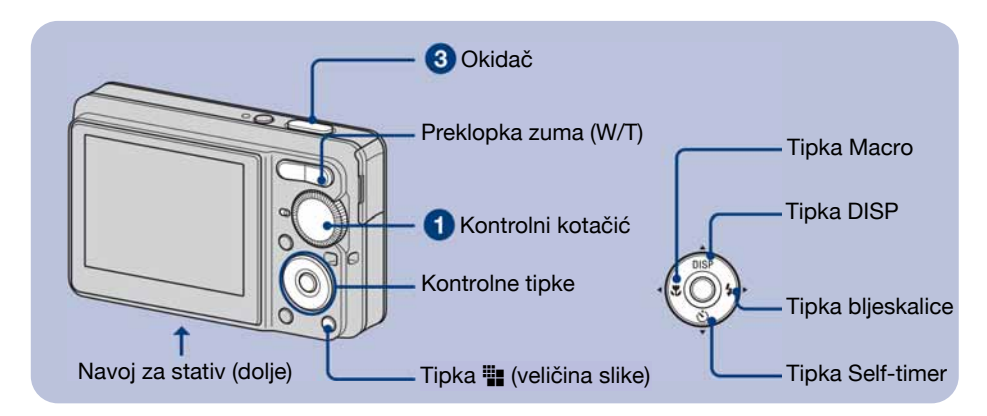

1Kontrolnim kotačićem odaberite način snimanja.

Fotografija (automatsko podešavanje): Odaberite  $\Box$ . Videozapis: Odaberite **[1]**.

### **2** Držite fotoaparat mirno, oslanjajući ruke na bokove.

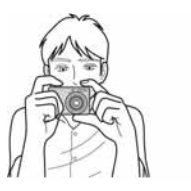

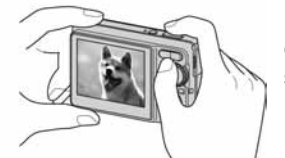

Objekt smjestite u sredinu okvira za izoštravanje.

### **3** Snimajte pritiskom na okidač.

### Fotografija:

1 Pritisnite i zadržite okidač dopola za izoštravanje. Indikator  $\bullet$  (AE/AF lock) trepće

(zeleno), oglašava se zvuk, indikator prestaje treptati i stalno svijetli.

2 Pritisnite okidač dokraja. Čuje se zvuk zatvarača

#### Videozapis:

Dokraja pritisnite okidač.

Za zaustavljanje snimanja, ponovno dokraja pritisnite okidač.

#### Indikator AE/AF lock

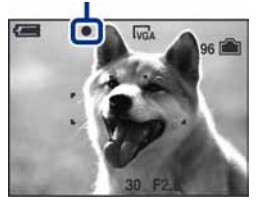

### Kontrolni kotačić/zum/bljeskalica/makro/self-timer/prikaz indikatora/ veličina slike

### Uporaba kontrolnog kotačića

Kontrolnim kotačićem odaberite željenu funkciju.

- **Automatsko podešavanje** Omogućuje jednostavno snimanje uz automatsko podešavanje.
- P Programirano snimanje Omogućuje snimanje uz automatsko podešavanje ekspozicije (brzine zatvarača i otvora blende). Takoñer možete odabrati različite postavke iz izbornika.
- **TI Videozapisi**

Omogućuje snimanje videozapisa

- iso High Sensitivity Snimanje fotografija bez bljeskalice čak i uz slabije osvjetljenje.
- 2% Soft Snap

Snimanje ljudi uz topao efekt.

- A Landscape
- Snimanje uz izoštravanje udaljenih objekata. J Twilight Portrait

Snimanje oštrih fotografija ljudi na tamnim mjestima bez gubitka noćnog ozračja.

2 Twilight

Snimanje noćnih prizora bez gubitka noćnog ozračja.

**T**\_Beach

Snimanje na obali mora ili jezera uz pravilno snimanje plavetnila vode.

a Snow

Jasnije snimanje bijelih prizora na snijegu.

### W/T Uporaba zuma

Pritisnite T za zumiranje ili W za poništenje zuma.

### <mark>↓ Flash (Odabir načina rada</mark> bljeskalice za snimanje fotografija)

Više puta pritisnite kontrolnu tipku  $\blacktriangleright$  ( $\sharp$ ) dok ne odaberete željeni način rada bljeskalice. (Bez indikatora): Flash Auto

Aktivira se ako nema dovoljno svjetla (standardno podešenje)

- $\sharp$  : Uvijek se aktivira
- $f_{SL}$ : Slow synchro (u skladu s uvjetima) Brzina zatvarača je manja na tamnim mjestima kako bi se jasno snimila neosvijetljena pozadina.
- , : Bljeskalica je isključena.

### **LE** Macro (Snimanie izbliza)

Više puta pritisnite kontrolnu tipku  $\triangleleft$  ( $\triangledown$ ) dok ne odaberete željeni način snimanja.

(Bez indikatora): Makro snimanje isključeno

\* : Uključeno makro snimanje: W strana: približno 5 cm ili dalje od objektiva, T strana: približno 35 cm ili dalje od objektiva.

### ) Uporaba self-timera

Pritisnite više puta kontrolnu tipku  $\nabla$  ( $\bigcirc$ ) za odabir željenog načina. (Bez indikatora): Bez uporabe self-timera E : Vrijeme odgode self-timera 10 sekundi D : Vrijeme odgode self-timera 2 sekunde

Pritisnite okidač. Trepće indikator selftimera i oglašava se zvučni signal do otvaranja zatvarača.

Žaruljica self-timera

### DISP Promjena prikaza na zaslonu

Pritisnite kontrolnu tipku  $\triangle$  (DISP). Svaki put kad pritisnete  $\triangle$  (DISP), prikaz se mijenja na sljedeći način:

Indikatori uključeni  $\downarrow$ Indikatori uključeni\*  $\downarrow$ Histogram uključen<sup>\*</sup>  $\downarrow$ Indikatori isključeni \*

\* Osvjetljenje LCD zaslona se vraća na normalnu vrijednost.

### **Film** Promjena veličine slike

Pritisnite **.** (veličina slike) i zatim pritisnite  $\triangle$ / $\nabla$  za odabir veličine slike. Za isključivanje izbornika Image Size, ponovno pritisnite tipku ..

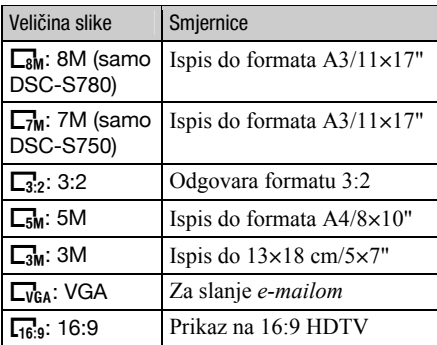

### Pregled/brisanje slika

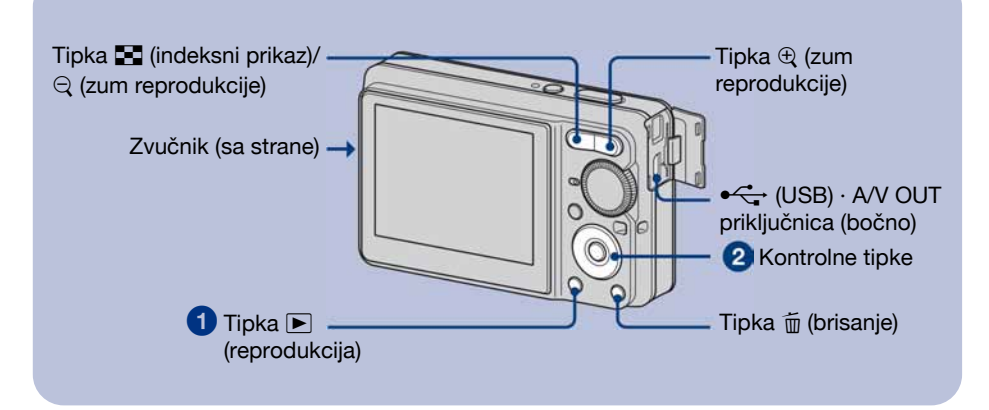

### **D** Pritisnite tipku  $\blacktriangleright$  (reprodukcija).

Pritisnete li tipku  $\blacktriangleright$  dok je fotoaparat isključen, uključit ćete fotoaparat u reprodukcijski mod. Ponovnim pritiskom aktivira se mod snimanja.

#### 2 Odaberite sliku kontrolnim tipkama  $\triangleleft$ / $\triangleright$ .

#### Videozapis:

Pritisnite ● za reprodukciju videozapisa. (Pritisnite ● ponovno za zaustavljanje.) Pritisnite  $\blacktriangleright$  za prijelaz naprijed ili  $\blacktriangleleft$  za prijelaz unatrag. (Pritisnite  $\blacktriangleright$  za normalnu reprodukciju.) Pritisnite  $\nabla$  za prikaz izbornika za podešavanje glasnoće zvuka i zatim  $\blacktriangleleft$  za podešavanje glasnoće.

### **Brisanje slika**

**1** Prikažite sliku koju želite obrisati i zatim pritisnite  $\overline{m}$  (Brisanje).

2 Odaberite [Delete] tipkom  $\blacktriangle$  i pritisnite  $\blacktriangleright$ .

### $\mathbf{f} \oplus \mathbf{f}$  Prikaz povećane slike (zum reprodukcije)

Dok je prikazana fotografija, pritisnite  $\oplus$ . Za smanjenje pritisnite  $\Theta$ . Za pomicanje povećanog dijela:  $\triangle$ / $\nabla$ / $\triangle$ . Za povratak na normalnu veličinu slike:  $\bullet$ .

### **TY** Indeksni prikaz slika

Pritisnite  $\blacksquare$  (indeksni prikaz) i tipkama  $\blacktriangle/\blacktriangledown/\blacktriangle/\blacktriangleright$  odaberite sliku. Za prikaz sljedeće (prethodne) grupe slika, pritisnite  $\blacktriangleleft/\blacktriangleright$ . Za povratak na prikaz jedne slike, pritisnite  $\bullet$ .

### Brisanje slika u indeksnom prikazu

- 1 Kad je uključen indeksni prikaz, pritisnite  $\overline{m}$  (brisanje) i tipkama ▲/▼ odaberite [Select] te zatim pritisnite  $\bullet$ .
- 2 Odaberite sliku koju želite obrisati tipkama  $\triangle$ / $\nabla$ / $\triangleleft$  i pritisnite  $\bullet$  za pridjeljivanje indikatora  $\overline{m}$  (brisanje) odabranoj slici.
- **3** Pritisnite  $\overline{m}$  (brisanje).
- 4 Pomoću  $\triangleright$  odaberite [OK] i zatim pritisnite  $\bigcirc$ .

### Gledanje slika na zaslonu TV prijemnika

Spojite fotoaparat na TV prijemnik pomoću isporučenog A/V kabela.

• Poravnajte strelicu na priključku A/V kabela s oznakom  $\triangle$  pokraj priključnice A/V OUT i spojite kabel na fotoaparat.

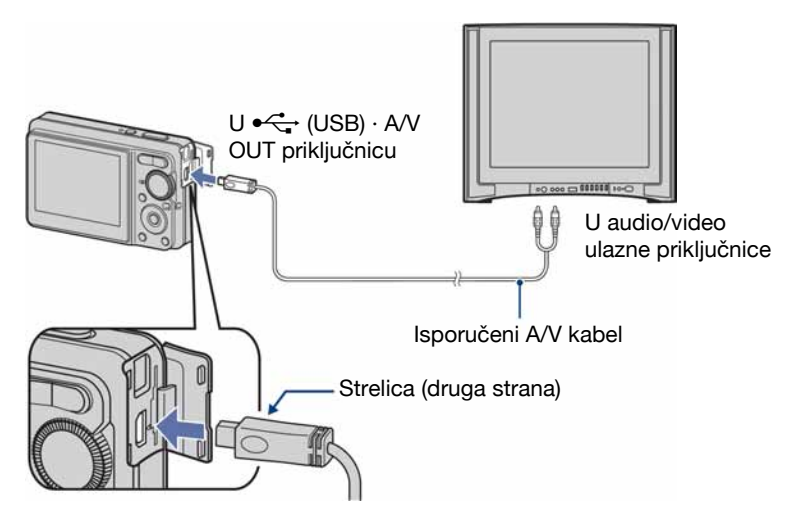

### Indikatori na zaslonu

Svakim pritiskom na tipku  $\triangle$  (DISP), prikaz na zaslonu se mijenja (str. 16).

 $\overline{1}$ 

### Kod snimanja fotografija

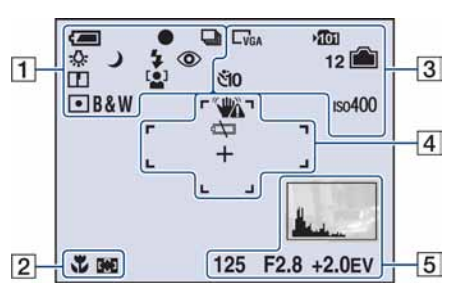

### Kod snimanja videozapisa

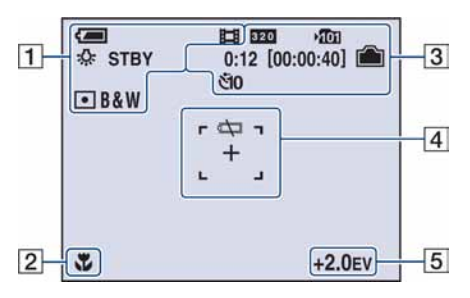

### Kod reprodukcije

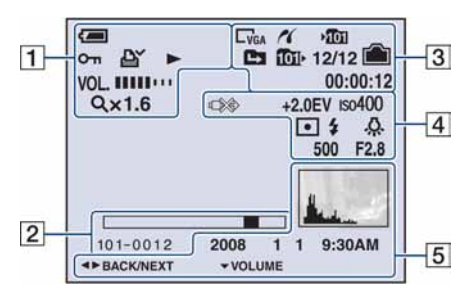

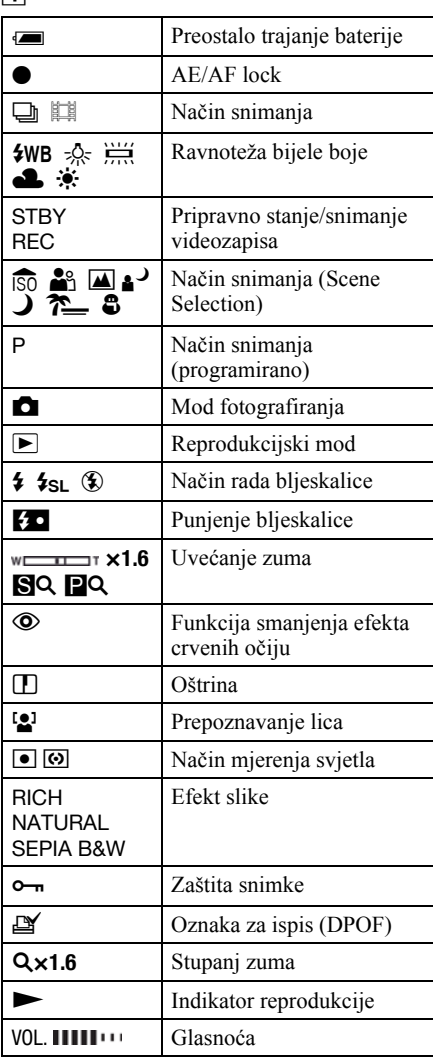

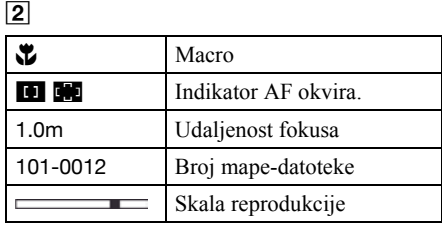

 $\overline{3}$ 

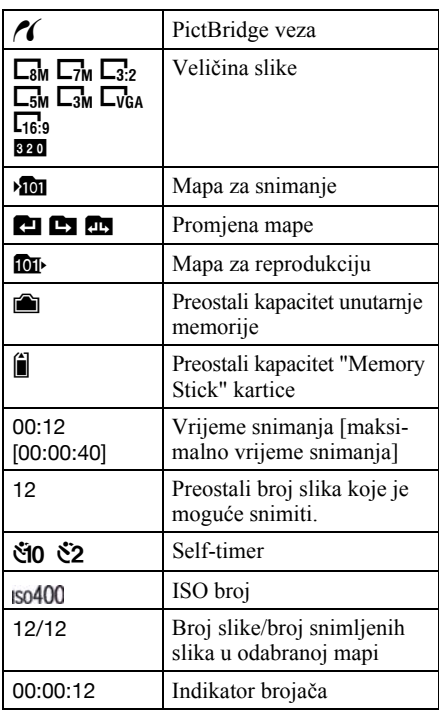

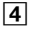

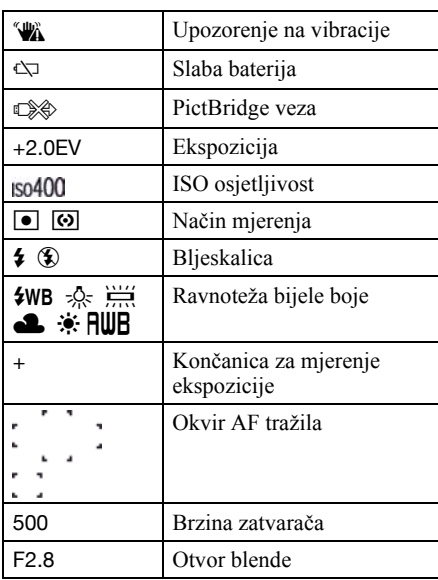

### E

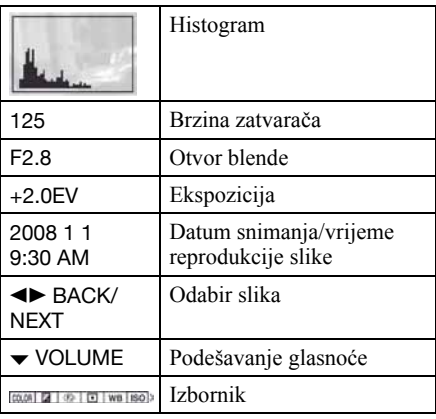

### Promjena postavki – Menu/Setup

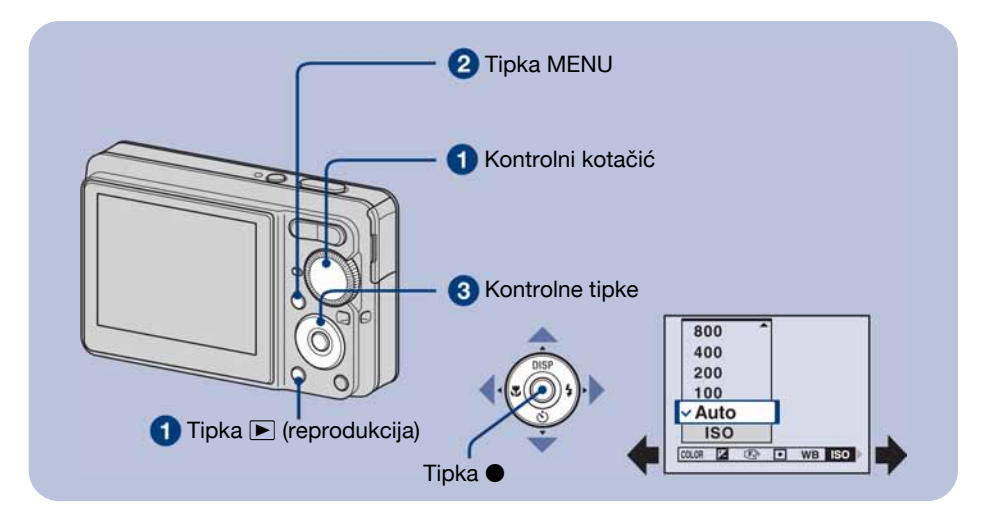

### 1Snimanje: Uključite fotoaparat, zatim podesite položaj kontrolnog kotačića. Reprodukcija: Pritisnite tipku ▶ (reprodukcija).

Dostupne opcije ovise o položaju kontrolnog kotačića i modu snimanja/reprodukcije.

### **2** Pritisnite tipku MENU za prikaz izbornika.

### **3** Odaberite željenu opciju kontrolnim tipkama </> **4/**

- Ukoliko ne vidite željenu opciju, pritišćite  $\blacktriangleleft/\blacktriangleright$  dok se ne pojavi na zaslonu.
- $\bullet$  Pritisnite  $\bullet$  nakon podešavanja opcije u modu reprodukcije.

### $\bigoplus$  Tipkama  $\bigtriangleup/\nabla$  odaberite postavku.

Fotoaparat zumira i ugaña odabranu postavku.

### **5** Pritisnite MENU za isključenje izbornika.

### Za odabir opcije izbornika Setup

Pritisnite i zadržite tipku MENU ili odaberite  $\triangleq$  (Setup) u koraku  $\odot$  te zatim pritisnite  $\blacktriangleright$ . Odaberite opciju za podešavanje tipkom  $\triangle$ / $\nabla$ / $\triangle$  i zatim pritisnite  $\triangle$ .

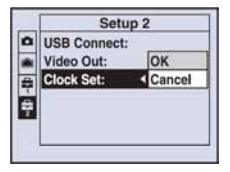

### Opcije izbornika

Raspoložive opcije izbornika ovise o položaju kontrolnog kotačića (snimanje/reprodukcija) i postavkama izbornika. Na zaslonu se prikazuju samo dostupne opcije.

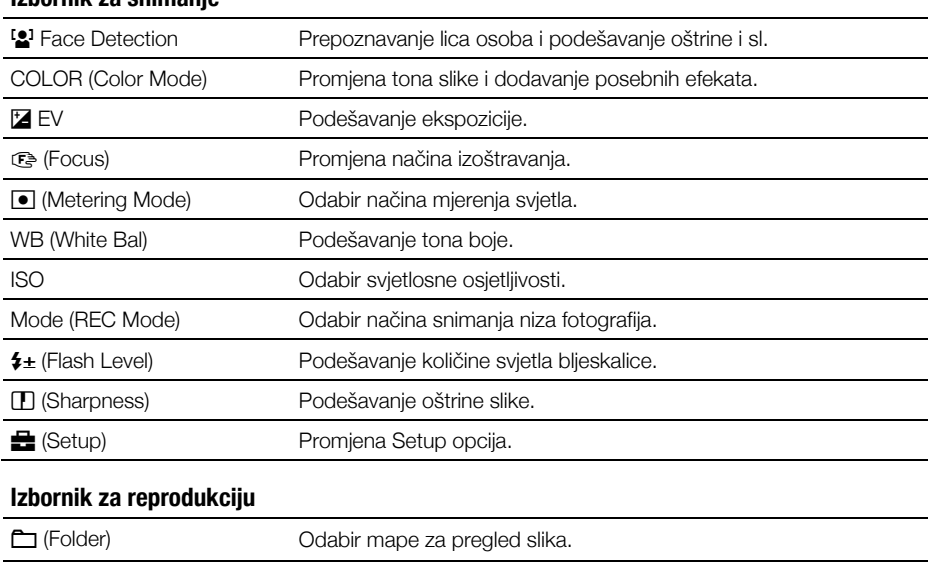

#### Izbornik za snimanje

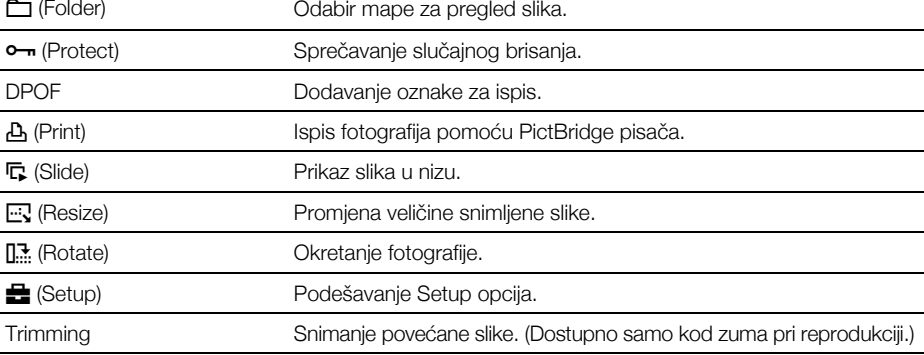

l,

### Opcije izbornika Setup

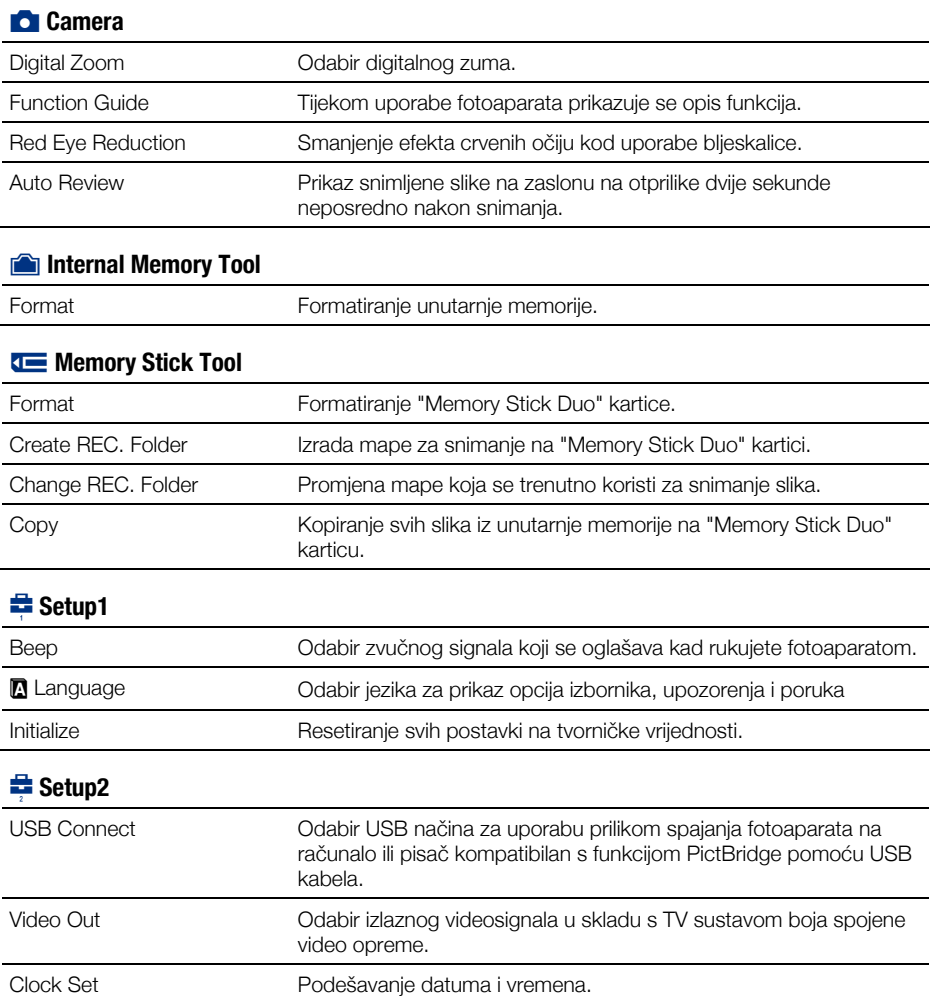

### Uporaba računala

Slike snimljene fotoaparatom mogu se prikazati na računalu. Također možete bolje nego ikada iskoristiti svoje slike i videozapise pomoću isporučenog softvera. Podrobnosti potražite u "Cyber-shot priručniku" ("Cyber-shot Handbook" na isporučenom CD-ROM disku).

### Podržani operativni sustavi za USB spajanje i aplikacijski softver (isporučen)

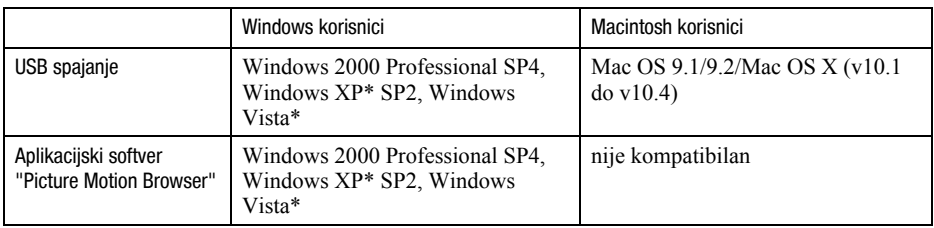

\* Nisu podržana 64-bitna izdanja ni Starter Edition.

• Mora biti instaliran navedeni operativni sustav (OS) pri isporuci. Nadograđeni operativni sustavi nisu podržani.

C Ako vaš OS ne podržava USB spajanje, kopirajte snimke na "Memory Stick Duo" karticu i umetnite ju u Memory Stick Reader/Writer čitač (nije isporučen).

C Za dodatne podrobnosti o preporučenoj konfiguraciji za "Picture Motion Browser" pogledajte "Cyber-shot priručnik".

## Prikaz elektronske verzije "Cyber-shot Handbook" priručnika

"Cyber-shot Handbook" priručnik na isporučenom CD-ROM disku detaljno objašnjava uporabu fotoaparata. Za pregled tog priručnika potreban je Adobe Reader.

### Korisnici Windows sustava

1 Uključite računalo i umetnite isporučeni CD-ROM disk u CD-ROM pogon. Pojavljuje se sljedeći izbornik.

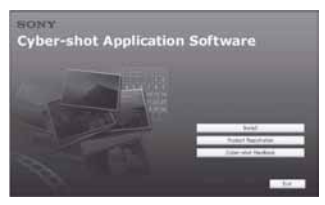

Kad kliknete tipku [Cyber-shot Handbook], prikazuje se zaslon za kopiranje "Cyber-shot Handbook" priručnika.

- 2 Slijedite upute na zaslonu za kopiranje.
	- Kad instalirate "Cyber-shot Handbook", instalirat će se i "Cyber-shot Step-up Guide".
- 3 Nakon završetka instalacije, dvaput kliknite ikonu na radnoj površini.

### Korisnici Macintosh računala

- 1 Uključite računalo i umetnite isporučeni CD-ROM disk u CD-ROM pogon.
- 2 Odaberite mapu [Handbook] i na svoje računalo kopirajte "Handbook.pdf" pohranjen u mapi [GB].
- 3 Nakon završetka kopiranja, dvaput kliknite "Handbook.pdf".

### Trajanje baterije i kapacitet memorije

### Trajanje baterije i broj snimaka koje se mogu snimiti/pregledati

Donji podaci bazirani su na uporabi potpuno napunjene baterije pri temperaturi od 25°C. Broj slika koje možete snimiti ili pregledati je približan i podrazumijeva promjenu "Memory Stick Duo" kartice ukoliko je potrebno. Stvarne vrijednosti mogu biti manje od navedenih, ovisno o uvjetima uporabe.

### **Pri snimanju fotografija**

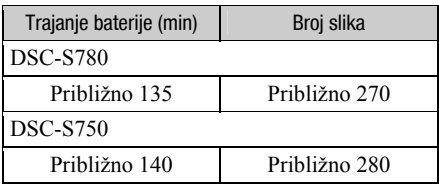

- Snimanje u sljedećim uvjetima:
	- [Face Detection] podešeno na [Off].
	- Jedan pritisak na okidač svakih 30 sekundi.
	- $-$  Zum se prebacuje između W i T.
	- Jedno aktiviranje bljeskalice svaka dva snimanja. – Jedno uključenje/isključenje svakih deset puta.
- $\bullet$  Postupak mjerenja se temelji na standardu CIPA. (CIPA: Camera & Imaging Products Association)
- C Broj slika za snimanje/trajanje baterije se ne mijenjaju, bez obzira na veličinu slike.

### Kod pregleda fotografija

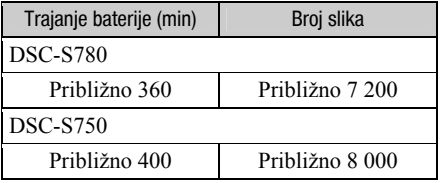

C Pregled fotografija redom u intervalima od oko tri sekunde.

### Napomene o bateriji

- C Kapacitet baterije se smanjuje s vremenom i višekratnom uporabom.
- Broj slika koje možete snimiti/pregledati i vijek trajanja baterije se smanjuju u sljedećim uvjetima:
	- Niska temperatura okoliša.
	- Učestala uporaba bljeskalice.
	- Učestalo uključenje/isključenje fotoaparata.
	- Česta uporaba zuma.
	- Uključeno jače osvjetljenje LCD zaslona.
	- Kapacitet baterije je slab.
	- [Face Detection] je podešeno na [On].

### Broj fotografija i vrijeme snimanja videozapisa

Broj fotografija i vrijeme snimanja videozapisa mogu se razlikovati ovisno o uvjetima snimanja i mediju za snimanje.

- Čak i ako je kapacitet medija za snimanje jednak navedenom u donjoj tablici, broj fotografija koje se mogu snimiti i duljina videozapisa se mogu razlikovati.
- · Podrobnosti o veličini slike pogledajte na str. 16.

### Približan broj fotografija koje je moguće snimiti

(Jedinice: Slike)

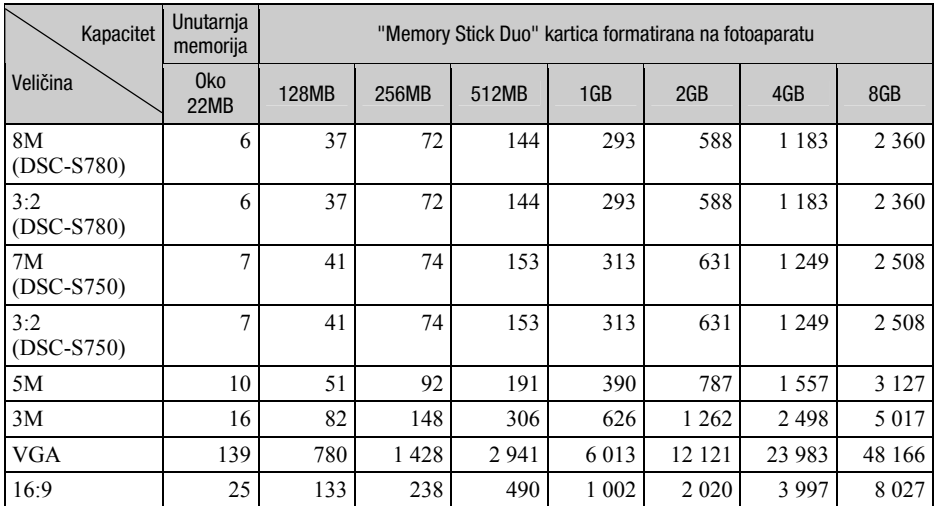

C Broj slika se odnosi na situaciju u kojoj je [Mode] podešen na [Normal].

• Ako je broj preostalih slika veći od 9 999, na LCD zaslonu se prikazuje ">9999".

C Veličinu slike možete promijeniti kasnije ([Resize], str. 22).

C Ako je slika snimljena starijim Sonyjevim modelom i reproducira se na ovom fotoaparatu, možda neće biti prikazana u stvarnoj veličini.

### Približno vrijeme snimanja videozapisa

Vrijednosti u donjoj tablici odnose se na približno maksimalno vrijeme snimanja svih video datoteka. Neprekidno možete snimati najviše 10 minuta.

(Jedinice: sati: minute: sekunde)

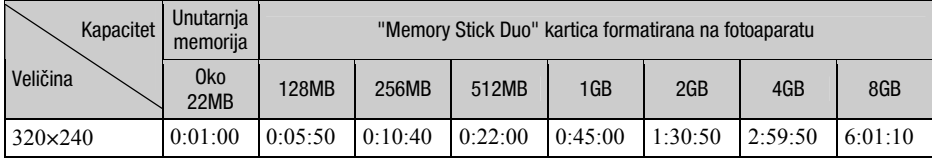

• Dimenzije slike videozapisa su 320×240.

### U slučaju problema

U slučaju problema s fotoaparatom, pokušajte sa sljedećim rješenjima.

A Provjerite dolje navedene opcije i pogledajte "Cyber-shot priručnik" (PDF).

 $\bullet$  Izvadite bateriju i ponovno je uložite nakon otprilike jedne minute te uključite fotoaparat.

C Resetirajte postavke (str. 23).

D Obratite se Sony prodavatelju ili najbližem Sony servisu.

Molimo da obratite pažnju na činjenicu da odnošenjem fotoaparata na servis ovlašćujete osoblje da po potrebi provjeri sadržaj unutarnje memorije.

### Baterije i napajanje

#### Nije moguće umetnuti bateriju.

• Umetnite bateriju pravilno i gurnite polužicu za oslobađanje baterije (str. 11).

#### Fotoaparat se ne može uključiti.

- Nakon umetanje baterije u fotoaparat, potrebno je nekoliko trenutaka za aktiviranje fotoaparata.
- Pravilno uložite baterije (str.11).
- C Baterija je prazna. Umetnite napunjenu bateriju (str. 10).
- C Baterija je istrošena. Zamijenite je novom.
- Upotrijebite preporučenu vrstu baterije.

#### Fotoaparat se odjednom isključuje.

- C Ako ne koristite fotoaparat približno tri minute dok je uključen, on se automatski isključuje kako bi se spriječilo trošenje baterije. Ponovno uključite fotoaparat (str. 13).
- C Baterija su prazna. Zamijenite je novom.

#### Indikator kapaciteta baterije nije pravilan.

- C Pojava je uobičajena kod uporabe fotoaparata na vrlo toplim ili hladnim mjestima.
- Došlo je do odstupanja između indikatora stanja baterije i stvarnog stanja baterije. Do kraja ispraznite bateriju i zatim je napunite kako bi se prikaz popravio.
- C Baterija je prazna. Uložite napunjenu bateriju (str. 10).
- C Baterija je istrošena. Zamijenite je novom.

#### Nije moguće puniti bateriju.

C Nije moguće puniti bateriju pomoću AC adaptera (opcija).

### Snimanje fotografija/videozapisa

#### Fotoaparat ne snima.

- Provjerite kapacitet unutarnje memorije ili "Memory Stick Duo" kartice (str. 27, 28). Ako je pun, postupite na jedan od sljedećih načina:
	- Izbrišite nepotrebne slike (str. 17).
	- Zamijenite "Memory Stick Duo".
- Ne možete snimati slike dok punite bljeskalicu.
- $\bullet$  Kad snimate fotografije, podesite kontrolni kotačić na neki drugi položaj osim  $\Box$ .
- $\bullet$  Kad snimate videozapise, podesite kontrolni kotačić na  $\Box$ .

#### Prilikom snimanja vrlo svijetlog objekta pojavljuju se vertikalne pruge.

• To je pojava poznata kao razmazivanje uslijed koje se na slici pojavljuju bijele, crvene, ljubičaste ili druge pruge i ne predstavlja kvar.

### Pregled snimaka

#### Fotoaparat ne može reproducirati snimke.

- Pritisnite tipku  $\blacktriangleright$  (reprodukcija) (str. 17).
- Promijenili ste naziv mape/datoteke na računalu.
- Reprodukcija snimaka na fotoaparatu nije zajamčena ako je snimka obrađena na računalu ili snimljena drugim fotoaparatom.
- C Fotoaparat je u USB načinu rada. Obrišite USB vezu.

### Mjere opreza

### Nemojte fotoaparat ostavljati na sljedećim mjestima

- Na jako vrućim mjestima, primjerice u automobilu parkiranom na izravnom suncu. Moglo bi se deformirati kućište fotoaparata ili može doći do kvara.
- C Pod izravnim sunčevim svjetlom ili pored radijatora. Moglo bi doći do gubitka boje ili deformiranja kućišta, što može prouzročiti kvar.
- Na mjestima izloženim jakim vibracijama.
- Pored jakih magneta.
- Na pješčanim ili prašnim mjestima. Pazite da u fotoaparat ne uđe pijesak ili prašina, što može uzrokovati kvar, u nekim slučajevima nepopravljiv.

### O nošenju

Ne sjedajte na stolac i sl. s fotoaparatom u stražnjem džepu hlača ili suknje, jer se tako fotoaparat može oštetiti.

### O čišćenju

#### Čišćenje LCD zaslona

Čistite površinu zaslona priborom za čišćenje LCD zaslona (opcija) za uklanjanje otisaka prstiju, prašine itd.

#### Čišćenje leće objektiva

Otiske prstiju, prašinu itd. brišite mekom krpom.

#### Čišćenje vanjskih dijelova fotoaparata

Očistite površinu fotoaparata mekom krpom lagano navlaženom u vodi, zatim je obrišite suhom krpom. Nemojte koristiti sljedeća sredstva jer mogu oštetiti kućište.

- Kemijski proizvodi: razrjeđivač, benzin, alkohol, jednokratne krpe, repelenti, kreme za sunčanje ili insekticidi.
- Fotoaparat ne dodirujte rukama na kojima imate gore navedena sredstva.
- Fotoaparat ne smije biti u dugotrajnom kontaktu s gumom ili vinilom.

### O radnoj temperaturi

Fotoaparat se može koristiti na temperaturi od 0°C do 40°C. Snimanje na izuzetno niskim ili visokim temperaturama izvan spomenutog opsega se ne preporučuje.

### O kondenzaciji vlage

Ako fotoaparat unesete izravno iz hladnog u topli prostor ili ga ostavite u jako vlažnoj prostoriji, unutar njega ili na vanjskim dijelovima može se kondenzirati vlaga. Doñe li do toga, fotoaparat neće ispravno raditi.

#### Ako se u fotoaparatu kondenzirala vlaga

Isključite fotoaparat i pričekajte približno jedan sat da vlaga ishlapi. Obratite pozornost da snimanje jasnih slika nije moguće ako pokušate snimati dok je u unutrašnjosti objektiva ostala vlaga.

### O ugrađenoj punjivoj bateriji

Ovaj fotoaparat ima ugrañenu punjivu bateriju kako bi se sačuvao podatak o datumu i vremenu bez obzira na to je li fotoaparat uključen ili isključen.

Ta se baterija uvijek puni sve dok koristite fotoaparat. Međutim, ako koristite fotoaparat samo nakratko, ona se postupno prazni, a isprazni se potpuno nakon približno mjesec dana nekorištenja fotoaparata. U tom slučaju prije uporabe fotoaparata svakako napunite bateriju.

Ipak, ako ova baterija nije napunjena, još uvijek možete koristiti fotoaparat, ali se datum i vrijeme neće prikazati.

#### Punjenje ugrađene baterije

Uložite baterije dostatnog kapaciteta u fotoaparat i ostavite ga isključenim 24 sata ili dulje.

### Tehnički podaci

### Fotoaparat

[Sustav]

Osjetilo slike: DSC-S780: 7,18 mm (tip 1/2,5) CCD u boji, filtar s primarnim bojama DSC-S750: 7,20 mm (tip 1/2,5) CCD u boji, filtar s primarnim bojama Ukupan broj piksela: DSC-S780: Približno 8 286 624 piksela DSC-S750 Približno 7 410 000 piksela Efektivni broj piksela: DSC-S780: Približno 8 083 560 piksela DSC-S750: Približno 7 201 000 piksela Objektiv:  $3 \times$  zum  $f = 5,8 - 17,4$  mm ( $35 - 105$  mm kod pretvorbe u format slike35 mm) F2,8 (W) – 4,8 (T) Kontrola ekspozicije: Automatska ekspozicija, Scene Selection (7 modova) Ravnoteža bijele boje: Automatski, Daylight, Cloudy, Fluorescent, Incandescent, Flash Format datoteka (DCF): Fotografije: Exif Ver. 2.21, JPEG kompatibilnost, DPOF kompatibilnost Videozapisi: AVI (Motion JPEG) Medij za snimanje: Unutarnja memorija (približno 22 MB), "Memory Stick Duo" Bljeskalica: Preporučena udaljenost (kad je ISO postavljen na Auto): oko 0,5 m do 3,5 m (W)/

### [Ulazne i izlazne priključnice]

0,5 m do 2 m (T)

 $\overrightarrow{C}$  (USB) $\cdot$ A/V OUT priključnica: Video, Audio (mono), USB komunikacija USB komunikacija: Hi-Speed USB (USB 2.0 kompatibilan)

### [LCD zaslon]

LCD zaslon: 6,2 cm (tip 2,5) TFT sustav Ukupan broj točaka: 153 600 (640  $\times$  240)

### [Napajanje, općenito]

Napajanje: Akumulatorska baterija NP-BK1, 3,6 V AC-LS5K mrežni adapter (opcija), 4,2 V Potrošnja (tijekom snimanja): DSC-S780: 1,3 W DSC-S750: 1,2 W

Radna temperatura: od 0°C do +40°C Temperatura čuvanja: od –20°C do +60°C Dimenzije:  $90.8 \times 56 \times 26.5$  mm (Š/V/D, bez dijelova koji strše) Masa: približno 150 g (uključujući bateriju NP-BK1 i vrpcu za nošenje, itd.) Mikrofon: Mono Zvučnik: Mono Exif Print: Kompatibilan PRINT Image Matching III: Kompatibilan PictBridge: Kompatibilan

### Punjač baterije BC-CSK

Napajanje: AC 100-240 V, 50/60 Hz, 2,2 W Izlazni napon: DC 4,2 V, 0,33 A Radna temperatura: 0 do 40°C Temperatura čuvanja: –20 do +60°C Dimenzije: Približno  $62 \times 24 \times 91$  mm (Š/V/D) Masa: Približno 75 g

### Akumulatorska baterija NP-BK1

Vrsta baterije: Litij-ionska baterija Maksimalan izlazni napon: DC 4,2 V Nazivni izlazni napon: DC 3,6 V Maksimalan napon punjenja: DC 4,2 V Maksimalna struja punjenja: 1,4 A Kapacitet: Približno 3,4 Wh (970 mAh)

Dizajn i tehnički podaci podložni su promjeni bez prethodnog upozorenja.

Proizvoñač ne preuzima odgovornost za eventualne tiskarske pogreške.

### Zaštićeni znakovi

- Cuber-shot i "Cyber-shot" su zaštitni znaci tvrtke Sony Corporation.
- "Memory Stick",  $\blacksquare$ , "Memory Stick PRO", MEMORY STICK PRO, "Memory Stick Duo", MEMORY STICK DUQ, "Memory Stick PRO Duo", , "Memory Stick PRO-HG Duo",MEMORY **STICK PRO-HG DU**O, "Memory Stick Micro", "MagicGate" i MAGICGATE su zaštićeni znakovi tvrtke Sony Corporation.
- Microsoft, Windows, DirectX i Windows Vista su registrirani zaštićeni znakovi ili zaštitni znakovi tvrtke Microsoft Corporation u SAD-u i/ili drugim zemljama.
- Macintosh. Mac OS, iMac, iBook, PowerBook, Power Mac i eMac su zaštićeni znakovi tvrtke Apple Computer, Inc.
- C Intel, MMX i Pentium su zaštićeni znakovi ili registrirani zaštitni znakovi tvrtke Intel Corporation.
- C Adobe i Reader su zaštićeni znakovi ili registrirani zaštitni znakovi tvrtke Adobe Systems Incorporated u SAD-u i/ili drugim zemljama.
- C Osim toga, nazivi sustava i proizvoda u ovom priručniku su zaštićeni ili registrirani znakovi odgovarajućih proizvođača. Ipak, oznake <sup>TM</sup> ili ® nisu navedene u svakom slučaju u ovom priručniku.

## **SONY**

# Cyber-shot

### Digitalni fotoaparat

### Cyber-shot priručnik

### DSC-S750/S780

Prije uporabe uređaja, molimo da pažljivo pročitate ovaj priručnik, "Upute za uporabu" i "Cyber-shot Step-up Guide" i sačuvate ih za buduću uporabu.

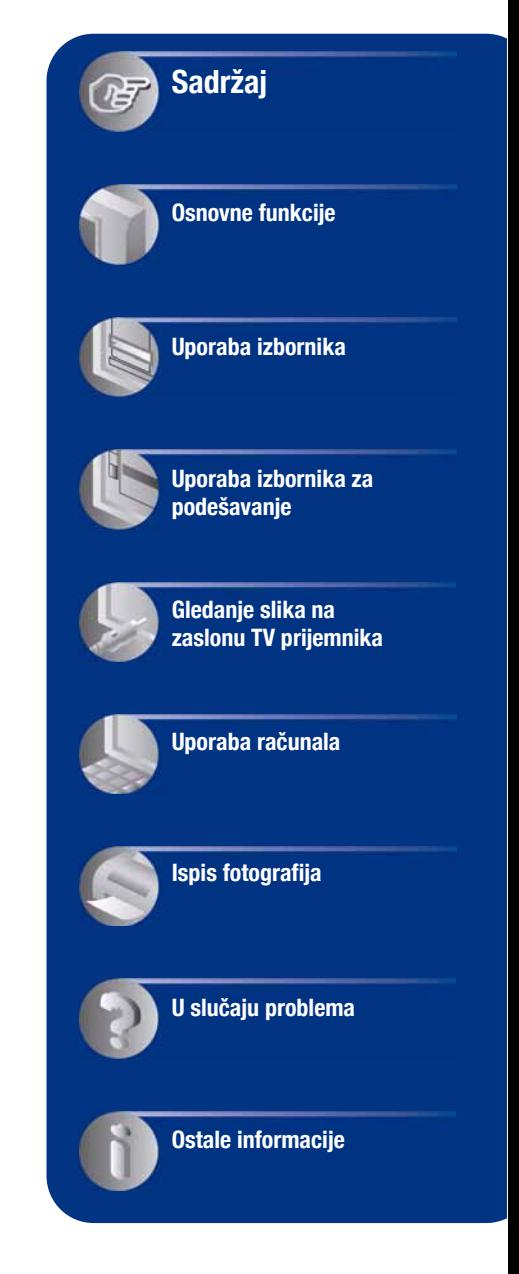

### Napomene o uporabi fotoaparata

### Vrste "Memory Stick" kartica koje možete koristiti uz fotoaparat (opcija)

#### "Memory Stick Duo"

Uz ovaj fotoaparat možete koristiti "Memory Stick Duo".

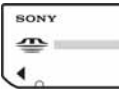

### "Memory Stick"

Uz ovaj fotoaparat ne možete koristiti "Memory Stick".

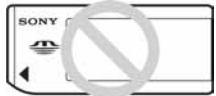

#### Uz ovaj fotoaparat nije moguće koristiti ostale kartice.

• Za detalje o "Memory Stick Duo" kartici pogledajte str. 96.

### Prilikom korištenja "Memory Stick Duo" kartice s "Memory Stick" kompatibilnom opremom

"Memory Stick Duo" karticu možete koristiti uz Memory Stick Duo adapter (opcija).

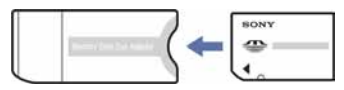

Memory Stick Duo Adapter

### Napomene o akumulatorskoj bateriji

- C Napunite bateriju (isporučena) prije prve uporabe fotoaparata.
- C Bateriju možete puniti i dok nije još sasvim prazna. Osim toga, možete je upotrebljavati i prije nego se potpuno napuni te iskoristiti preostali kapacitet.
- C Ako dulje vrijeme ne namjeravate koristiti bateriju, ispraznite je i izvadite iz fotoaparata. Pohranite je na suhom i hladnom mjestu. Na taj način će se održati funkcija baterije.
- C Podrobnosti o baterijama koje se mogu upotrebljavati, pogledajte str. 98.

### Napomene o LCD zaslonu i objektivu

• LCD zaslon je proizveden visoko preciznom tehnologijom tako da preko 99,99% piksela radi ispravno. Ipak, mogu se trajno pojaviti sitne crne i/ili svijetle točkice u boji (bijele, crvene, plave ili zelene). To je normalno u procesu proizvodnje i ni na koji način ne utječe na snimljeni materijal.

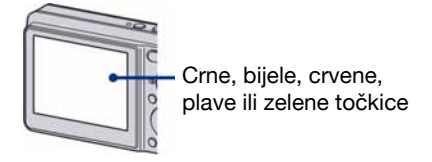

- Ako LCD zaslon ili objektiv dulje vrijeme izlažete izravnoj sunčevoj svjetlosti, možete uzrokovati kvar. Budite pažljivi kod ostavljanja fotoaparata u blizini prozora ili na otvorenom.
- Nemojte jako pritiskati LCD zaslon jer to može prouzročiti neravnine na njegovoj površini i kvarove.
- C Pri niskim temperaturama na zaslonu se mogu pojaviti zaostale slike, no to je uobičajeno u takvim uvjetima.
- Ovaj fotoaparat je opremljen *power zoom* objektivom. Pazite da ne udarite objektiv i da ga ne pritišćete.

### Fotografije iz priručnika

Slike prikazane u ovim uputama su navedene kao primjeri, a ne stvarne fotografije snimljene ovim fotoaparatom.

### Ilustracije

Ilustracije u ovom priručniku prikazuju model DSC-S750 ako nije drugačije navedeno.
# Sadržaj

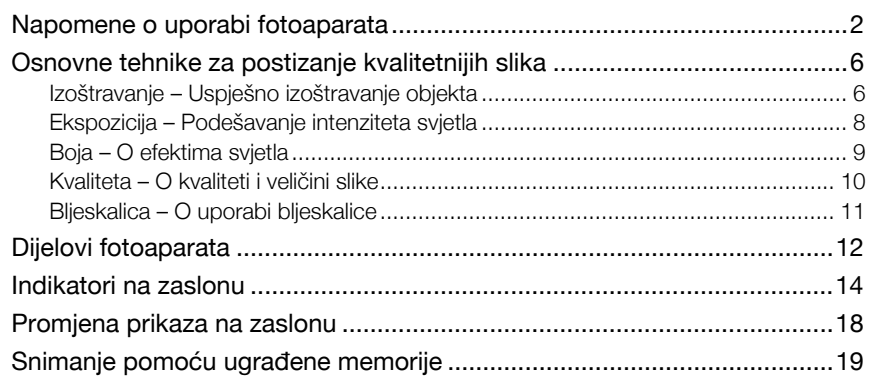

## Osnovne funkcije

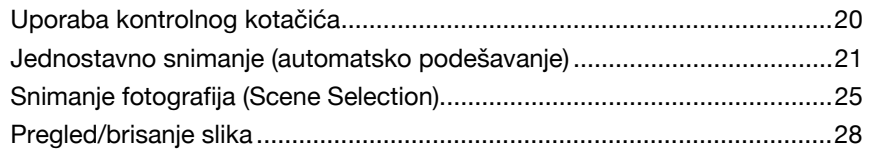

# Uporaba izbornika

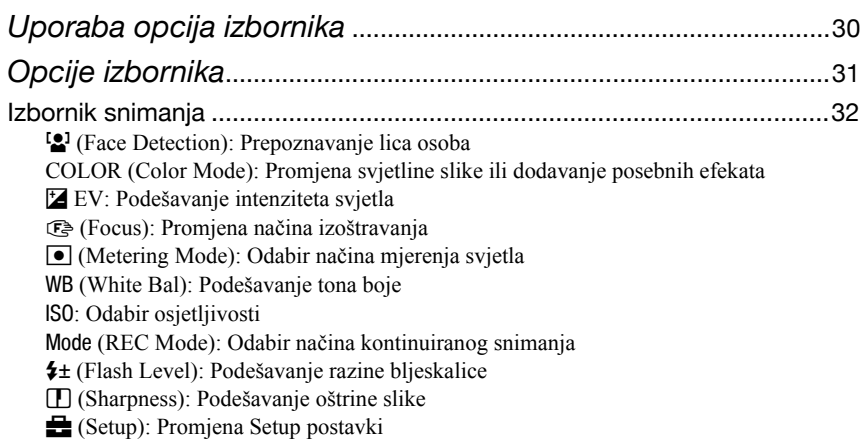

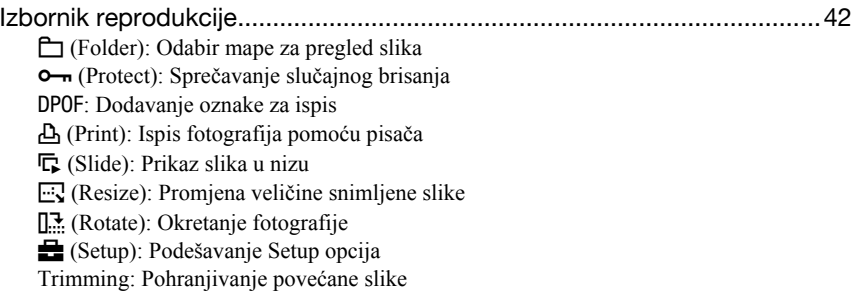

# Uporaba izbornika Setup

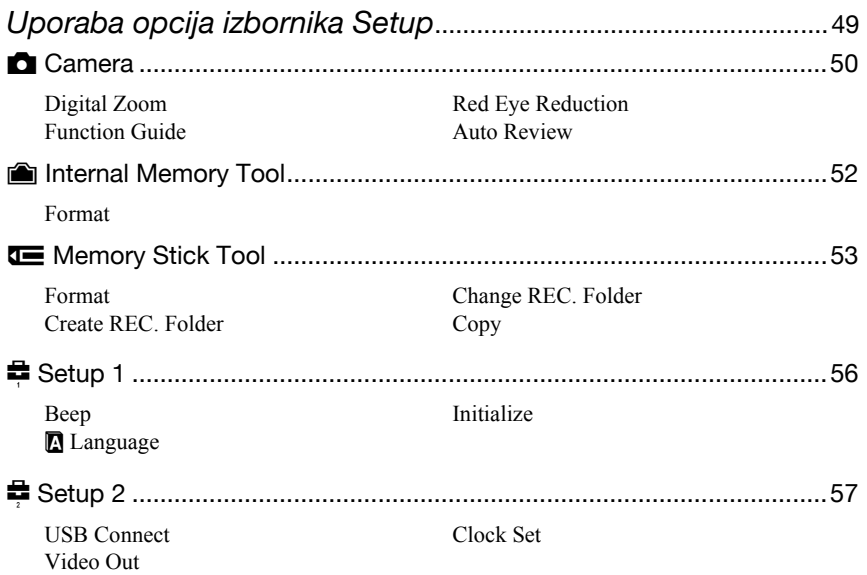

# Gledanje slika na zaslonu TV prijemnika

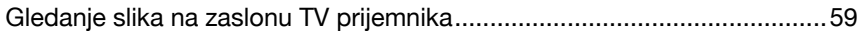

# Uporaba računala

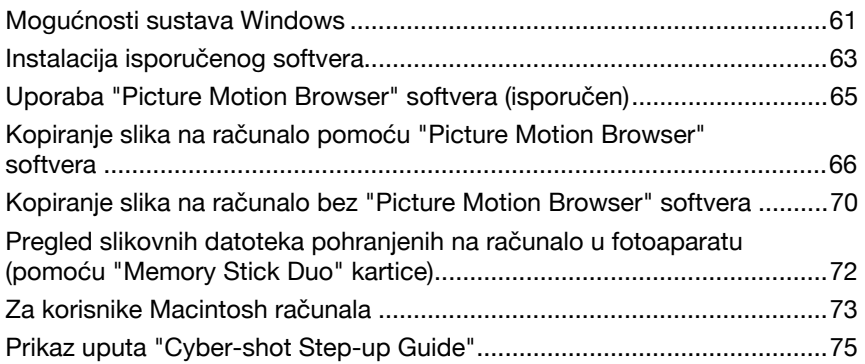

# Ispis fotografija

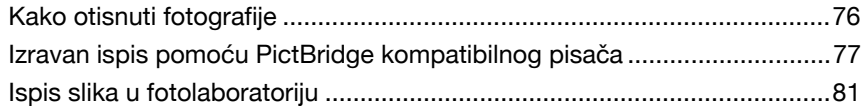

# U slučaju problema

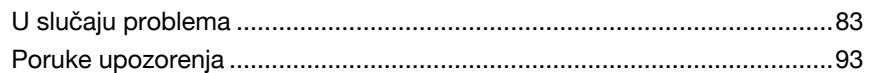

# Ostale informacije

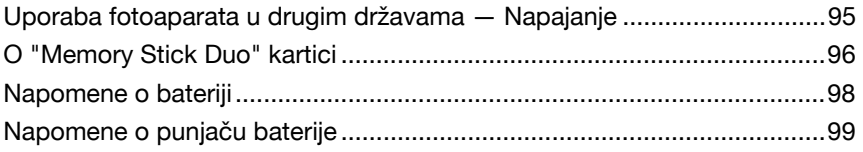

# Osnovne tehnike za postizanje kvalitetnijih slika

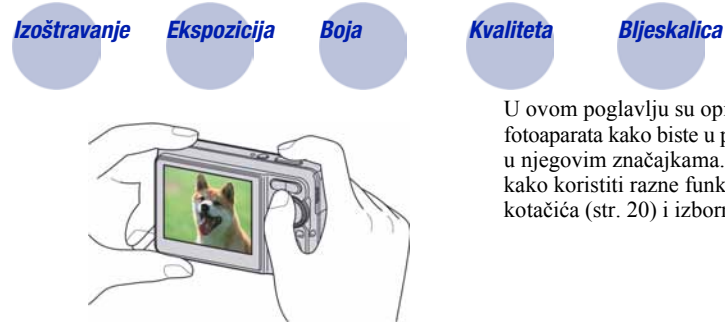

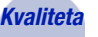

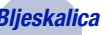

U ovom poglavlju su opisane osnove uporabe fotoaparata kako biste u potpunosti mogli uživati u njegovim značajkama. Objasnit ćemo vam kako koristiti razne funkcije poput kontrolnog kotačića (str. 20) i izbornika (str. 30).

### Izoštravanje Uspješno izoštravanje objekta

Kad pritisnete okidač dopola, fotoaparat automatski izoštrava objekt (Auto Focus). Nemojte zaboraviti da tipku treba pritisnuti samo dopola.

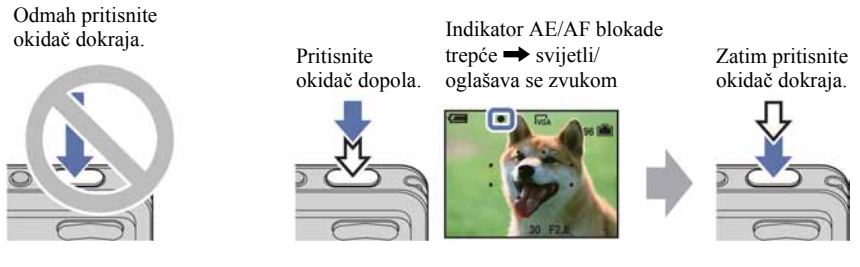

Ako je izoštravanje otežano  $\rightarrow$  [Focus] (str. 35)

Ako je slika nejasna čak i nakon izoštravanja, možda je u pitanju pomicanje fotoaparata.

 $\rightarrow$  Pogledajte "Savjeti za sprečavanje nejasnih slika" (u nastavku).

#### Savieti za sprečavanie nejasnih slika

Fotoaparat se u trenutku snimanja slučajno pomaknuo. To se naziva "podrhtavanjem fotoaparata". S druge strane, ako se pomaknuo objekt, to se naziva "pomicanjem objekta".

#### Podrhtavanje fotoaparata

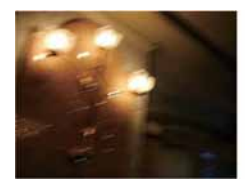

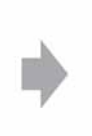

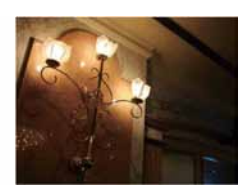

#### Uzrok

Ruke ili tijelo se pomaknu u trenutku pritiska na okidač i čitava slika je nejasna.

#### Kako to spriječiti

- Koristite stativ ili postavite aparat na stabilnu površinu kako bi ostao nepomičan.
- C Možete upotrijebiti self-timer s vremenom od 2 s ili učvrstite ruke tijekom snimanja.

#### Pomicanje objekta

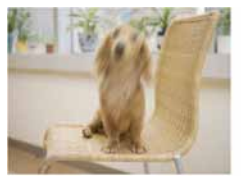

#### Uzrok

Iako je fotoaparat stabilan, objekt se pomaknuo tijekom eksponiranja tako da izgleda nejasno kad pritisnete okidač.

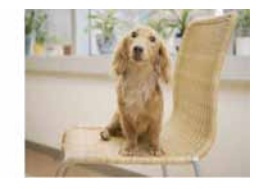

#### Kako to spriječiti

- Odaberite  $\overline{SO}$  (High Sensitivity) u Scene Selection.
- Odaberite višu ISO osjetljivost za veću brzinu zatvarača i pritisnite okidač prije no što se objekt pomakne.

#### Napomena

Osim zbog navedenih uzroka, fotografija može ispasti nejasna pri slabom svjetlu ili niskoj brzini zatvarača, npr. u  $\bigcup$  (Twilight) ili  $\bigcup$  (Twilight Portrait) načinima. U tim slučajevima snimajte imajući na umu gore navedene savjete.

## Ekspozicija Podešavanje intenziteta svjetla

Možete snimiti razne slike podešavanjem ekspozicije i ISO osjetljivosti. Ekspozicija je količina svjetlosti koja prodire u fotoaparat kad otpustite okidač.

Ekspozicija: **Brzina zatvarača** = vrijeme tijekom kojeg u fotoaparat dopire svjetlo Otvor blende = veličina otvora kroz koji ulazi svjetlo ISO osjetljivost (preporučeni indeks  $ekspozicije$ ) = osjetljivost pri snimanju

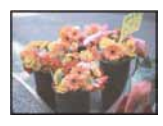

Preeksponiranost = previše svjetla bijela slika

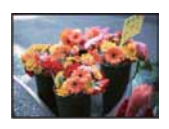

Ispravna vrijednost ekspozicije

Podeksponiranost = premalo svjetla tamna slika

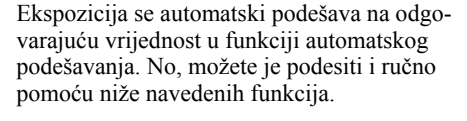

#### Podešavanje EV:

Omogućuje podešavanje ekspozicije koju je procijenio fotoaparat (str. 34).

#### Mjerenje svjetla:

Omogućuje promjenu dijela objekta koji će vam poslužiti za mjerenje svjetla pri odreñivanju ekspozicije (str. 37).

#### Podešavanje ISO osjetljivosti (preporučenog indeksa ekspozicije)

ISO je mjerna jedinica (osjetljivost) u kojoj je izražena procjena svjetlosti kojoj će biti izložen senzor slike (ekvivalentan fotografskom filmu). Slike se mogu razlikovati, ovisno o ISO osjetljivosti, čak i kod iste ekspozicije.

Za podešavanje ISO osjetljivosti, pogledajte str. 39.

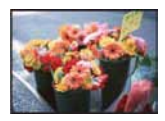

#### Velika ISO osjetljivost

Slika će biti svijetla čak i ako je snimite u uvjetima slabe svjetlosti, no vjerojatno će biti neujednačena.

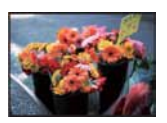

#### Mala ISO osjetljivost

Slika će biti ujednačena. Međutim, kad je ekspozicija nedovoljna, slika može ispasti tamnija.

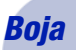

### Boja O efektima svjetla

Uvjeti svjetla utječu na boju objekta.

#### Primjer: Boja slike ovisno o izvorima svjetlosti

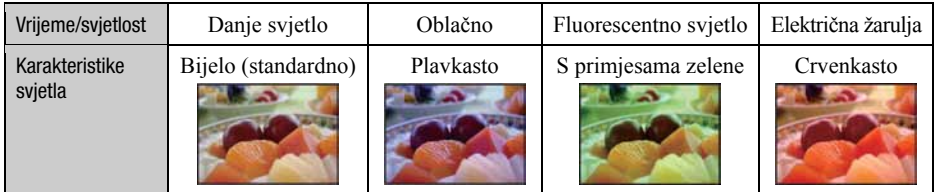

Tonovi boja se automatski podešavaju u načinu automatskog podešavanja. No, tonove boje možete podesiti i ručno pomoću [White Bal] (str. 38).

### Kvaliteta O kvaliteti i veličini slike

Digitalna slika je sastavljena od malih točaka koje se nazivaju pikseli.

Što je više piksela u slici, to je ona veća, zauzima više memorije, a slika je detaljno prikazana. Veličina slike se prikazuje brojem piksela. Iako razlike nisu uočljive na zaslonu fotoaparata, detalji i vrijeme obrade podataka se razlikuju na otisnutoj slici i slici prikazanoj na zaslonu računala.

Opis piksela i veličine slike

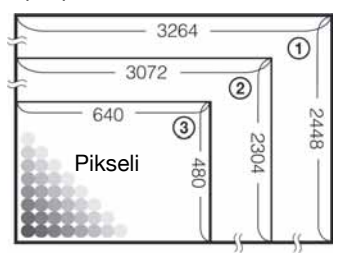

- A Veličina slike: 8M (DSC-S780)  $3264$  piksela  $\times$  2 448 piksela = 7 990 272 piksela
- B Veličina slike: 7M (DSC-S750)  $3.072$  piksela  $\times$  2 304 piksela = 7 077 888 piksela
- **(3)** Veličina slike: VGA (E-Mail) 640 piksela  $\times$  480 piksela = 307 200 piksela

#### Odabir veličine slike (str. 24)

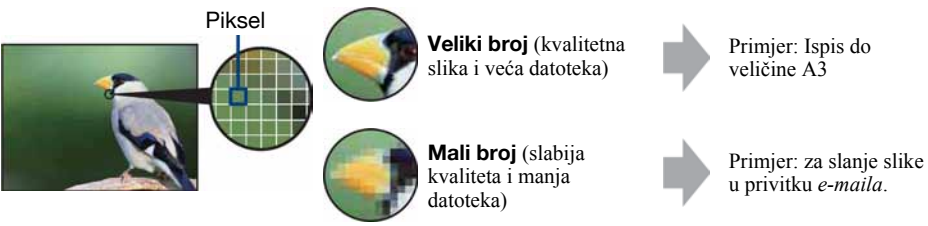

### Bljeskalica O uporabi bljeskalice

Kod uporabe bljeskalice, oči snimljenih osoba mogu ispasti crvene ili se mogu pojaviti mutne bijele mrlje na slici. Ove pojave se mogu smanjiti uz pridržavanje sljedećih savjeta.

#### Efekt crvenih očiju

Pojavu uzrokuje refleksija svjetla bljeskalice od krvnih žila u mrežnici očiju osobe koju snimate zato jer su zjenice očiju proširene u tamnim uvjetima.

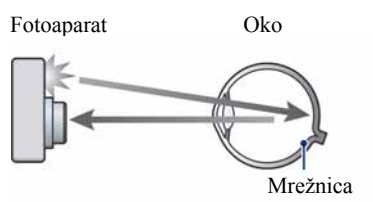

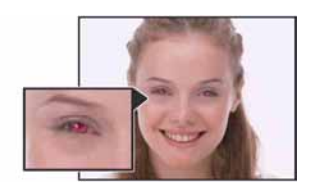

#### Kako smanjiti efekt crvenih očiju?

- Podesite [Red Eye Reduction] na [On] (str. 51).
- Odaberite  $\overline{S_0}$  (High Sensitivity mod)\* u Scene Selection (str. 26). (Bljeskalica se automatski isključuje.)
- Ako oči ispadnu crvene, popravite sliku pomoću isporučenog softvera "Picture Motion Browser".

#### Okrugle bijele mrlje

Pojavu uzrokuju čestice (prašina, pelud i sl.) koje lebde u zraku i, ako se nañu u blizini objektiva, bljeskalica ih može naglasiti.

Fotoaparat

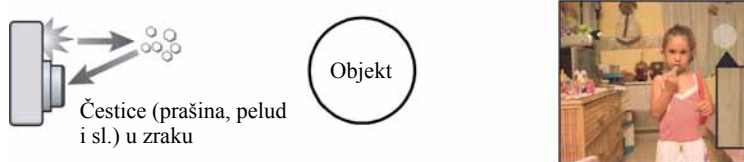

#### Kako smanjiti efekt bijelih okruglih mrlja

- Osvijetlite prostoriju i snimajte bez uporabe bljeskalice.
- Odaberite  $\overline{50}$  (High Sensitivity mod)\* u Scene Selection. (Blieskalica se automatski isključuje.)
- \* Čak i ako odaberete so (High Sensitivity mod) u Scene Selection, brzina zatvarača može biti manja u uvjetima slabijeg osvjetljenja ili na tamnim mjestima. U tom slučaju upotrijebite stativ ili držite ruke mirno oslonjene na bokove nakon pritiska na okidač.

# Dijelovi fotoaparata

Za detalje o rukovanju pogledajte stranice navedene u zagradama.

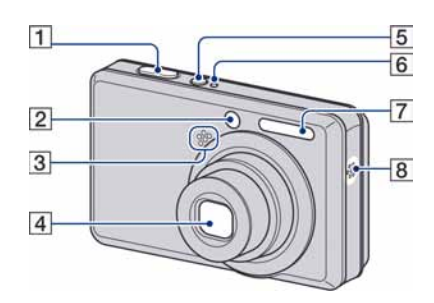

- $\boxed{1}$  Okidač (21)
- $\boxed{2}$  Indikator self-timera (23)
- **3** Mikrofon
- [4] Objektiv
- $\overline{5}$  Tipka  $\circlearrowright$  (POWER)
- **6** Indikator POWER
- **7** Bljeskalica (22)
- **8** Zvučnik

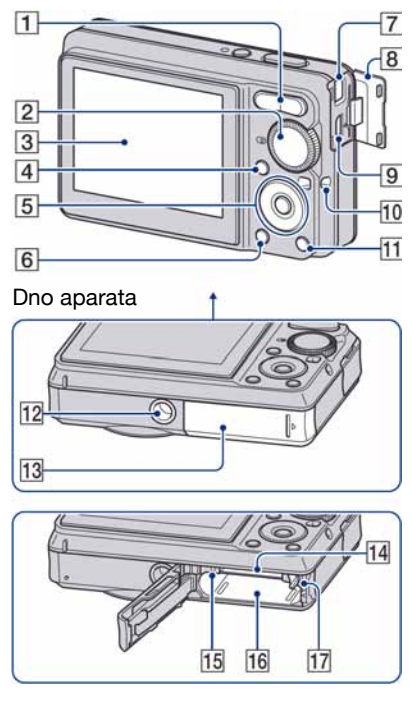

- $\boxed{1}$  Za snimanje: Tipka zuma (W/T) (22) Za gledanje: Tipka  $\bigcirc$ / $\oplus$  (pri zum reprodukciji)/ $\blacksquare$  (indeks) (28, 29)
- **2** Kontrolni kotačić (20)
- $\overline{3}$  LCD zaslon (18)
- $\boxed{4}$  Tipka MENU (30)
	- Pritisnite dulje tipku MENU za prikaz izbornika  $\blacksquare$  (Setup).
- **5** Kontrolne tipke Izbornik uključen:  $\triangle$ / $\nabla$ / $\triangleleft$ / $\rho$  (30) Izbornik isključen: DISP/ $\mathcal{O}/\mathcal{H}/4$ / (18, 22-23)
- **6** Tipka  $\blacktriangleright$  (reprodukcija) (28)

G Priključnica DC IN Prilikom korištenja AC adaptera AC-LS5K (opcija)

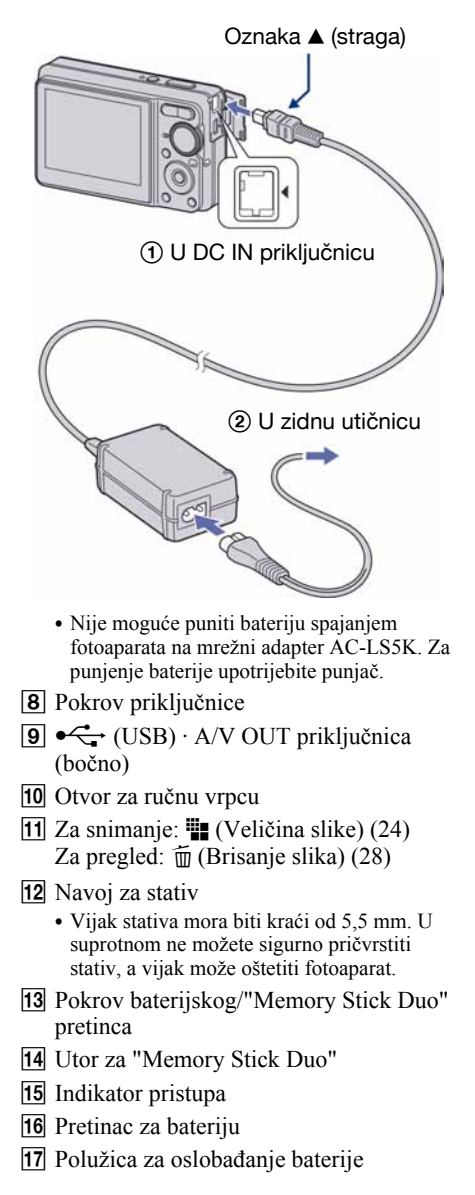

# Indikatori na zaslonu

Svakim pritiskom na tipku ▲ (DISP), prikaz na zaslonu se mijenja (str. 18). Za detalje o svakom postupku pogledajte stranice navedene u zagradama.

#### Kod snimanja fotografija

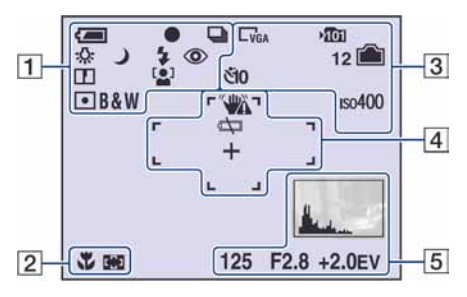

#### Kod snimanja videozapisa

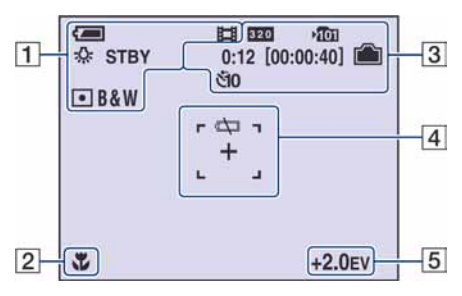

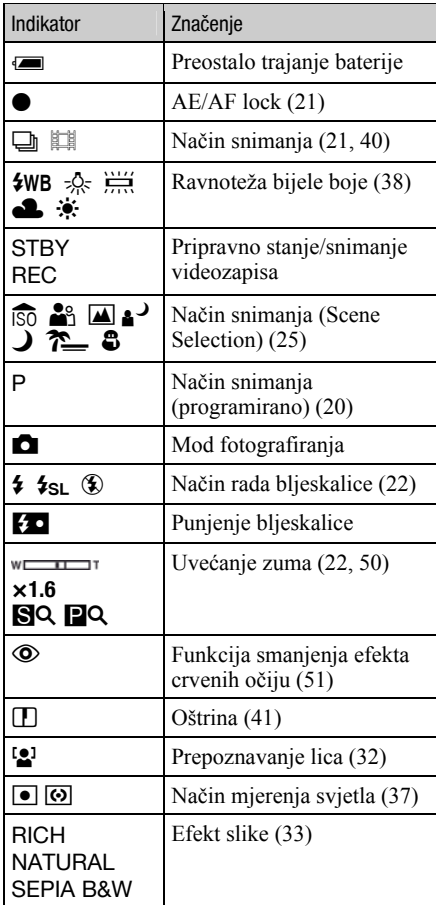

### $\boxed{2}$

 $\overline{1}$ 

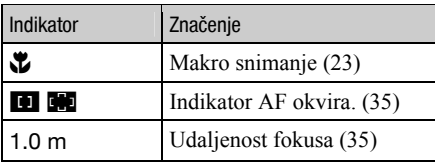

### $\overline{3}$

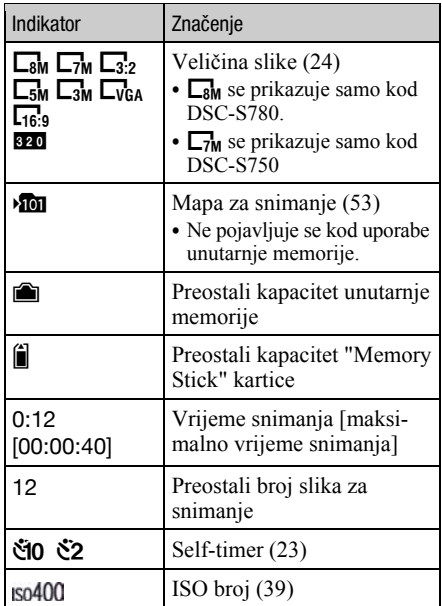

### $\overline{4}$

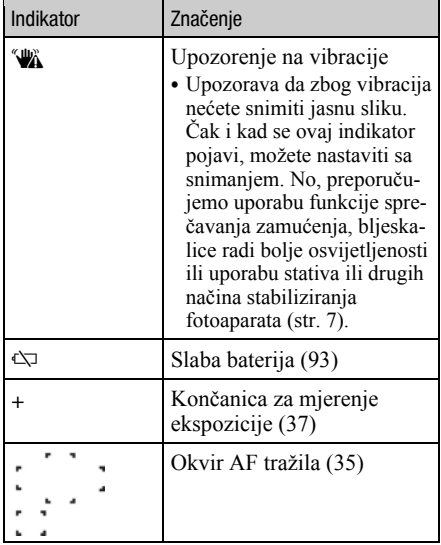

### $\boxed{5}$

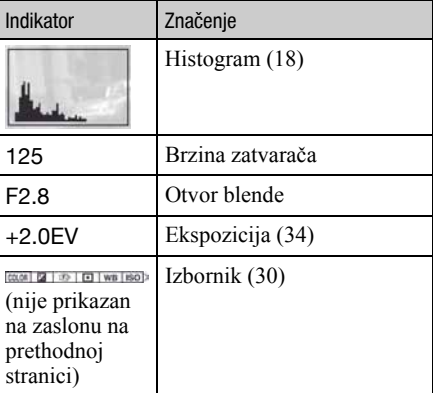

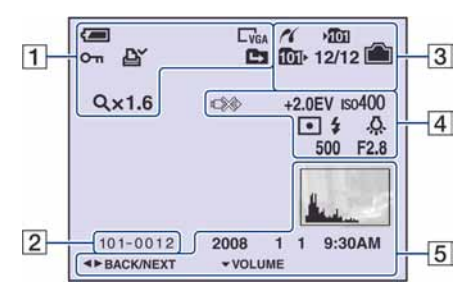

#### Kod reprodukcije fotografija

#### Kod reprodukcije videozapisa

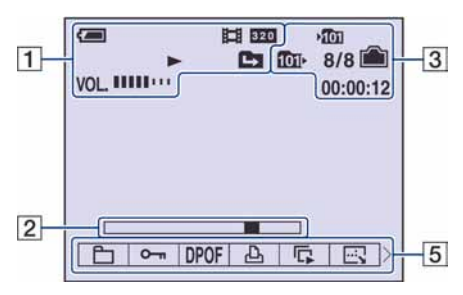

#### $\Box$

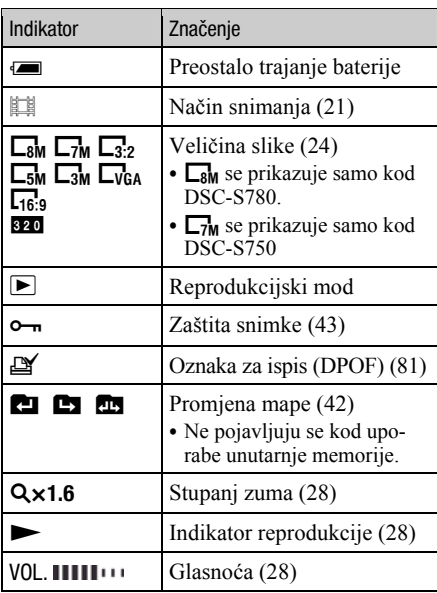

### B

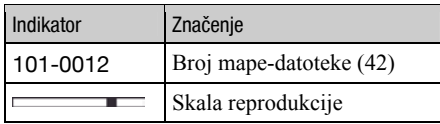

### $\boxed{3}$

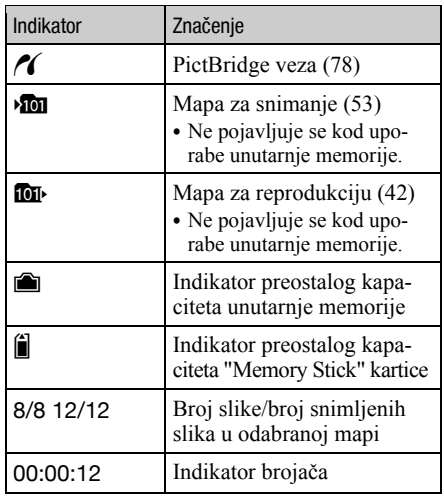

### 4

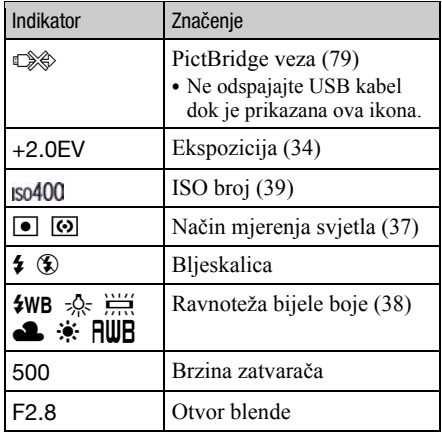

### $\boxed{5}$

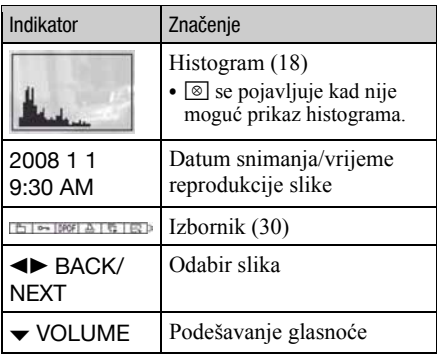

# Promjena prikaza na zaslonu

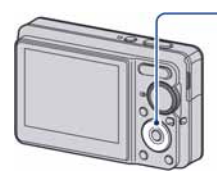

Tipka ▲ DISP (za uključenje/isključenje prikaza)

Svaki put kad pritisnete  $\triangle$  (DISP), prikaz se mijenja na sljedeći način:

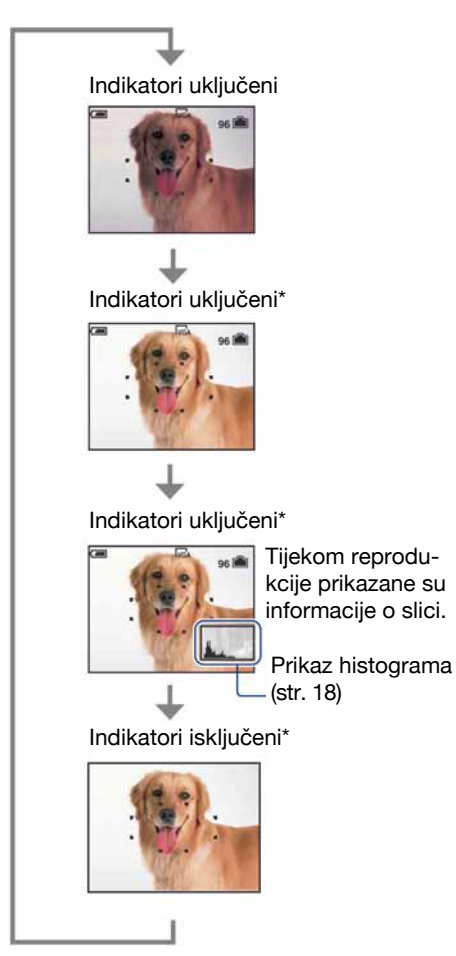

• Kod gledanja snimaka pri snažnoj vanjskoj rasvjeti, uključite osvjetljenje LCD zaslona. Meñutim, tada će se brže trošiti baterija.

- Histogram se ne pojavljuje kod snimanja u sljedećim situacijama: Pri snimanju
	- Dok je prikazan izbornik.
	- Pri snimanju videozapisa.
	- Pri reprodukciji
	- Dok je prikazan izbornik.
	- U indeksnom prikazu.
	- Pri uporabi zuma kod reprodukcije.
	- Kod rotiranja fotografija.
	- Tijekom reprodukcije videozapisa
- Može doći do velike razlike u histogramu prikazanom tijekom snimanja ili reprodukcije kod:
	- Aktiviranja bljeskalice.
	- Male ili velike brzine zatvarača.
- C Histogram se možda neće prikazati kod slika snimljenih drugim fotoaparatima.
- $\ddot{Q}$  Podešavanje EV (ekspozicije) prikazom histograma

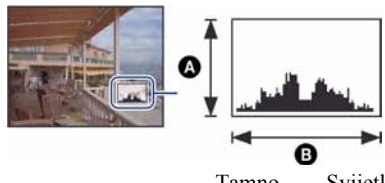

Tamno Svijetlo

Histogram je grafički prikaz svjetline slike. Pritisnite  $\triangle$  (DISP) više puta za prikaz histograma na zaslonu. Krivulja grafa pada prema desno kad je slika svijetla, ili prema lijevo kad je slika tamna.

ABroj piksela **O** Svjetlina

• Histogram se također pojavljuje kod reprodukcije jedne fotografije, no tada ne možete podesiti ekspoziciju.

\* Pojača se svjetlina LCD zaslona.

# Snimanje pomoću ugrađene memorije

Fotoaparat ima oko 22 MB unutarnje memorije koju ne možete izvaditi. Čak i ako u fotoaparat ne uložite "Memory Stick Duo", možete snimati slike u memoriju.

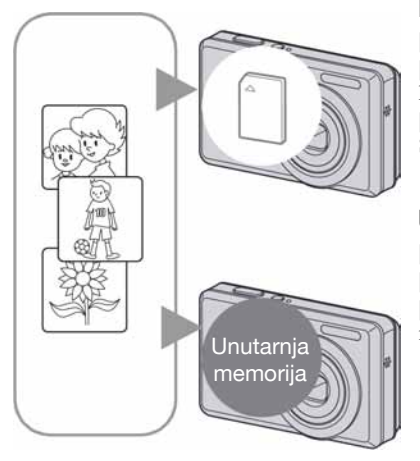

#### Kad uložite "Memory Stick Duo"

[Recording]: Slike se snimaju na "Memory Stick Duo". [Playback]: Reproduciraju se slike s "Memory Stick Duo" kartice.

[Menu, Setup, itd.]: Na slikama pohranjenima na "Memory Stick Duo" možete primjenjivati različite funkcije.

#### Ukoliko nije uložen "Memory Stick Duo"

[Recording]: Slike se snimaju u ugrađenu memoriju. [Playback]: Reproduciraju se slike iz ugrađene memorije. [Menu, Setup itd.]: Na slikama pohranjenim u unutarnju memoriju možete primjenjivati različite funkcije.

### O podacima pohranjenim u unutarnju memoriju

Preporučujemo da napravite sigurnosnu kopiju podataka koristeći se jednim od sljedećih postupaka.

#### Kopiranje podataka na "Memory Stick Duo"

Pripremite "Memory Stick Duo" dovoljnog kapaciteta i izvedite postupak iz poglavlja Kopiranje  $[Copy]$  (str. 55).

#### Kopiranje podataka na tvrdi disk računala

Izvedite postupak na stranicama 66, 67 ili 70, 71 bez umetanja "Memory Stick Duo" kartice u fotoaparat.

- C Ne možete premjestiti podatke s "Memory Stick Duo" kartice u unutarnju memoriju.
- C Spajanjem fotoaparata i računala pomoću USB kabela možete kopirati podatke pohranjene u unutarnju memoriju računala, no ne možete kopirati podatke s računala u unutarnju memoriju.

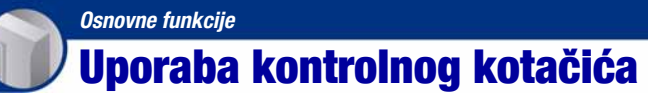

Podesite kontrolni kotačić na željenu funkciju.

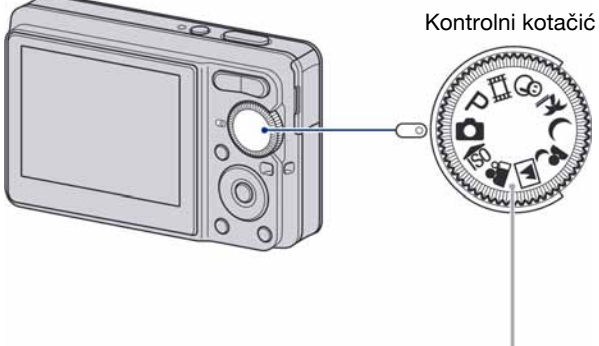

#### Načini snimanja fotografija

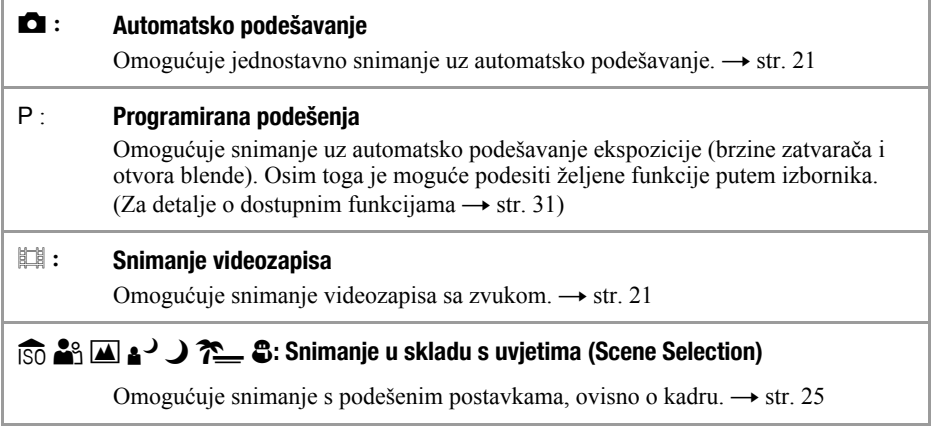

#### O funkcijskom vodiču

Kad je opcija [Function Guide] podešena na [On], tijekom rukovanja aparatom prikazuju se opisi funkcija.

Tvorničko podešenje je [On]. Odaberite [Off] ako ne želite da se pojavi funkcijski vodič (str. 51).

# Jednostavno snimanje (automatsko podešavanje)

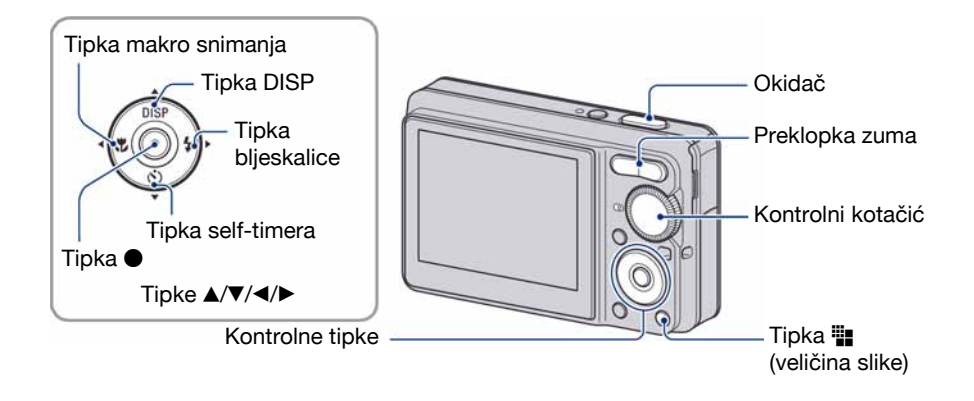

1 Odaberite način snimanja pomoću kontrolnog kotačića. Fotografije (automatsko podešavanje): Odaberite **D**. Videozapisi: Odaberite **II**.

2 Držite fotoaparat mirno, oslanjajući ruke na bokove.

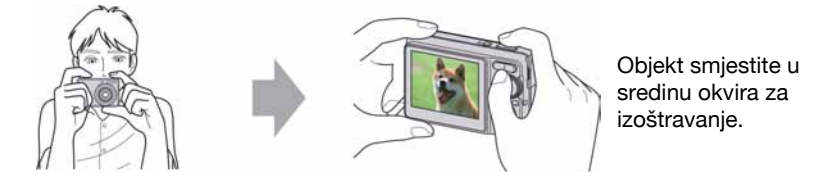

# 3 Snimajte pomoću okidača.

#### Fotografija:

A Pritisnite i zadržite okidač dopola za izoštravanje.

Indikator  $\bullet$  (AE/AF lock) trepće (zeleno), oglašava se zvuk, indikator prestaje treptati i stalno svijetli. Indikator AE/AF lock

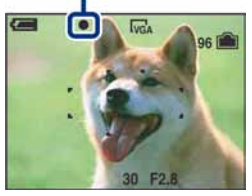

B Pritisnite okidač dokraja. Čuje se zvuk zatvarača.

#### Videozapis:

Dokraja pritisnite okidač.

Za zaustavljanje snimanja, ponovno dokraja pritisnite okidač.

#### Snimanje fotografije objekta kojeg je teško izoštriti

- C Najmanja udaljenost za snimanje iznosi oko 50 cm (od površine objektiva). Za snimanje na manjoj udaljenosti koristite Macro način snimanja (str. 23).
- Ako fotoaparat ne može automatski izoštriti objekt, AE/AF lock indikator polagano trepće i zvučni signal se ne čuje. Ponovo kadrirajte sliku i izoštrite.

#### Slučajevi u kojima je izoštravanje otežano:

- Objekt je taman i udaljen od fotoaparata.
- Loš kontrast izmeñu objekta i pozadine.
- Objekt se nalazi iza stakla.
- Objekt se brzo kreće.
- Objekti sa sjajnom površinom ili od kojih se odbija svjetlo.
- Svjetleći objekt ili objekt osvijetljen straga.

#### W/T Uporaba zuma

Pritisnite T za zumiranje ili W za poništenje zuma.

- $\bullet$  Ako je faktor zuma veći od 3 $\times$ , fotoaparat prelazi na digitalni zum. Podrobnosti o postavci [Digital Zoom] i podešavanju kvalitete slike pogledajte na str. 50.
- C Zumiranje nije moguće tijekom snimanja videozapisa.

#### ( Flash (Odabir načina rada bljeskalice za snimanje fotografija)

Više puta pritisnite kontrolnu tipku  $\blacktriangleright$  ( $\clubsuit$ ) dok ne odaberete željeni način rada bljeskalice.

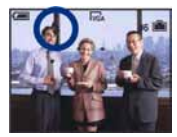

(Bez indikatora): Flash Auto

Aktivira se ako nema dovoljno svjetla ili je objekt osvijetljen straga (standardno podešenje)

- $\sharp$  : Uvijek se aktivira
- $f_{SL}$ : Slow synchro (u skladu s uvjetima)

Brzina zatvarača je manja na tamnim mjestima kako bi se jasno snimila neosvijetljena pozadina.

- , : Bljeskalica je isključena.
- C Bljeskalica se aktivira dvaput. Prvo uključivanje služi za podešavanje količine svjetla.
- $\bullet$  Dok se bljeskalica puni, prikazuje se  $\sharp$

#### **\*** Macro (Snimanie izbliza)

Više puta pritisnite kontrolnu tipku  $\triangleleft$  ( $\triangleleft$ ) dok ne odaberete željeni način.

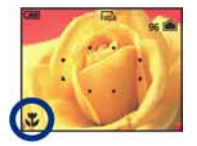

(Bez indikatora): Makro snimanje isključeno

\* : Uključeno makro snimanje (W strana: Približno 5 cm ili dalje od objektiva, T strana: Približno 35 cm ili dalje od objektiva

- C Preporučuje se podešavanje zuma dokraja na W stranu.
- C Raspon izoštravanja se sužava i možda se neće moći izoštriti cijeli objekt.
- C Brzina automatskog izoštravanja (Auto Focus) se smanjuje.

#### ) Uporaba self-timera

Pritisnite više puta kontrolnu tipku  $\Psi(\mathcal{O})$  za odabir željenog načina.

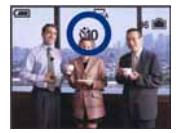

(Bez indikatora): Bez uporabe self-timera CiO: Vrijeme odgode self-timera 10 sekundi  $\S$ 2 : Vrijeme odgode self-timera 2 sekunde

Pritisnite okidač. Trepće indikator self-timera i oglašava se zvučni signal do otvaranja zatvarača.

- Indikator self-timera

Za isključivanje funkcije, ponovno pritisnite  $\nabla$  ( $\bigcirc$ ).

· Uz uporabu vremena odgode od 2 sekunde, možete spriječiti zamućivanje slike kod pritiska na okidač.

#### **Example 19 Promjena veličine slike**

Pritisnite  $\blacksquare$  (veličina slike) i zatim pritisnite  $\blacktriangle/\blacktriangledown$  za odabir veličine slike. Detalje o veličini slike potražite na str. 10. Tvornička podešenja označena su oznakom  $\mathcal{S}$ .

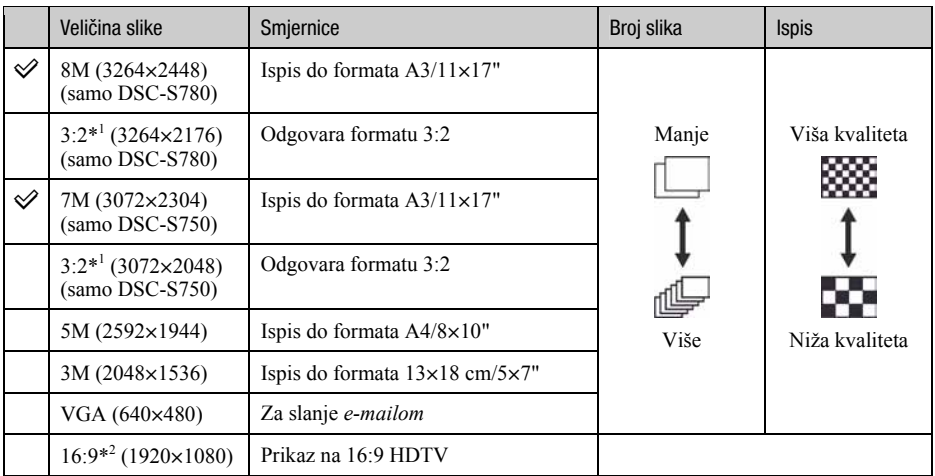

\* 1) Slike su snimljene u istom formatu fotografskog papira za tiskanje tj. 3:2 ili razglednica itd.

\* 2) Oba ruba slike se mogu odrezati tijekom ispisa (str. 90).

# Snimanje fotografija (Scene Selection)

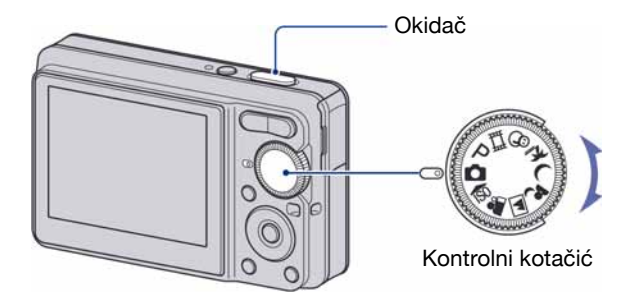

# 1 Odaberite željeno Scene Selection podešenje  $(\overline{S_0}, \underline{A_0}, \underline{A_1}, \underline{A_2}, \underline{J}, \overline{\hat{T_1}}, \underline{B}).$

C Podrobnosti o načinima snimanja potražite na sljedećoj stranici.

### 2 Snimajte pritiskom na okidač.

#### Za isključivanje funkcije Scene Selection

Podesite kontrolni kotačić na mod koji nije Scene Selection (str. 20).

#### Scene Selection načini snimanja

Odaberite jedan od sljedećih načina snimanja u skladu s uvjetima.

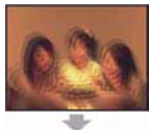

#### so High Sensitivity

Omogućuje snimanje bez uporabe blieskalice u uvietima smanienog osvjetljenja uz smanjenje zamućenja slike.

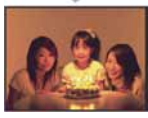

**X**<sup>8</sup> Soft Snap

Omogućuje postizanje mekih tonova kože kako bi slika djelovala ljepše zahvaljujući svjetlijim i toplijim tonovima. Uz to, meko izoštravanje stvara blago ozračje za portrete osoba, snimanje cvijeća i sl.

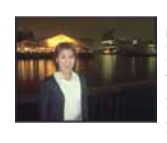

#### <sup>3</sup> Twilight Portrait\*

Pogodno za snimanje portreta na tamnim mjestima. Omogućuje snimanje oštrih slika osoba na tamnim mjestima bez gubitka tamne atmosfere okoline.

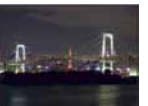

#### 2 Twilight\*

Omogućuje snimanje noćnih prizora u daljini bez gubitka tamne atmosfere okoline.

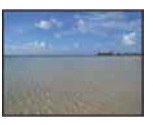

#### 个 Beach

Prilikom snimanja na morskoj plaži ili pokraj jezera, plavetnilo vode jasno se snima.

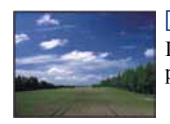

#### **4** Landscape

Izoštrava samo udaljene objekte pri snimanju krajolika i sl.

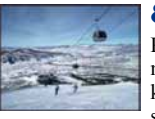

### **B** Snow Pri snimanju na snijegu ili sličnim

mjestima, koristite ovo podešenje kako bi se snimila jasna i oštra slika.

\* Prilikom snimanja u načinima 3 (Twilight Portrait) ili 2 (Twilight), brzina zatvarača je manja, stoga preporučujemo uporabu stativa.

#### Funkcije koje se ne mogu kombinirati sa Scene Selection

Za snimanje slike u skladu s uvjetima, fotoaparat bira određenu kombinaciju postavki. Neke postavke nije moguće odabrati, ovisno o odabranom Scene Selection načinu. Ako pritisnete tipku za odabir funkcije koja se ne može kombinirati sa Scene Selection, oglašava se zvučni signal.

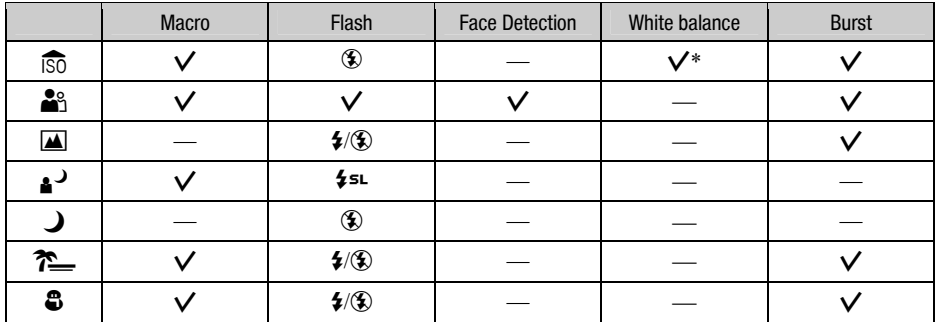

(I: možete odabrati željenu postavku)

\* Nije moguće odabrati [Flash] ili [White Bal].

# Pregled/brisanje slika

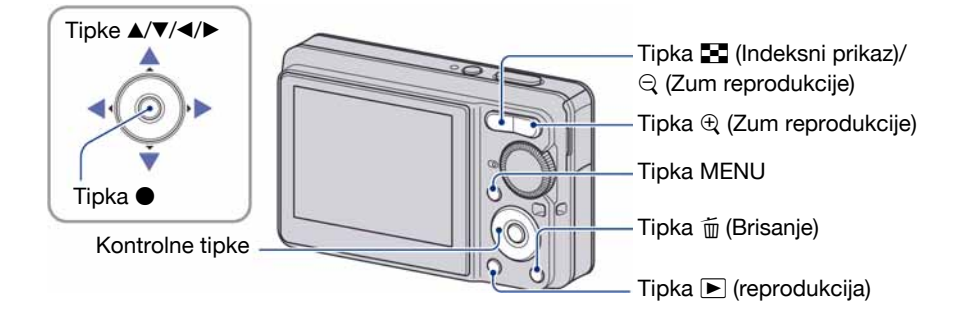

### **1** Pritisnite tipku  $\blacktriangleright$  (reprodukcija).

 $\cdot$  Pritisnete li tipku  $\blacktriangleright$  kad je fotoaparat isključen, on se odmah uključi u reprodukcijski mod. Ponovnim pritiskom aktivira se mod snimanja.

### 2 Odaberite sliku kontrolnim tipkama  $\blacktriangleleft/\blacktriangleright$ .

#### Videozapis:

Pritisnite ● za reprodukciju videozapisa. (Pritisnite ● ponovno za zaustavljanje.)

Pritisnite  $\blacktriangleright$  za prijelaz naprijed ili  $\blacktriangleleft$  za prijelaz unatrag. (Pritisnite  $\blacktriangleright$  za normalnu reprodukciju.)

Pritisnite  $\nabla$  za prikaz kontrola jačine zvuka, a zatim pritisnite  $\blacktriangleleft$   $\rangle$  za podešavanje glasnoće.

#### $\overline{\overline{m}}$  Brisanje slika

- $\overline{A}$  Prikažite sliku koju želite obrisati i zatim pritisnite  $\overline{B}$  (Brisanje).
- $\odot$  Odaberite [Delete] tipkom  $\blacktriangle$  i pritisnite  $\lozenge$ .

#### Odustajanje od brisanja

Odaberite [Exit] i zatim pritisnite  $\bullet$ .

#### $f \oplus \bigcirc$  Prikaz povećane slike (zum reprodukcije)

Dok je prikazana fotografija, pritisnite  $\oplus$ .

Za smanjenje pritisnite  $\ominus$ .

Za pomicanje povećanog dijela:  $\triangle/\blacktriangledown/\blacktriangle/\blacktriangleright$ 

Za povratak na normalnu veličinu slike:  $\bullet$ 

• Za pohranjivanje povećanog dijela: [Trimming] (str. 48)

#### $F<sub>2</sub>$  Indeksni prikaz slika

Pritisnite  $\blacksquare$  (Indeksni prikaz) i tipkama  $\blacktriangle/\blacktriangledown/\blacktriangle/\blacktriangleright$  odaberite sliku. Za prikaz sljedeće (prethodne) grupe slika, pritisnite  $\blacktriangleleft/\blacktriangleright$ .

 $\overline{z}$ a povratak na prikaz jedne slike, pritisnite  $\bullet$ .

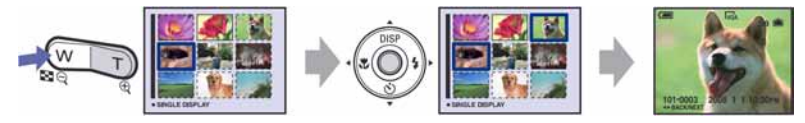

#### Brisanje slika u indeksnom prikazu

- ① Kad je uključen indeksni prikaz, pritisnite 面 (Brisanje) i tipkama  $\blacktriangle$  vodaberite [Select] te zatim pritisnite  $\bullet$ .
- **2** Odaberite sliku koju želite obrisati tipkama  $\triangle$ / $\blacktriangledown$ / $\triangle$  i pritisnite  $\blacktriangledown$  za pridjeljivanje indikatora  $\bar{w}$ (Brisanje) odabranoj slici.

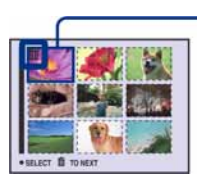

Zeleni okvir za odabir

#### Za poništenje odabira

Odaberite sliku koju ste već odredili za brisanje i pritisnite  $\bullet$  za brisanje indikatora  $\overline{m}$  sa slike.

- $\overline{3}$  Pritisnite  $\overline{m}$  (Brisanje).
- $\Theta$  Pomoću  $\blacktriangleright$  odaberite [OK] i zatim pritisnite  $\blacktriangleright$ .
- Za brisanje svih slika u mapi, u koraku  $\Omega$  umjesto [Select] pomoću  $\triangle$  daberite [All In This Folder] i zatim pritisnite  $\bullet$ .

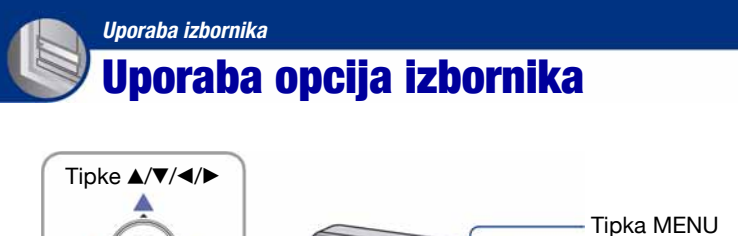

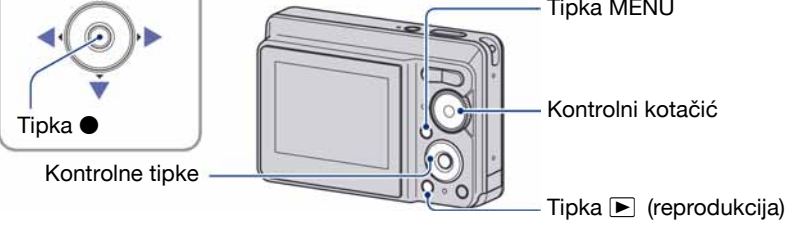

1 Snimanje: Uključite fotoaparat, zatim podesite položaj kontrolnog kotačića. Reprodukcija: Pritisnite tipku ▶ (reprodukcija).

• Dostupne opcije ovise o položaju kontrolnog kotačića i modu snimanja/reprodukcije.

2 Pritisnite tipku MENU za prikaz izbornika.

 ${\bf 3}$  Odaberite željenu opciju kontrolnim tipkama  $\blacktriangleleft/\blacktriangleright$ .

- $\bullet$  Ukoliko ne vidite željenu opciju, pritišćite  $\blacktriangleleft$ dok se ne pojavi na zaslonu.
- $\bullet$  Pritisnite  $\bullet$  nakon podešavanja opcije u modu reprodukcije.

#### 800 400 200 100 v Auto **ISO** D WB ISO  $\overline{\mathbf{z}}$ 0<sup>2</sup>

### 4 Tipkama  $\triangle$ / $\blacktriangledown$  odaberite postavku.

C Fotoaparat zumira i ugaña odabranu postavku.

### ${\bf 5}$  Pritisnite MENU za isključenje izbornika.

- Također možete isključiti izbornik pritiskom na okidač dopola.
- C U slučaju da pojedina opcija nije prikazana, na rubu mjesta gdje se obično pojavljuje u izborniku je prikazana oznaka  $\triangle$ / $\triangledown$ . Za prikaz opcije koja nije vidljiva na zaslonu odaberite oznaku kontrolnom tipkom.
- Ne možete odabrati zasjenjene opcije.

# **Opcije izbornika**  $Z_a$  detalje o rukovanju  $\mathscr{D}$  str. 30

#### Izbornik za snimanje (str. 32)

Dostupne opcije izbornika ovise o odabranom načinu rada (snimanje/reprodukcija) i položaju kontrolnog kotačića u modu snimanja. Na zaslonu su prikazane samo dostupne opcije.

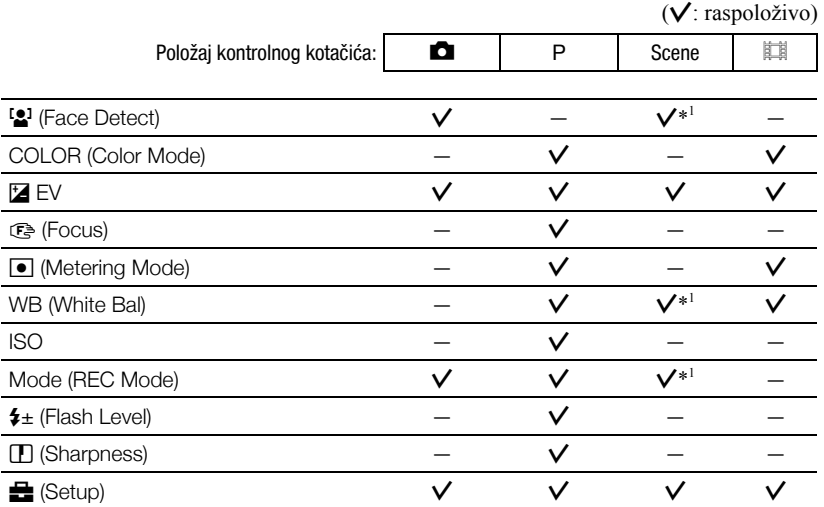

#### Izbornik za reprodukciju (str. 42)

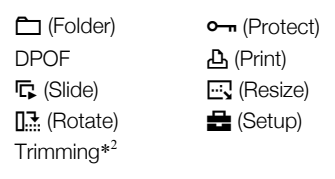

\* 1) Postupak je ograničen ovisno o funkciji snimanja u skladu s uvjetima (Scene) (str. 27).

\* 2) Raspoloživo samo kod zuma pri reprodukciji.

U ovim uputama su dostupna podešenja kontrolnog kotačića prikazana na sljedeći način:

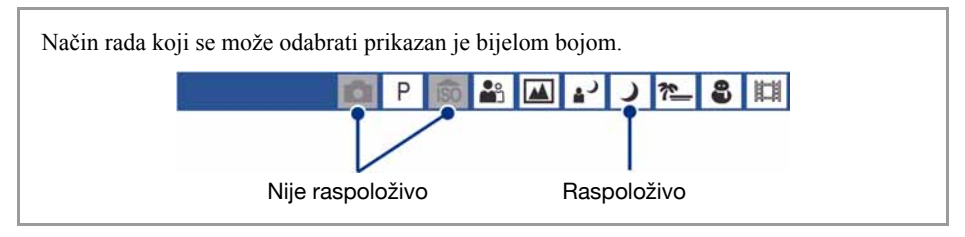

# **Izbornik snimanja**  $Z_a$  detalje o rukovanju  $\mathscr{F}$  str. 30

Tvornička postavka je označena sa  $\mathcal{D}$ .

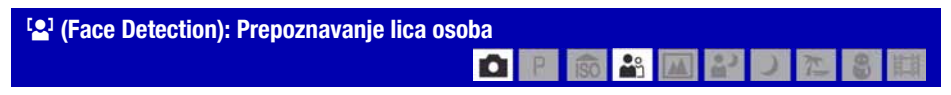

Odaberite želite li upotrebljavati funkciju prepoznavanja lica ili ne.

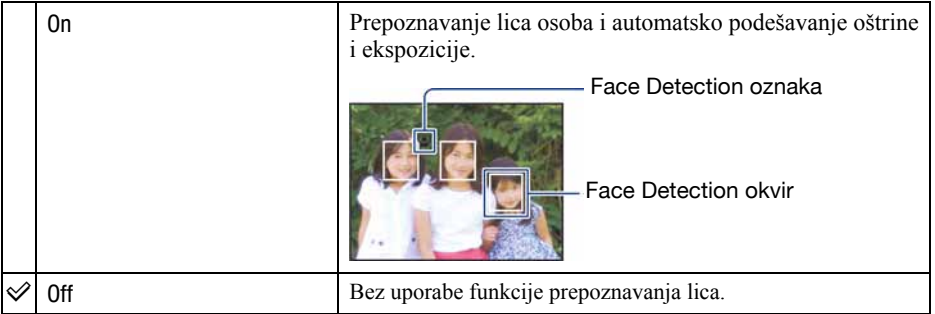

- Ako je [Face Detection] podešeno na [On], ne može se upotrebljavati digitalni zum.
- C Funkcija je dostupna samo uz [Soft Snap] i standardna postavka je [On].
- Mogu se prepoznati do tri lica. Kod snimanja slika uz funkciju [Soft Snap], mogu se prepoznati samo dva lica.
- C Ako fotoaparat prepozna više od jednog lica, procijenit će koje lice je glavno i podesiti izoštravanje po njemu.
- C Okvir izoštravanja svijetli zeleno nakon što dopola pritisnete okidač. Izoštravaju se sve osobe na jednakoj udaljenosti od osobe koja se izoštrava čak i ako njihovi okviri ne svijetle zeleno.
- C Ovisno o uvjetima, funkcija prepoznavanja lica možda neće raditi.

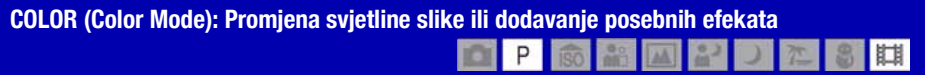

Možete promijeniti svjetlinu slike u skladu s efektima.

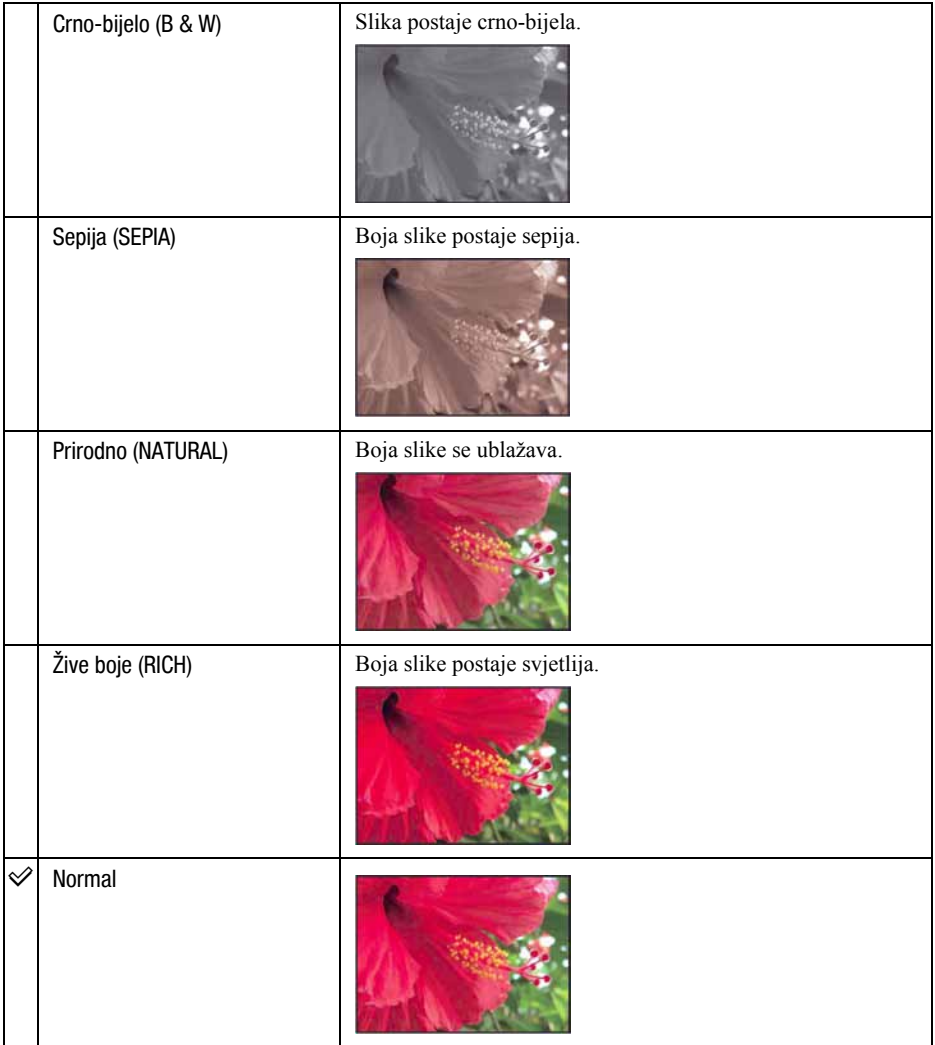

• Kod snimanja videozapisa možete odabrati samo [Normal], [B&W] i [Sepia].

#### **EZ EV: Podešavanje intenziteta svjetla**

#### 6 2 回2 **D**<sub>P</sub>  $J\mathbb{Z}$  3 旧

Ručno podešavanje ekspozicije.

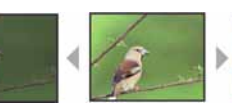

Prema – Prema +

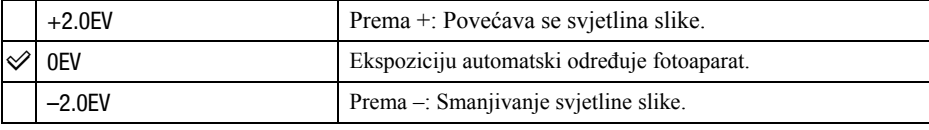

C Podrobnosti o ekspoziciji potražite na str. 8.

• Vrijednost kompenzacije može se podesiti u koracima po 1/3EV.

C Ako se objekt snima u vrlo svijetlim ili tamnim uvjetima ili se upotrebljava bljeskalica, podešavanje ekspozicije možda neće biti učinkovito.

9 (Focus): Promjena načina izoštravanja

P **IG** 

Možete promijeniti način izoštravanja. Ako je automatsko izoštravanje otežano, upotrijebite izbornik.

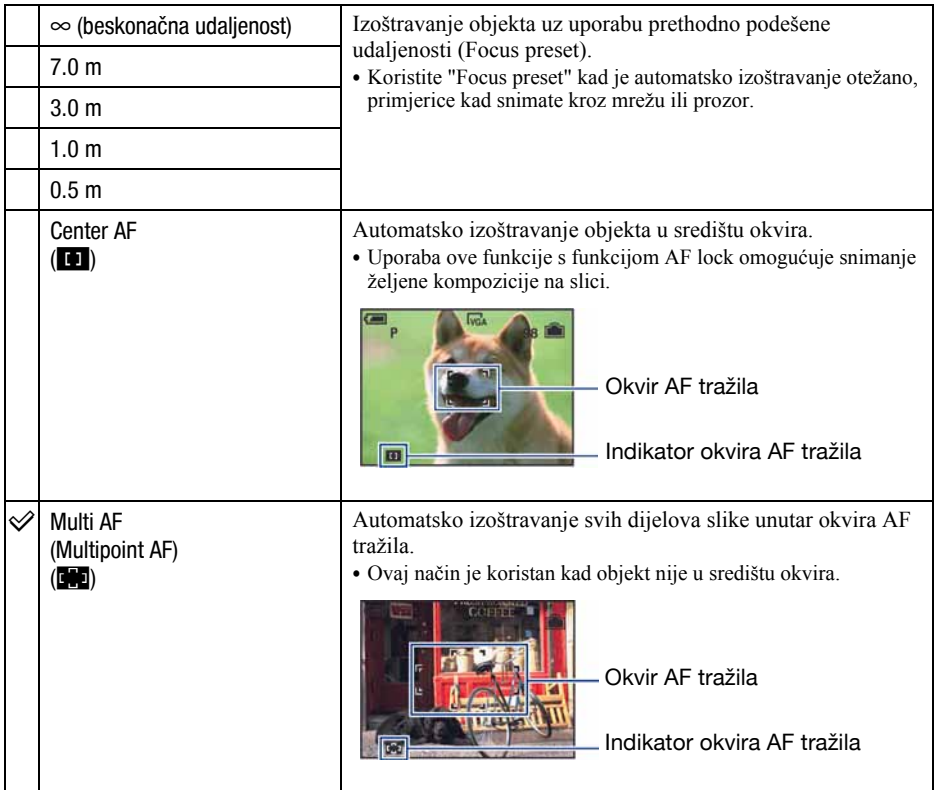

C AF je skraćenica od Auto Focus (automatsko izoštravanje).

C Uzmite u obzir dopušteno odstupanje kod podešavanja udaljenosti u "Focus preset". Usmjeravanje objektiva prema gore ili dolje će povećati pogrešku.

C Kad koristite digitalni zum, prvo se izoštravaju objekti u blizini ili središtu okvira. U tom slučaju trepće indikator **n** ili **o**, a okvir AF tražila nije prikazan.

#### č Ako objekt nije oštar

Kad snimate tako da je objekt na rubu okvira (ili zaslona), ili kad koristite [Center AF], aparat možda neće izoštriti objekt na rubu okvira.

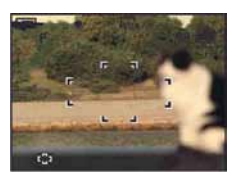

U takvim slučajevima postupite na sljedeći način:

A Ponovo kadrirajte tako da objekt bude u središtu okvira AF tražila i pritisnite okidač dopola za izoštravanje (AF lock).

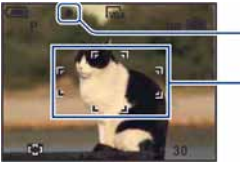

AE/AF lock indikator

Indikator okvira AF tražila

Sve dok ne pritisnete okidač dokraja, možete ponoviti postupak koliko god puta želite.

B Kad indikator AE/AF prestane treptati i ostane svijetliti, vratite se na kadriranu sliku i pritisnite okidač dokraja.

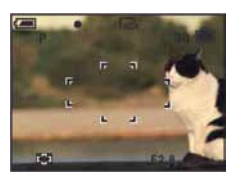

#### **• (Metering Mode): Odabir načina mjerenja svjetla**  $\overline{P}$ 添  $rac{1}{2}$ 曲

Ova funkcija omogućuje odabir načina mjerenja svjetla u skladu s uvjetima i objektom snimanja.

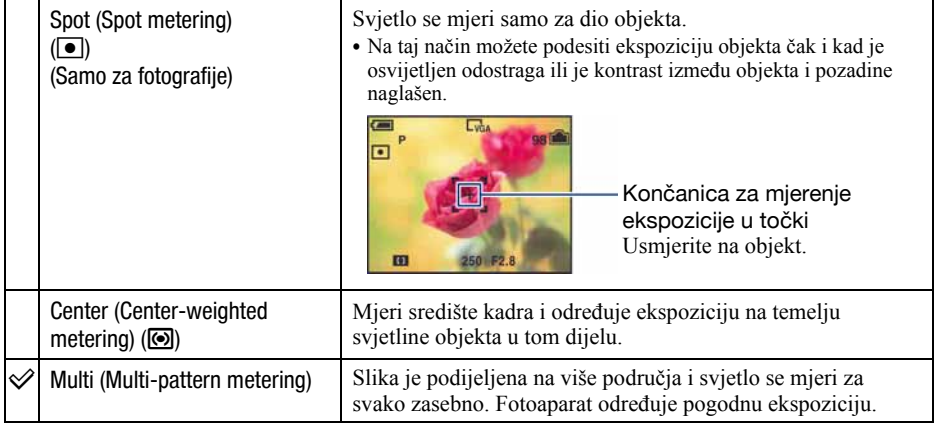

C Za detalje o ekspoziciji, pogledajte str. 8.

C Kad koristite mjerenje u točci ili u središtu, savjetujemo da postavite [9] (Focus) na [Center AF] za fokusiranje na mjesto mjerenja (str. 35).

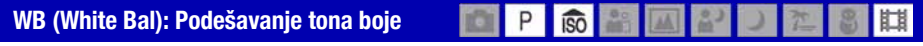

Podešava tonove boje u skladu sa svjetlinom okoliša, primjerice kad boje slike djeluju neobično.

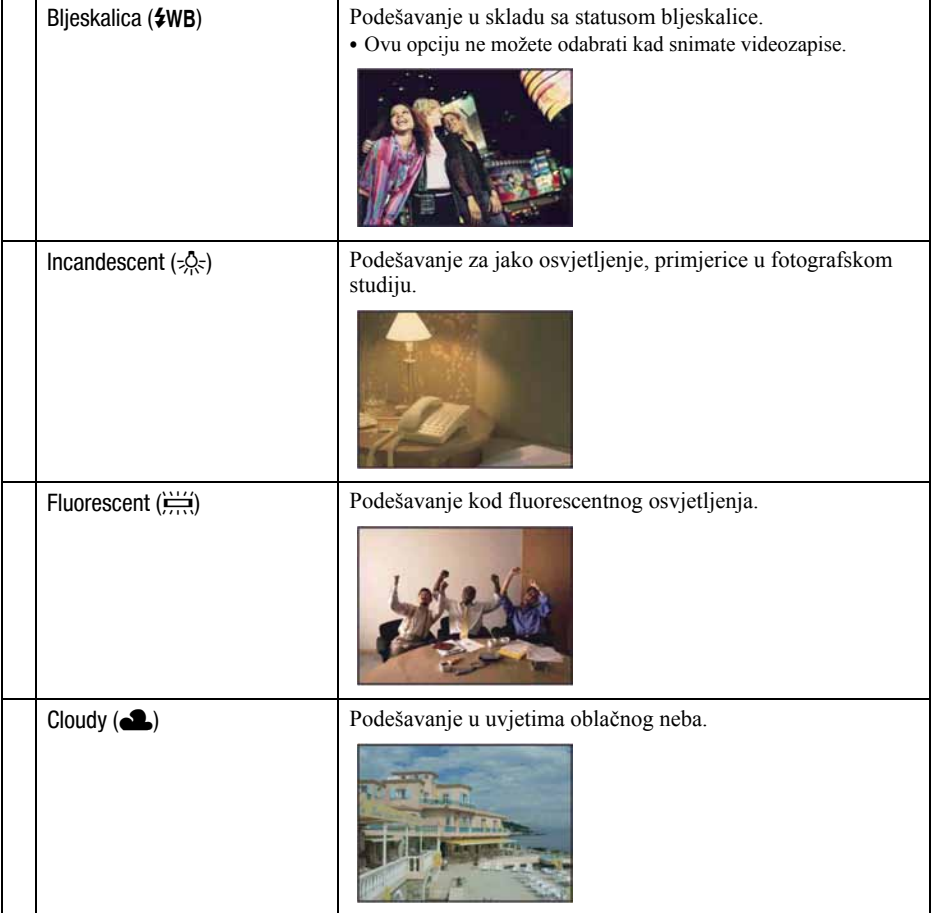
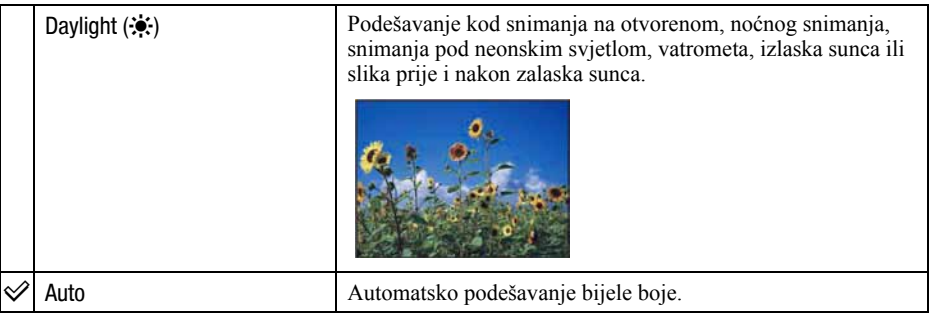

- C Za detalje o podešavanju ravnoteže bijele boje, pogledajte str. 9.
- C Pod fluorescentnim svjetlom koje trepće, podešavanje ravnoteže bijele boje možda neće ispravno raditi iako ste odabrali [Fluorescent]  $(\frac{V(V)}{V(V)})$ .
- · Osim kod [Flash] ( $\frac{1}{2}$ WB), [WB] automatski podešava na [Auto] nakon uključivanja bljeskalice.
- Neke opcije nisu raspoložive ovisno o Scene modu (str. 27).

### ISO: Odabir osjetljivosti

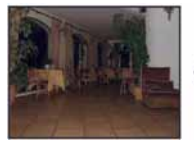

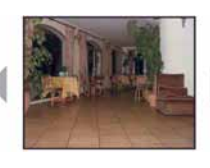

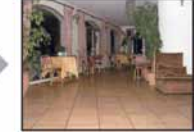

Niska osjetljivost Visoka osjetljivost

Odabir osjetljivosti na svjetlo u jedinicama ISO.

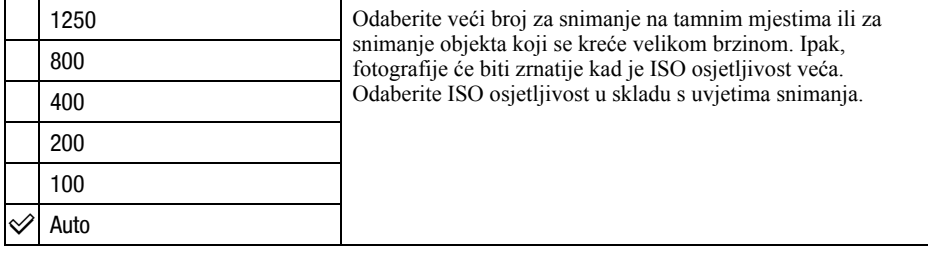

• Za detalje o ISO osjetljivosti, pogledajte str. 8.

C Opcija [ISO] je podešena na [Auto] u Scene modu.

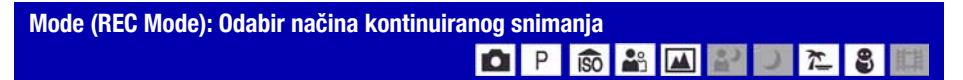

Odabir između kontinuiranog i običnog snimanja kod pritiska na okidač.

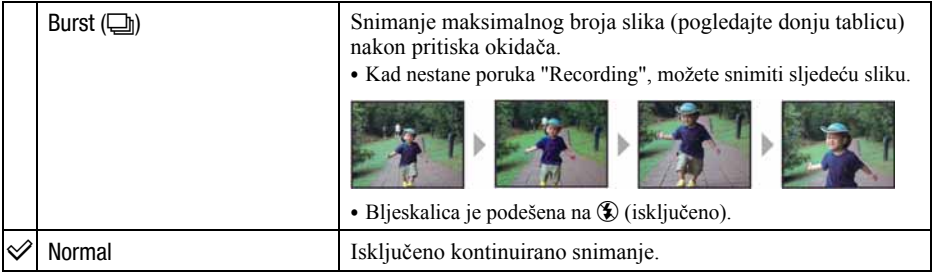

#### O funkciji [Burst]

- C Prilikom snimanja self-timerom snima se maksimalno pet slika zaredom.
- C Interval snimanja iznosi otprilike 0,9 sekundi (DSC-S780) ili 1,2 sekunde (DSC-S750). Interval se produljuje s povećanjem veličine slike.
- C Kad je kapacitet baterije slab ili kad na "Memory Stick Duo" kartici ili u unutarnjoj memoriji nema dovoljno mjesta, kontinuirano snimanje nije moguće.
- Možda nećete moći snimati slike zaredom, ovisno o načinu Scene (str. 27).
- C Izoštravanje, ravnoteža bijele boje i ekspozicija se podešavaju prema prvoj slici.

#### Maksimalni broj slika koje se mogu snimiti kontinuirano

(jedinice: slike)

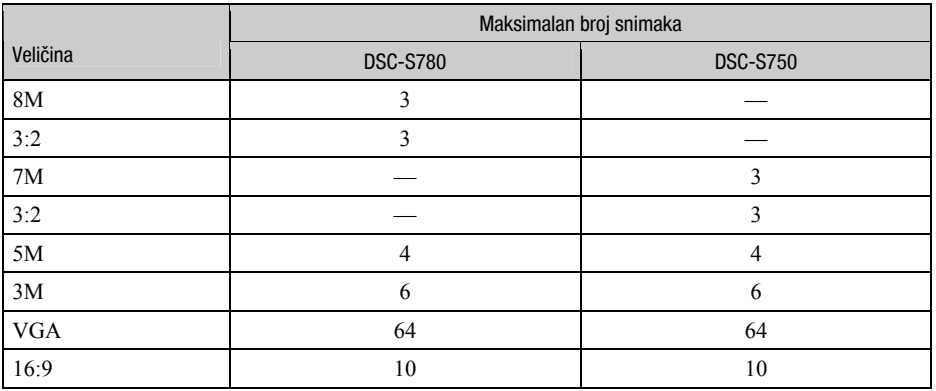

# (± (Flash Level): Podešavanje razine bljeskalice  $\overline{P}$

Podešavanje količine svjetla bljeskalice.

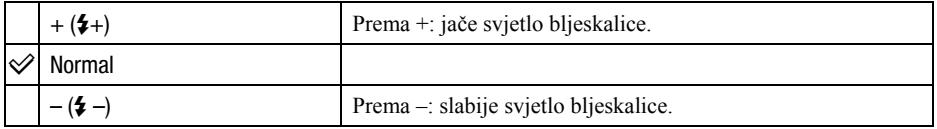

C Za promjenu intenziteta bljeskalice, pogledajte str. 22.

C Ako je objekt suviše svijetao ili taman, ovo podešavanje možda neće imati efekta.

## L (Sharpness): Podešavanje oštrine slike

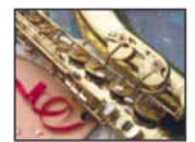

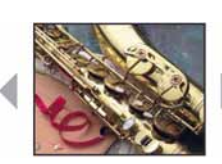

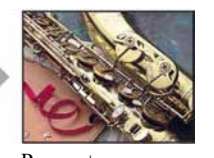

P

Prema – Prema +

Podešava oštrinu slike.

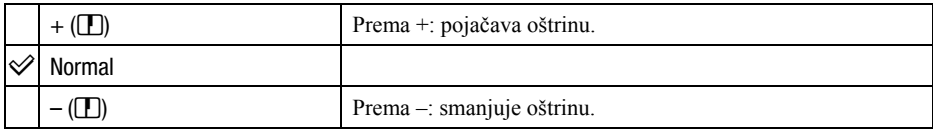

#### 雨路四いつ - (Setup): Promjena Setup postavki **D**P  $E8$ Ⅲ

Pogledajte str. 49.

# **Izbornik reprodukcije** Za detalje o rukovanju  $\mathscr{F}$  str. 30

Tvorničke postavke su označene sa  $\mathcal{D}$ .

#### $\Box$  (Folder): Odabir mape za pregled slika

Odabir mape u kojoj je slika koju želite reproducirati kad fotoaparat koristite s "Memory Stick Duo" karticom.

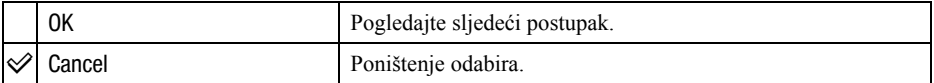

 $\odot$  Odaberite željenu mapu kontrolnim tipkama  $\blacktriangleleft$ 

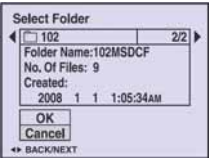

2 Odaberite [OK] pomoću  $\blacktriangle$ , zatim pritisnite  $\blacktriangleright$ .

### ΰ O mapama

Fotoaparat pohranjuje slike u odreñenu mapu na "Memory Stick Duo" kartici. Možete promijeniti mapu ili izraditi novu.

- Za izradu nove mape  $\rightarrow$  [Create REC. Folder] (str. 53).
- Za promjenu mape za snimanje slika  $\rightarrow$  [Change REC. Folder] (str. 54).
- C Kad na mediju za snimanje izradite više mapa i prikaže se prva ili zadnja slika u mapi, pojavljuju se sljedeći indikatori:
	- i: prijelaz na prethodnu mapu.
	- **Ex**: prijelaz na sljedeću mapu.
	- k: prijelaz na prethodnu ili sljedeću mapu.

#### **O**<sub>m</sub> (Protect): Sprečavanje slučajnog brisanja

Zaštita slika od slučajnog brisanja. Na zaštićenoj slici se pojavi indikator  $\sim$ n.

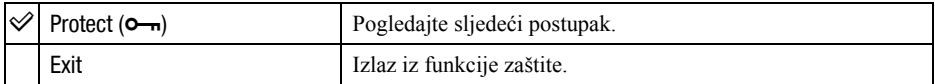

#### Zaštita pojedinačnih slika

- A Prikažite sliku koju želite zaštititi.
- B Pritisnite tipku MENU za prikaz izbornika.
- **(3)** Kontrolnim tipkama  $\blacktriangleleft/\blacktriangleright$  odaberite  $\lceil\blacktriangleleft\lnot\neg\rceil$  (Protect) i pritisnite tipku  $\blacktriangleright$ . Prikazana slika je zaštićena i na zaslonu je vidljiv indikator  $\sim$ n.

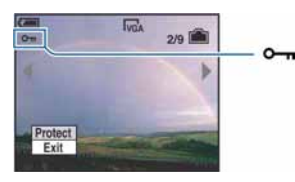

 $\overline{A}$  Za zaštitu ostalih slika odaberite željenu sliku tipkama  $\overline{A}$  i pritisnite tipku  $\bullet$ .

#### Zaštita slika u indeksnom prikazu

- $\odot$  Pritisnite  $\blacksquare$  za prikaz skupine slika.
- B Pritisnite tipku MENU za prikaz izbornika.
- **3** Tipkama  $\blacktriangleleft$  b odaberite  $[\blacktriangleleft \text{--} \text{]}$  (Protect) i pritisnite tipku  $\blacktriangleleft$ .
- $\overline{a}$  Tipkama  $\triangle$ / $\blacktriangledown$  odaberite [Select] i pritisnite tipku  $\blacktriangledown$ .
- **E** Tipkama  $\triangle$ / $\nabla$ / $\triangle$ / $\triangleright$  odaberite sliku koju želite zaštititi i pritisnite tipku  $\triangle$ . Na odabranoj slici pojavi se zeleni indikator  $\sim$ n.

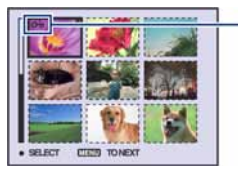

(zeleno)

- **6** Ponovite korak **6** za zaštitu ostalih slika.
- G Pritisnite tipku MENU.
- $\circledR$  Tipkom  $\blacktriangleright$  odaberite [OK] i pritisnite tipku  $\bullet$ . Indikator  $\sim$  mijenja boju u bijelu. Odabrane slike su zaštićene.
- Za zaštitu svih slika u mapi, u koraku 4 odaberite [All In This Folder] i pritisnite tipku  $\bullet$ . Zatim tipkom
	- $\triangleright$  odaberite [On] i pritisnite tipku  $\bigcirc$ .

#### Poništenje zaštite

Kod prikaza jedne slike

U koraku  $\circled{3}$  ili  $\circled{4}$  poglavlja "Zaštita pojedinačnih slika" pritisnite  $\bullet$ .

U indeksnom prikazu

- A Odaberite sliku s koje želite skinuti zaštitu u koraku 5 poglavlja "Zaštita slika u indeksnom prikazu".
- **2** Pritisnite  $\bullet$  kako bi indikator  $\bullet$  postao siv.
- C Ponovite gornji postupak za sve slike s kojih želite skinuti zaštitu.
- **4** Pritisnite tipku MENU, odaberite [OK] tipkom  $\triangleright$  i pritisnite  $\triangleright$ .

### Poništenje zaštite svih slika u mapi

U koraku (4) poglavlja "Zaštita slika u indeksnom prikazu" odaberite [All In This Folder] i pritisnite tipku  $\bullet$ . Zatim pomoću  $\bullet$  odaberite [Off] i pritisnite tipku  $\bullet$ .

- C Obratite pozornost da se formatiranjem kartice "Memory Stick Duo" s nje brišu svi podaci, uključujući i zaštićene slike. Ti se podaci ne mogu vratiti.
- C Potrebno je neko vrijeme za zaštitu slike.

### DPOF: Dodavanje oznake za ispis

Dodaje oznaku za ispis  $\mathfrak{B}$  (Print order) slikama koje želite otisnuti (str. 81).

## E (Print): Ispis fotografija pomoću pisača

Ispis fotografija snimljenih ovim fotoaparatom. Pogledajte str. 77.

## I (Slide): Prikaz slika u nizu

Za prikaz snimljenih fotografija u nizu (Slide Show).

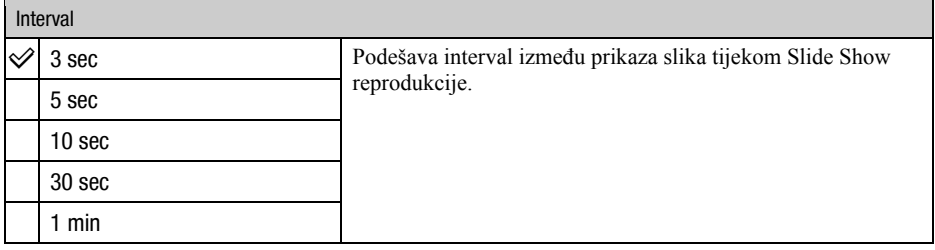

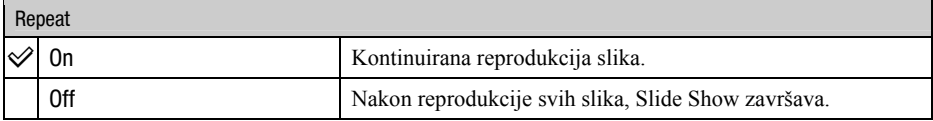

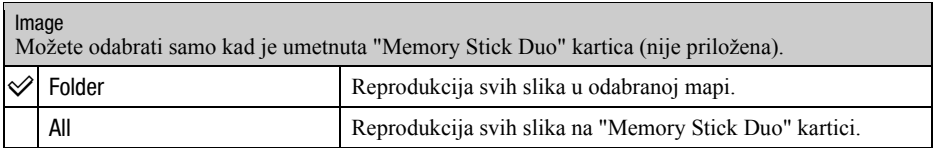

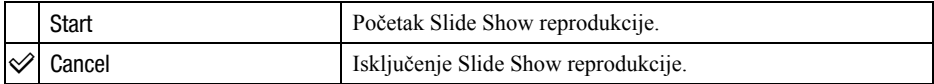

- $\odot$  Odaberite [Interval], [Repeat] i [Image] kontrolnim tipkama  $\triangle$ / $\blacktriangledown$ / $\blacktriangle$ / $\blacktriangleright$ .
- 2 Odaberite [Start] tipkama  $\nabla / \triangleright$  i pritisnite  $\bigcirc$ . Počinje Slide Show reprodukcija.

Kad želite završiti Slide Show reprodukciju, pritisnite kontrolnu tipku  $\bullet$  za zaustavljanje. Odaberite [Exit] tipkom  $\nabla$ , zatim pritisnite  $\bigcirc$ .

- Kad je Slide Show reprodukcija zaustavljena, možete prijeći na prethodnu/sljedeću sliku tipkama  $\blacktriangleleft\blacktriangleright$ .
- C Navedeno vrijeme intervala je samo približno i ovisi o veličini slike i sl.

## **ER** (Resize): Promiena veličine snimliene slike

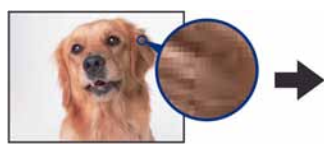

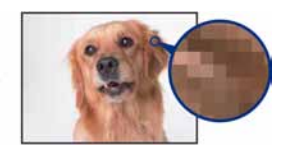

Veća slika Manja slika

Moguće je promijeniti veličinu slika i snimiti ih kao nove datoteke (Resize). Po završetku postupka promjene veličine slika se vraća na izvornu veličinu.

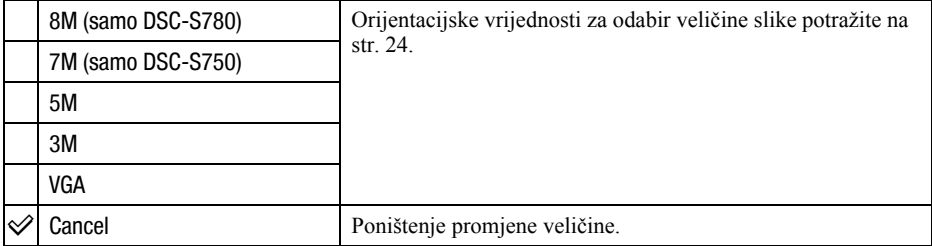

- A Prikažite sliku kojoj želite promijeniti veličinu.
- B Pritisnite tipku MENU za prikaz izbornika.
- **3** Pomoću  $\blacktriangleleft$  by odaberite  $[\vec{w}]$  (Resize) i pritisnite tipku  $\blacktriangleright$ .
- **(4)** Pomoću  $\triangle$   $\triangledown$  odaberite željenu veličinu i pritisnite tipku  $\triangledown$ . Slika kojoj ste promijenili veličinu snima se u mapu za snimanje kao najnovija datoteka.
- Za detalje o funkciji Image Size, pogledajte str. 10.
- C Nije moguće promijeniti veličinu videozapisa.
- C Kad mijenjate veličinu na veću od originalne, kvaliteta slike je lošija.
- C Nije moguće mijenjati veličinu slike na 3:2 ili 16:9.
- Kad promijenite veličinu 3:2 ili 16:9 slike, na vrhu i dnu slike pojave se crne pruge.

## **N.3:** (Rotate): Okretanie fotografije

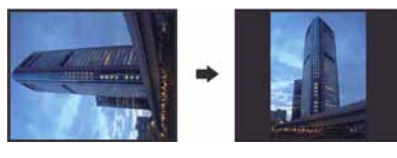

Rotiranje fotografije.

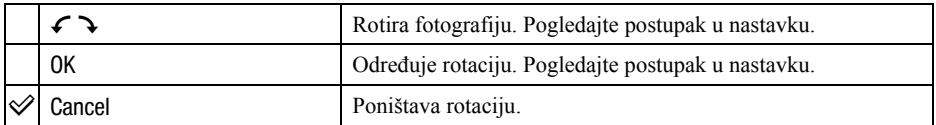

- A Prikažite sliku koju želite okrenuti.
- B Pritisnite tipku MENU za prikaz izbornika.
- $\circled{3}$  Kontrolnim tipkama  $\triangleleft$  bodaberite  $[\Box \cdot \cdot]$  (Rotate) i pritisnite tipku  $\bullet$ .
- $\Theta$  Pomoću  $\blacktriangle$  odaberite  $\lceil \mathcal{L} \rbrace$  i okrenite sliku tipkama  $\blacktriangleleft$
- $\odot$  Pomoću  $\triangle$ / $\nabla$  odaberite [OK] i pritisnite tipku  $\odot$ .
- · Nije moguće okretati zaštićene slike ili videozapise.
- · Slike snimljene drugom opremom možda se neće moći okretati u ovom fotoaparatu.
- C Kod gledanja slika na osobnom računalu, informacija o okretanju slike možda neće biti vidljiva, ovisno o softveru.

## **E** (Setup): Podešavanje Setup opcija

Pogledajte str. 49.

## Trimming: Pohranjivanje povećane slike

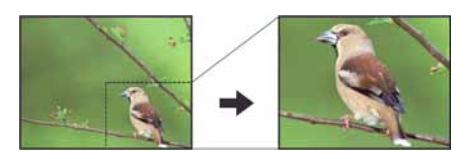

Snimanje povećane slike (str. 28) kao nove datoteke.

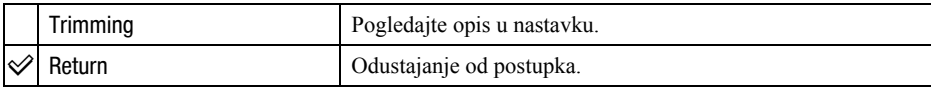

- A Pritisnite MENU tijekom zuma pri reprodukciji za prikaz izbornika.
- **2** Odaberite [Trimming] kontrolnom tipkom  $\triangleright$  i pritisnite  $\bigcirc$ .
- $\odot$  Odaberite sliku pomoću  $\blacktriangle$   $\nabla$  i pritisnite  $\odot$ . Snima se slika i ponovno se prikazuje original.
- C Povećana slika se pohranjuje kao najnovija slika u odabranoj mapi za snimanje. Originalna slika ostaje sačuvana.
- C Kvaliteta povećane slike može se smanjiti.
- Nije moguće povećati slike formata 3:2 ili 16:9.

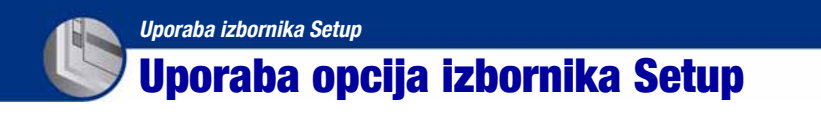

Možete promijeniti tvorničke postavke u Setup izborniku.

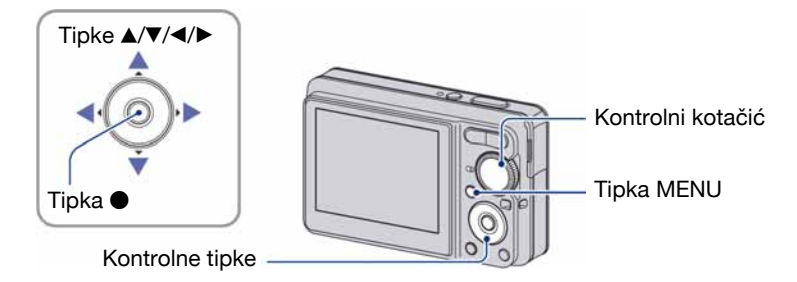

1 Pritisnite tipku MENU za prikaz izbornika.

 $2\,$  Nakon pritiska kontrolne tipke  $\blacktriangleright$ , odaberite  $\equiv$  (Setup) parametar, zatim ponovno pritisnite  $\blacktriangleright$ .

 $3$  Kontrolnim tipkama  $\triangle$ / $\blacktriangledown$ / $\blacktriangleleft$ / $\blacktriangleright$  odaberite opciju koju želite podesiti.

• Okvir odabrane opcije postaje žut.

 $4$  Pritisnite  $\bullet$  za unos postavke. Setup<sub>2</sub> a USB Connect: E Video Out: OK Clock Set: E Cancel lệ

Za isključenje  $\blacksquare$  (Setup) prikaza, pritisnite MENU.

Za povratak na izbornik iz prikaza  $\blacksquare$  (Setup), nekoliko puta pritisnite kontrolnu tipku  $\blacktriangleleft$ .

 $\bullet$  Pritisnite okidač dopola za zatvaranje izbornika  $\bullet$  (Setup) i povratak na snimanje.

## Ako izbornik nije prikazan

Pritisnite tipku MENU dulje za prikaz izbornika  $\blacksquare$  (Setup).

## Za brisanje  $\equiv$  (Setup) postavke

Odaberite [Cancel] ako se pojavi, a zatim kontrolnu tipku $\bullet$ . Ukoliko se ne pojavi, ponovno odaberite prethodnu postavku.

• Postavka ostaje pohranjena čak i kad isključite fotoaparat.

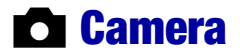

Tvorničke postavke su označene s $\mathcal{A}$ .

#### Digital Zoom

Bira digitalni zum. Fotoaparat uvećava sliku optičkim zumom (do  $3x$ ). Kad zumiranje premaši  $3x$ , fotoaparat se prebacuje na smart ili precizni digitalni zum.

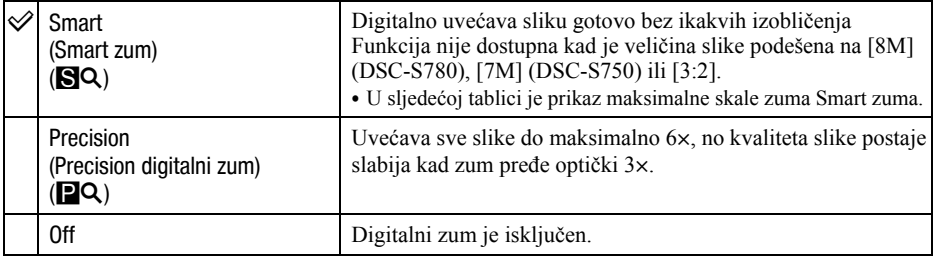

#### Veličina slike i maksimalna skala zuma pri uporabi funkcije Smart zum

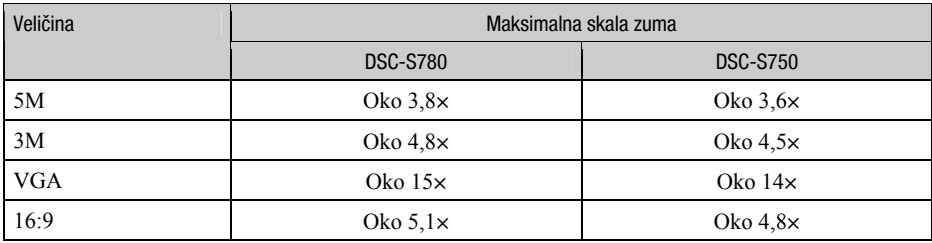

• Kad pritisnete tipku zuma, pojavljuje se indikator skale zuma:

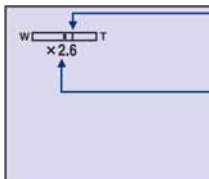

Na strani W linije je optički zum, a na strani T je digitalni zum

Indikator zumiranja

- C Najveći smart zum i precizni digitalni zum uključuju optički zum.
- AF okvir tražila se ne pojavljuje pri uporabi digitalnog zuma. Trepće indikator **na ili o i** i AF radi s prioritetom izoštravanja objekta blizu središta okvira.
- C Pri uporabi funkcije smart zum, slika na zaslonu može izgledati zrnato, no to neće imati nikakav učinak na snimljenu sliku.
- Nije moguće upotrebljavati digitalni zum ako je [Face Detection] podešeno na [On].

## Function Guide

Tijekom uporabe fotoaparata, prikazuje se opis funkcija.

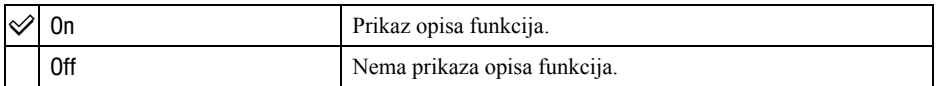

### Red Eye Reduction

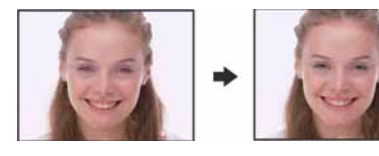

Bljeskalica se aktivira jednom ili dvaput prije snimanja za smanjenje efekta crvenih očiju prilikom snimanja s bljeskalicom.

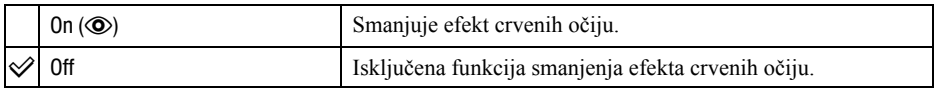

- C Budući da je potrebna otprilike sekunda dok se ne aktivira okidač, držite fotoaparat čvrsto kako biste spriječili pomicanje. Također, zamolite osobu koju snimate da se ne pomiče.
- C Smanjivanje efekta crvenih očiju možda neće dati željene rezultate, ovisno o udaljenosti objekta, u slučaju da osoba ne vidi predbljesak ili u nekim drugim slučajevima.

#### Auto Review

Prikaz snimljene slike na zaslonu na otprilike 2 sekunde neposredno nakon snimanja.

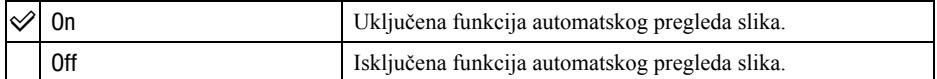

• Ukoliko okidač pritisnete dopola tijekom ovog perioda, nestaje prikaz snimljene slike i odmah možete snimiti sljedeću.

# **g Internal Memory Tool** Za detalje o rukovanju @ str. 49

Ova postavka se ne pojavljuje kad je u fotoaparat uložena "Memory Stick Duo" kartica.

#### Format

Formatiranje unutarnje memorije.

- C Formatiranjem ćete nepovratno izbrisati sve podatke iz unutarnje memorije, čak i zaštićene slike.
- $\Omega$  Kontrolnom tipkom  $\triangle$  odaberite [OK] i pritisnite tipku  $\bullet$ . Pojavi se poruka "All data in internal memory will be erased Ready?".
- $\odot$  Kontrolnom tipkom  $\triangle$  odaberite [OK] i pritisnite tipku  $\bullet$ . Formatiranje je dovršeno.

#### Za odustajanje od formatiranja

Odaberite [Cancel] u koraku  $\odot$  ili  $\odot$  i zatim pritisnite  $\bullet$ .

# **U Memory Stick Tool** Za detalje o rukovanju <sup>37</sup> str. 49

Ova postavka se pojavljuje samo kad je u fotoaparat uložena "Memory Stick Duo" kartica.

#### Format

Formatiranje "Memory Stick Duo" kartice. Komercijalno nabavljiva "Memory Stick Duo" kartica je već formatirana i možete je odmah koristiti.

- C Formatiranjem ćete nepovratno izbrisati sve podatke na "Memory Stick Duo" kartici, čak i zaštićene slike.
- $\Theta$  Kontrolnom tipkom  $\triangle$  odaberite [OK] i pritisnite tipku  $\bullet$ . Pojavi se poruka "All data in Memory Stick will be erased Ready?".
- **2** Kontrolnom tipkom  $\triangle$  odaberite [OK] i pritisnite tipku  $\triangle$ . Formatiranje je dovršeno.

#### Za odustajanje od formatiranja

Odaberite [Cancel] u koraku  $\odot$  ili  $\odot$  i zatim pritisnite  $\bullet$ .

#### Create REC. Folder

Ova funkcija omogućuje izradu mape za snimanje na "Memory Stick Duo" kartici.

 $\Theta$  Kontrolnom tipkom  $\triangle$  odaberite  $[OK]$  i pritisnite  $\bullet$ . Pojavi se izbornik za izradu mape.

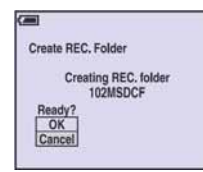

**2** Kontrolnom tipkom  $\triangle$  odaberite [OK] i pritisnite  $\triangle$ . Izrañuje se nova mapa s jednim brojem većim od posljednje načinjene mape. To ujedno postaje i mapa za snimanje.

#### Za odustajanje od izrade mape

Odaberite [Cancel] u koraku  $\Omega$  ili  $\Omega$  i zatim pritisnite  $\bullet$ .

- C U slučaju da ne želite izraditi novu mapu, kao mapa za snimanje se odabire "101MSDCF".
- Možete izraditi mapu "999MSDCF".
- Slike se snimaju u novu mapu dok ne izradite ili odaberete novu mapu.
- Ne možete izbrisati mapu pomoću fotoaparata. Za brisanje mapa koristite računalo itd.
- U mapu možete pohraniti do 4 000 slika. Kad premašite kapacitet mape, automatski se izrađuje nova mapa.
- C Za detaljnije informacije pogledajte poglavlje "Mjesta za pohranu datoteka i nazivi datoteka" (str. 68).

## Change REC. Folder

Mijenja mapu koja se trenutno koristi za snimanje slika.

 $\Omega$  Kontrolnom tipkom  $\triangle$  odaberite [OK] i pritisnite  $\bullet$ . Pojavi se izbornik za izradu mape.

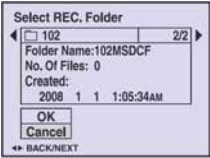

 $\bullet$  Odaberite željenu mapu kontrolnom tipkom  $\blacktriangleleft$ , odaberite [OK] tipkom  $\blacktriangle$  i pritisnite  $\blacktriangleright$ .

#### Za odustajanje od promjene mape

Odaberite [Cancel] u koraku  $\odot$  ili  $\odot$  i zatim pritisnite  $\bullet$ .

- C Kao mapu za snimanje ne možete odabrati "100MSDCF".
- C Snimljene slike ne možete premjestiti u drugu mapu.

#### **Copy**

Kopiranje svih slika iz unutarnje memorije na "Memory Stick Duo" karticu.

- A Uložite "Memory Stick Duo" karticu s dovoljno slobodnog prostora.
- $\bullet$  Kontrolnom tipkom  $\blacktriangle$  odaberite [OK] i pritisnite  $\bullet$ . Pojavi se poruka "All data in internal memory will be copied Ready?".
- **3** Kontrolnom tipkom  $\triangle$  odaberite [OK] i pritisnite  $\triangle$ . Kopiranje počinje.

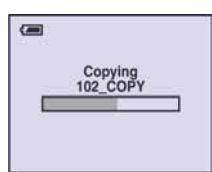

#### Za odustajanje od kopiranja

Odaberite [Cancel] u koraku  $(2)$  ili  $(3)$  i zatim pritisnite  $\bullet$ .

- C Koristite dovoljno napunjene baterije. Namjeravate li kopirati slike dok su uložene gotovo prazne baterije, može se dogoditi da se u potpunosti isprazne, što će uzrokovati prekid kopiranja i moguć gubitak podataka.
- Ne možete kopirati pojedinačne slike.
- C Izvorne slike unutarnje memorije ostaju pohranjene čak i nakon kopiranja. Za brisanje sadržaja unutarnje memorije izvršite naredbu [Format] u izborniku [Internal Memory Tool] (str. 52).
- C Na "Memory Stick Duo" kartici se načini nova mapa u koju se kopiraju svi podaci. Ne možete odabrati određenu mapu na kao odredište za kopiranje podataka.
- $\bullet$  Oznake  $\mathbf{B}'$  (Print order) na slici se ne kopiraju.

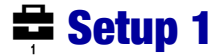

Tvorničke postavke su označene sa  $\mathcal{D}$ .

#### Beep

Odabir zvučnog signala koji se javlja kad rukujete fotoaparatom.

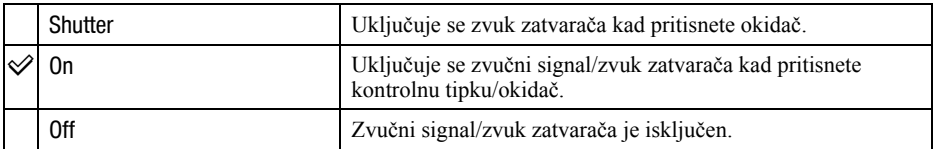

### **M** Language

Odabir jezika za prikaz opcija izbornika, upozorenja i poruka.

#### Initialize

Resetiranje svih postavki na tvorničke vrijednosti. Slike pohranjene u unutarnju memoriju ostaju sačuvane.

- $\odot$  Kontrolnom tipkom  $\triangle$  odaberite [OK] i pritisnite tipku  $\odot$ . Pojavljuje se poruka "Initialize all settings Ready?".
- $\odot$  Odaberite [OK] tipkom  $\blacktriangle$ , a zatim pritisnite  $\bullet$ . Postavke se resetiraju na tvorničke.

#### Odustajanje od resetiranja

Odaberite [Cancel] u koraku  $\odot$  ili  $\odot$  i zatim pritisnite  $\bullet$ .

• Tijekom resetiranja ne smije biti odspojeno napajanje.

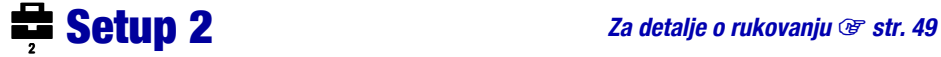

Tvorničke postavke su označene sa  $\mathcal{S}$ .

#### USB Connect

Odabir USB načina za uporabu prilikom spajanja fotoaparata na računalo ili pisač kompatibilan s funkcijom PictBridge pomoću USB kabela.

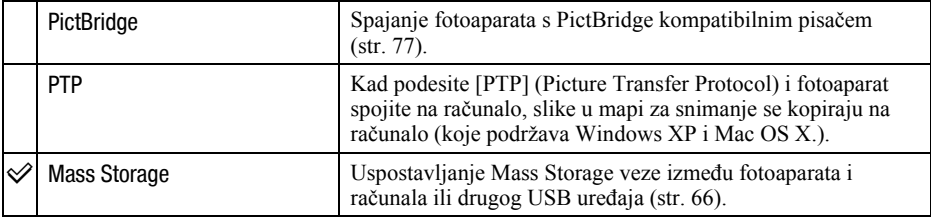

### Video Out

Podešava izlazni videosignal u skladu sa sustavom TV boja spojene video opreme. Različite države i regije koriste različite sustave boja. Želite li gledati slike na TV zaslonu, provjerite na str. 60 sustav boje za državu ili regiju u kojoj se fotoaparat koristi.

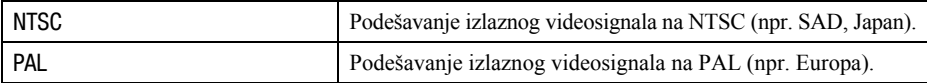

## Clock Set

Podešavanje datuma i vremena.

A Odaberite [Clock Set] u izborniku 2 (Setup2).

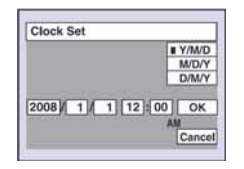

- $\odot$  Kontrolnom tipkom  $\triangle$  odaberite [OK] i pritisnite tipku  $\odot$ .
- **3** Odaberite format prikaza tipkama  $\triangle$  **v** i zatim pritisnite  $\triangle$ .
- $\odot$  Odaberite opcije tipkama  $\blacktriangle$  i zatim podesite vrijednosti tipkama  $\blacktriangle$   $\nblacktriangledown$  te pritisnite  $\odot$ .
- $\odot$  Tipkom  $\blacktriangleright$  odaberite [OK] i pritisnite  $\odot$ .

### Za odustajanje od podešavanja sata

Odaberite [Cancel] i zatim pritisnite  $\bullet$ .

C Ponoć se prikazuje kao 12:00 AM, a podne kao 12:00 PM.

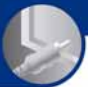

Gledanje slika na zaslonu TV prijemnika

# Gledanje slika na zaslonu TV prijemnika

Možete gledati slike na zaslonu TV prijemnika spajanjem fotoaparata s TV prijemnikom. Povezivanje se razlikuje ovisno o vrsti TV prijemnika koji spajate.

## Gledanje slika kad je fotoaparat spojen na TV pomoću isporučenog A/V kabela

Prije meñusobnog spajanja, isključite fotoaparat i TV prijemnik.

# Spojite fotoaparat s TV prijemnikom.

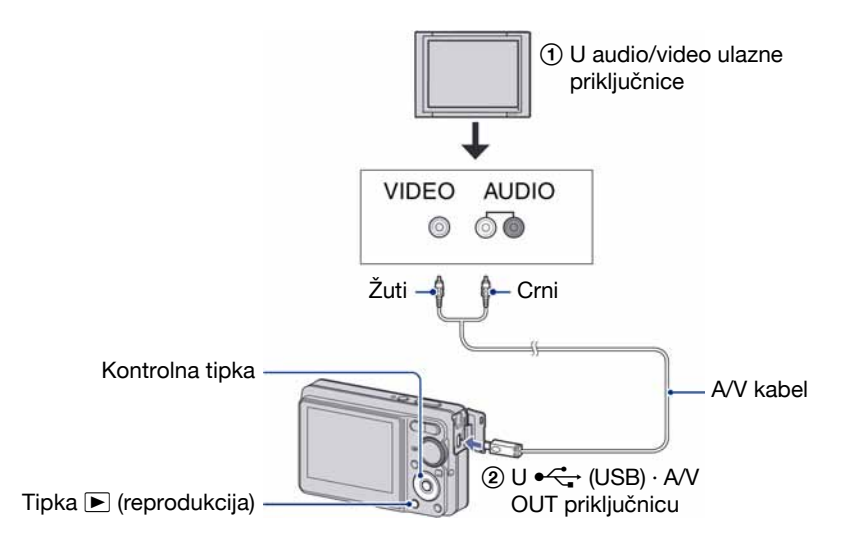

C Ako TV prijemnik ima stereo ulazne priključnice, spojite audio priključak (crni) isporučenog A/V kabela u lijevu audio priključnicu.

# $\,2\,$  Uključite TV prijemnik i podesite ulaz.

C Podrobnosti potražite u uputama za uporabu TV prijemnika.

# $\bf 3$  Pritisnite tipku  $\bm \blacktriangleright$  (reprodukcija) i uključite fotoaparat.

Snimke iz fotoaparata prikazuju se na TV zaslonu. Pritisnite kontrolnu tipku  $\blacktriangleleft/\blacktriangleright$  za odabir željene slike.

C Kad koristite fotoaparat u stranoj zemlji, možda će biti potrebno podesiti izlazni videosignal u skladu s TV sustavom koji se koristi (str. 57).

#### O sustavima boja

Ako želite reproducirati sliku na TV zaslonu, potreban je TV prijemnik koji ima ulaznu video priključnicu i isporučeni A/V kabel. Sustav boja TV prijemnika mora biti jednak sustavu boja fotoaparata. Provjerite sljedeći popis.

#### NTSC sustav

Bahamsko otočje, Bolivija, Kanada, Srednja Amerika, Čile, Kolumbija, Ekvador, Jamajka, Japan, Koreja, Meksiko, Peru, Surinam, Tajvan, Filipini, SAD, Venezuela, itd.

#### PAL sustav

Australija, Austrija, Belgija, Kina, Češka, Danska, Finska, Njemačka, Nizozemska, Hong Kong, Mañarska, Italija, Kuvajt, Malezija, Novi Zeland, Norveška, Poljska, Portugal, Singapur, Slovačka, Španjolska, Švedska, Švicarska, Tajland, Velika Britanija, itd.

#### PAL-M sustav

Brazil

#### PAL-N sustav

Argentina, Paragvaj, Urugvaj

#### SECAM sustav

Bugarska, Francuska, Gvajana, Iran, Irak, Monako, Rusija, Ukrajina, itd.

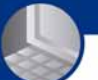

Uporaba računala

# Mogućnosti sustava Windows

Za detalje o uporabi Macintosh računala pogledajte "Uporaba Macintosh računala" (str. 73). U ovom poglavlju se prikazuje engleska verzija prikaza na zaslonu.

• U sustavu Windows Vista, neki nazivi i funkcije se mogu razlikovati od opisanih.

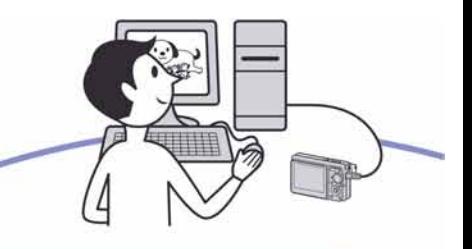

Prvo instalirajte isporučeni softver (str. 63)

• Instalacija softvera sljedećim redom: – "Picture Motion Browser"

## Kopiranje slika na računalo (str. 66)

8 Г

- Kopiranje slika na računalo uz uporabu programa "Picture Motion Browser".
- Organizacija slika uz uporabu programa "Picture Motion" Browser" na sljedeći način:
	- Pregled snimaka pohranjenih na računalo
	- Editiranje snimaka
	- Prikaz lokacija snimanja fotografija na online zemljovidima.
	- Snimanje novog diska. (Potreban je CD/DVD snimač.)
	- Ispis ili pohrana fotografija s datumom.

Dodatne informacije o ovom proizvodu i odgovore na često postavljana pitanja, možete pronaći na internetskoj stranici Sony Customer Support. http://www.sony.net/

## Preporučena konfiguracija računala

Ukoliko računalo priključujete na fotoaparat, preporučujemo sljedeću konfiguraciju.

#### Preporučena konfiguracija za kopiranje slika

- OS (instaliran): Microsoft Windows 2000 Professional SP4, Windows XP\* SP2/ Windows Vista\*
	- Za navedene operativne sustave pravilan rad nije zajamčen kod nadogradnje sustava ili kod multi-boot sustava.

#### USB priključnica: Standardna

#### Preporučena konfiguracija za uporabu programa "Picture Motion Browser"

- OS (instaliran): Microsoft Windows 2000 Professional SP4 Windows XP\* SP2/ Windows Vista\*
- CPU/Memorija: Pentium III 500 MHz ili brži, 256 MB RAM ili više (Pentium III 800 MHz ili brži i 512 MB RAM ili više je preporučljivo)
- Tvrdi disk: Prostor na disku za instalaciju ― oko 200 MB
- **Zaslon:** Rezolucija zaslona:  $1.024 \times 768$  ili više

Boje: High Color (16-bitna boja) ili više

\* Nisu podržane 64-bitne edicije niti Starter Edition.

### Napomene o priključenju fotoaparata na računalo

- Ispravan rad nije zajamčen u svim prethodno opisanim preporučenim sustavima.
- C Ispravan rad nije zajamčen ako na jedno računalo istodobno spojite dva ili više USB ureñaja. Ovisno o tipu USB opreme koju koristite istovremeno, neki od ureñaja, uključujući i fotoaparat, možda neće raditi.
- Ispravan rad nije zajamčen pri uporabi USB huba.
- Priključenje fotoaparata pomoću USB sučelja koje podržava Hi-Speed USB (USB 2.0) omogućuje naprednu brzinu prijenosa budući da ovaj fotoaparat podržava Hi-Speed USB (USB 2.0).
- · Postoje dva načina USB priključenja s računalom: [Mass Storage] (tvorničko podešenje) i [PTP] priključenje. Ovo poglavlje opisuje [Mass Storage] način kao primjer. Za podrobnosti o [PTP] priključenju, pogledajte str. 57.
- Komunikacija između fotoaparata i osobnog računala možda se neće uspostaviti istovremeno nakon suspend ili pripravnog stanja.

# Instalacija isporučenog softvera

Isporučeni softver možete instalirati na sljedeći način.

• Logirajte se kao Administrator.

## 1 Uključite računalo i umetnite isporučeni CD-ROM u CD-ROM pogon računala.

Prikazuje se instalacijski izbornik.

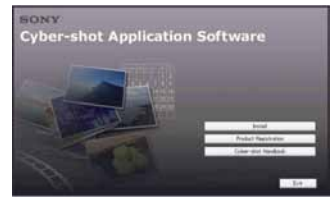

- C Ako se ne prikaže izbornik, dvaput kliknite na  $\Box$  (My Computer)  $\rightarrow$ (SONYPICTUTIL).
- U sustavu Windows Vista može se pojaviti izbornik Autoplay. Odaberite "Run Install.exe." i slijedite upute na zaslonu za nastavak instalacije.

# 2 Kliknite [Install].

Prikazuje se izbornik "Choose Setup Language".

## ${\bf 3}$  Odaberite željeni jezik i zatim kliknite [Next].

Prikazuje se izbornik [Location Settings].

## 4 Odaberite [Region] i [Country/ Area], zatim kliknite [Next].

Kad se pojavi [Welcome to the InstallShield Wizard for Sony Picture Utility], kliknite na [Next].

Prikazuje se "License Agreement". Pažljivo pročitajte ugovor. Ako prihvaćate uvjete ugovora, kliknite oznaku uz natpis [I accept the terms of the license agreement] i zatim kliknite [Next].

## ${\bf 5}$  Slijedite upute na zaslonu za dovršenje instalacije.

- Kad se pojavi poruka, ponovno pokrenite računalo slijedeći upute na zaslonu.
- C DirectX je možda već instaliran na računalu, ovisno o sistemskom okruženju.

## 6 Izvadite CD-ROM nakon završetka instalacije.

Nakon instalacije softvera, na radnoj površini se pojave ikone za "Picture Motion Browser" i "Picture Motion Browser Guide".

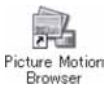

• Dvaput kliknite za pokretanje softvera "Picture Motion Browser".

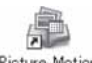

Picture Motion<br>Browser Guide

· Dvaput kliknite za pokretanje softvera "Picture Motion Browser Guide".

# Uporaba "Picture Motion Browser" softvera (isporučen)

Uz prednosti koje nudi softver, možete bolje nego ikad iskoristiti svoje fotografije i videozapise.

U ovom poglavlju sažeto je opisan "Picture Motion Browser".

## Pregled "Picture Motion Browser" softvera

Uz "Picture Motion Browser" možete:

- Prebaciti slike snimljene fotoaparatom i prikazati ih na računalu.
- C Organizirati slike na računalu prema datumu snimanja za lakši pregled.
- C Retuširati (korekcija crvenih očiju, i sl.), otisnuti, poslati slike e-mailom, promijeniti datum snimanja i još mnogo toga.
- C Fotografije je moguće otisnuti ili pohraniti s datumom.
- C Možete snimiti CD ili DVD u snimaču.
- · Podrobnosti potražite u datoteci "Picture Motion Browser Guide".

Za pristup "Picture Motion Browser Guide"

- Dvaput kliknite ikonu "Picture Motion" Browser Guide" na radnoj površini.
- Kliknite [Start]  $\rightarrow$  [All Programs] (kod Windows 2000, [Programs])  $\rightarrow$  [Sony Picture Utility  $\rightarrow$  [Help]  $\rightarrow$  [Picture Motion Browser Guide].

## Pokretanje i zatvaranje "Picture Motion Browser" softvera

### Pokretanje "Picture Motion Browser"

Dvaput kliknite (Picture Motion Browser) ikonu na radnoj površini. Također možete pokrenuti iz Start izbornika: Kliknite [Start]  $\rightarrow$  [All Programs] (kod Windows 2000,

 $[Programs] \rightarrow [Sony Picture Utility] \rightarrow$ [Picture Motion Browser].

• Kod prvog pokretanja "Picture Motion Browser" softvera pojavit će se potvrdna poruka za Information tool. Odaberite [Start]. Ova funkcija obavještava vas o novostima, primjerice o novim verzijama softvera. Podešenje možete kasnije promijeniti.

## Zatvaranje "Picture Motion Browser"

Kliknite tipku  $\times$  u gornjem desnom kutu zaslona.

# Kopiranje slika na računalo pomoću "Picture Motion Browser<sup>11</sup> softvera

## Priprema fotoaparata i računala

1 Umetnite "Memory Stick Duo" sa snimljenim slikama u fotoaparat.

• Kad kopirate slike iz unutarnje memorije, ovaj korak nije potreban.

## 2 Uložite dovoljno napunjene baterije u fotoaparat ili ga priključite na zidnu utičnicu mrežnim adapterom (opcija).

C Kad kopirate slike na računalo uz uporabu nedovoljno napunjenih baterija, kopiranje možda neće uspjeti ili se podaci mogu oštetiti uslijed isključenja fotoaparata tijekom prijenosa.

## **3** Pritisnite tipku  $\blacktriangleright$  (reprodukcija) za ukliučenie računala.

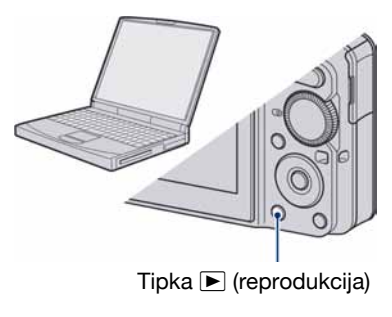

## Spajanje fotoaparata i računala

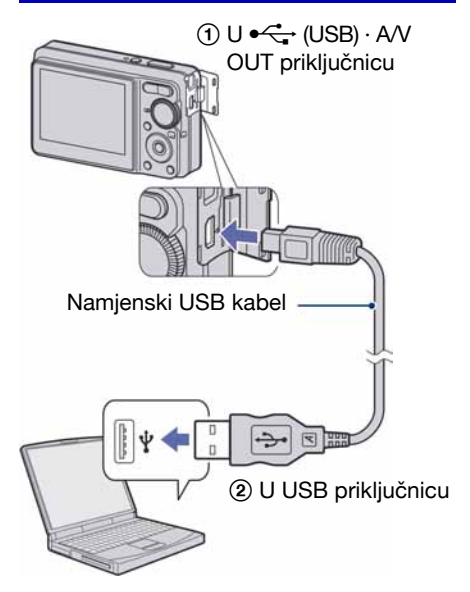

Na zaslonu fotoaparata pojavi se poruka "USB Mode Mass Storage".

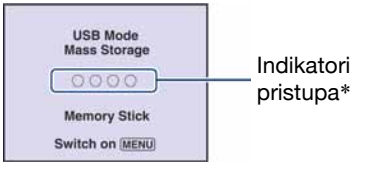

Nakon prvog USB povezivanja, računalo automatski pokreće program za prepoznavanje fotoaparata. Pričekajte neko vrijeme.

- \* Tijekom komunikacije indikatori pristupa mijenjaju boju u crvenu. Nemojte rukovati računalom dok indikatori ne promijene boju u bijelu.
- Ako se poruka "USB Mode Mass Storage" ne pojavi, podesite [USB Connect] na [Mass Storage] (str. 57).

## Kopiranje slika na računalo

### Spojite fotoaparat s računalom prema opisu u odjeljku "Spajanje fotoaparata i računala".

Nakon USB povezivanja automatski se pojavi prozor [Import Media Files ] softvera "Picture Motion Browser".

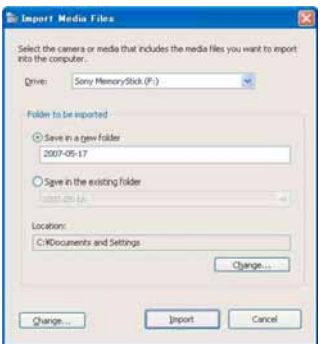

- Ako upotrebljavate utor za Memory Stick, prvo pogledajte str. 70.
- Kod Windows XP/Windows Vista, ako se pojavi Auto Play Wizard, zatvorite ga.

# 2 Prebacite slike.

Za prebacivanje slika, kliknite tipku [Import].

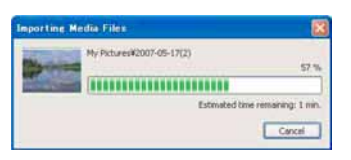

Po standardnom podešenju, slike se prebacuju u mapu unutar mape "My Pictures" nazvanu prema datumu prebacivanja.

• Podrobnosti o "Picture Motion Browser" softveru potražite u datoteci "Picture Motion Browser Guide".

## Pregled slika na računalu

Kad je prebacivanje dovršeno, pokreće se "Picture Motion Browser". Prikazuju se umanjene slike (thumbnail).

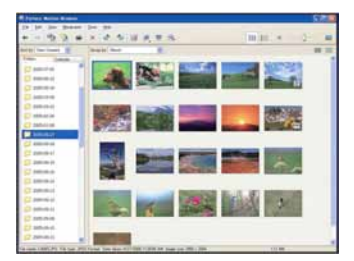

• U "Viewed folders" podešena je mapa "My Pictures" kao standardna.

Organizirajte slike u računalu na kalendaru prema datumu snimanja. Detalje potražite u datoteci "Picture Motion Browser Guide".

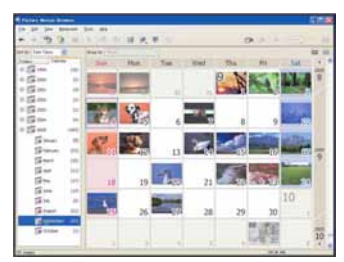

Primjer: mjesečni prikaz

## Za brisanje USB veze

Postupak od  $\theta$  do  $\theta$  izvedite kad:

- Odspajate USB kabel.
- Vadite "Memory Stick Duo".
- Ulažete "Memory Stick Duo" u fotoaparat nakon kopiranja slika iz unutarnje memorije.
- Isključujete fotoaparat.
- $\Omega$  Dvaput kliknite na ikonu  $\mathcal{L}$  u statusnom retku.

12:00 PM

Dvaput kliknite ovdje

- B Kliknite na (USB Mass Storage Device)  $\rightarrow$  [Stop].
- C Potvrdite u prozoru i kliknite na [OK].
- **(4)** Kliknite na [OK]. Uređaj je odspojen.
	- Korak 4 nije potreban za korisnike Windows XP/Windows Vista sustava.

## Mjesta za pohranu slikovnih datoteka i nazivi datoteka

Slikovne datoteke snimljene fotoaparatom se grupiraju u mape na "Memory Stick Duo" kartici.

#### Primjer: pregled mapa u sustavu Windows XP

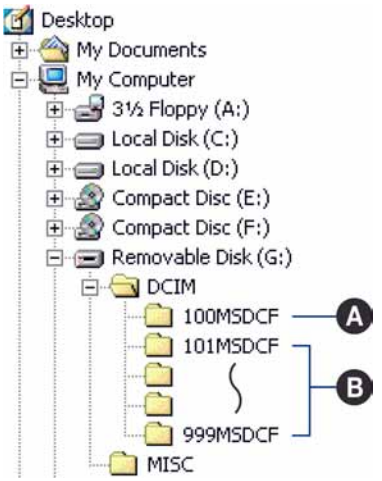

A Mapa koja sadrži slikovne datoteke snimljene fotoaparatom bez funkcije izrade mapa.

**B** Mapa koja sadrži slikovne datoteke snimljene ovim fotoaparatom. Ako nisu načinjene nove mape:

- − za "Memory Stick Duo" postoji samo "101MSDCF";
- − za unutarnju memoriju postoji samo mapa "101\_SONY".
- Nije moguće snimati u mapu "100MSDCF". Ona služi samo za reprodukciju.
- C Nije moguće snimati niti reproducirati iz mape "MISC".
- · Slikovne datoteke imaju sljedeće nazive:
	- Datoteke s fotografijama: DSC0□□□□.JPG
	- Videozapisi: MOV0□□□□.AVI
	- Indeksne datoteke koje se snimaju istodobno s videozapisima: MOV0<sup>O</sup>DDD.THM

ssss označuje bilo koji broj izmeñu 0001 do 9999. Brojčani dio naziva videozapisa snimljenog u video modu i odgovarajuće indeksne datoteke je jednak.

· Više informacija o mapama potražite na stranicama 42 i 53.

# Kopiranje slika na računalo bez "Picture Motion Browser" softvera

Slike možete kopirati na računalo bez "Picture Motion Browser" softvera na sljedeći način.

### Računalo s utorom za Memory Stick

Izvadite "Memory Stick Duo" iz fotoaparata i uložite ga u Memory Stick Duo adapter. Umetnite Memory Stick Duo adapter u pripadajući utor na računalu i zatim kopirajte slike.

- Čak i ako upotrebljavate Windows 95/98/98 Second Edition/NT/Me, možete kopirati slike na računalo umetanjem "Memory Stick Duo" kartice u Memory Stick utor.
- Ako se "Memory Stick PRO Duo" ne prepozna, pogledajte str. 88.

## Računalo bez utora za Memory Stick

Povežite aparat i računalo USB kabelom i slijedite postupak za kopiranje slika.

- C Primjeri izbornika u ovom odjeljku odnose se na kopiranje slika s "Memory Stick Duo" kartice.
- C Ovaj fotoaparat nije kompatibilan s verzijama Windows 95/98/98 Second edition/NT/Me operativnog sustava. Ako upotrebljavate računalo bez utora za Memory Stick, upotrijebite čitač za Memory Stick (opcija) za kopiranje slika iz "Memory Stick Duo" kartice na računalo.
- C Za kopiranje slika iz unutarnje memorije na računalo, prvo kopirajte slike u "Memory Stick Duo" i zatim ih kopirajte na računalo.

## Kopiranje slika na računalo - Windows XP/Vista

U ovom odjeljku opisuje se primjer kopiranja slika u mapu "My Documents" (u sustavu Windows Vista ona se zove "Documents").

# 1 Pripremite fotoaparat i računalo.

Izvedite postupak kao u opisu "Spajanje fotoaparata i računala" na str. 66.

## 2 Povežite aparat s računalom pomoću USB kabela.

Izvedite postupak kao u opisu "Spajanje fotoaparata i računala" na str. 66.

• Ako je "Picture Motion Browser" već instaliran, pokreće se [Import Media Files]. Odaberite [Cancel] za završetak.

- 
- $\bf 3$  U prozoru koji se pojavljuje automatski kliknite na [Open folder to view files]  $\rightarrow$  [OK] (samo za Windows XP).

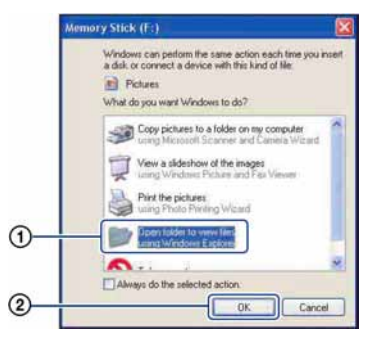

• Ako se prozor ne pojavi automatski, slijedite postupak  $\rightarrow$  "Za Windows 2000" na str. 71.

# 4 Dva puta kliknite na [DCIM].

 ${\bf 5} \,$  Dva puta kliknite na mapu u kojoj se nalaze slikovne datoteke koje želite kopirati. Zatim desnom tipkom miša kliknite slikovnu datoteku za prikaz izbornika i kliknite [Copy].

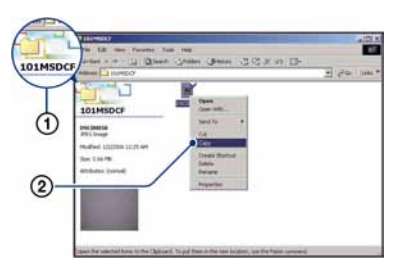

• Više o mjestima za pohranu slikovnih datoteka potražite na str. 68.

6 Dva puta kliknite mapu "My Documents" (u sustavu Windows Vista ona se zove "Documents"). Zatim desnom tipkom miša kliknite prozor "My Documents" za prikaz izbornika i kliknite [Paste].

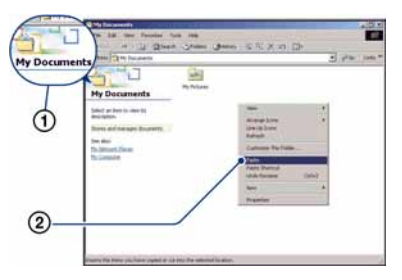

Slikovne datoteke se kopiraju u mapu "My Documents" (u sustavu Windows Vista ona se zove "Documents").

C Ako u odredišnoj mapi već postoji datoteka istog naziva, pojavi se poruka s pitanjem želite li je zamijeniti novom. Odgovorite li potvrdno, izvorna datoteka se briše. Za kopiranje slike na računalo tako da se izvorna ne obriše, promijenite njezin naziv i zatim je kopirajte. Obratite pozornost da se datoteka promijenjena naziva možda neće moći reproducirati na fotoaparatu.

#### Za Windows 2000

Nakon spajanja aparata na računalo dva puta kliknite [My Computer]  $\rightarrow$  [Removable Disk]. Zatim nastavite postupak od koraka 4.

# Pregled slikovnih datoteka pohranjenih na računalo u fotoaparatu (pomoću "Memory Stick Duo" kartice)

Kao primjer je navedeno računalo sa sustavom Windows.

Kad slikovnu datoteku kopirate na računalo i više je nema na "Memory Stick Duo" kartici, sliku možete ponovno vidjeti u fotoaparatu tako da je kopirate s računala na "Memory Stick Duo".

- C Ako niste promijenili naziv datoteke pridijeljen u fotoaparatu, preskočite korak 1.
- Slika se možda neće moći reproducirati, ovisno o veličini.
- Slike editirane na računalu ili one snimljene drugim fotoaparatom možda se neće moći reproducirati u ovom fotoaparatu.
- Ako na "Memory Stick Duo" kartici nema mape u koju se može pohraniti datoteka, načinite novu (str. 53) i zatim kopirajte datoteku.
- 1 Desnom tipkom miša kliknite na naziv datoteke i zatim kliknite na [Rename]. Promijenite naziv datoteke u "DSC00000".

Unesite broj izmeñu 0001 do 9999 za  $\Box$  $\Box$  $\Box$  $\Box$  $\Box$ 

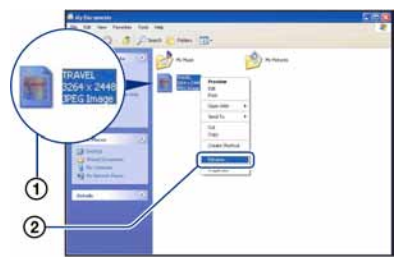

- C Pojavi li se poruka upozorenja za zamjenu podataka, unesite drugi broj.
- · Može biti vidljiva ekstenzija datoteke, ovisno o tome kako je računalo podešeno. Ekstenzija datoteke za fotografije je JPG, a za videozapise AVI. Nemojte mijenjati ekstenziju.
- 2 Kopirajte slikovnu datoteku u mapu na "Memory Stick Duo" kartici na sljedeći način.
	- A Desnom tipkom miša kliknite na naziv datoteke, a zatim na [Copy].
	- B Dvaput kliknite na [Removable Disk] ili [Sony MemoryStick] unutar [My Computer].
	- C Desnom tipkom miša kliknite na mapu [ $\square\square\square$ MSDCF] unutar [DCIM] i kliknite na [Paste].
		- $\cdot$   $\square$  $\square$  označuje bilo koji broj između 100 do 999.

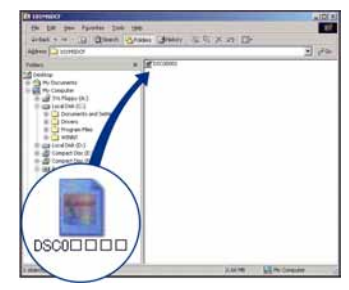

# Za korisnike Macintosh računala

Možete kopirati slike na svoje Macintosh računalo.

• "Picture Motion Browser" nije kompatibilan s Macintosh računalima.

# Preporučena konfiguracija

Preporučuje se sljedeća konfiguracija za računalo spojeno s fotoaparatom.

#### Preporučena konfiguracija za kopiranje slika

OS (instaliran): Mac OS 9.1/9.2/ Mac OS X (v10.1 do v10.4)

USB priključnica: Standardna

#### Napomene o priključenju fotoaparata na računalo

- C Ispravan rad nije zajamčen u svim prethodno opisanim preporučenim sustavima.
- C Ispravan rad nije zajamčen u ako na jedno računalo istodobno spojite dva ili više USB ureñaja. Ovisno o tipu USB opreme koju koristite istovremeno, neki od ureñaja, uključujući i fotoaparat, možda neće raditi.
- Ispravan rad nije zajamčen pri uporabi USB huba.
- Priključenje fotoaparata pomoću USB sučelja koje podržava Hi-Speed USB (USB 2.0) omogućuje naprednu brzinu prijenosa budući da ovaj fotoaparat podržava Hi-Speed USB (USB 2.0).
- Postoje dva načina USB priključenja: [Mass Storage] (tvorničko podešenje) i [PTP] priključenje. Ovo poglavlje opisuje [Mass Storage] način kao primjer. Za podrobnosti o [PTP] priključenju, pogledajte str. 57.
- Komunikacija između fotoaparata i osobnog računala možda se neće uspostaviti istovremeno nakon suspend ili pripravnog stanja.

## Kopiranje i pregled slika na računalu

## Pripremite fotoaparat i Macintosh računalo.

Izvedite isti postupak iz poglavlja "Korak 1: Priprema fotoaparata i računala" na str. 66.

# 2 Priključite namjenski USB kabel.

Izvedite isti postupak iz poglavlja "Korak 2: Spajanje fotoaparata i računala" na str. 66.

## 3 Kopirajte slikovne datoteke na Macintosh računalo.

- A Dvaput kliknite na novu prepoznatu  $ikonu \rightarrow [DCIM] \rightarrow mapa u koju su$ pohranjene slike koje želite kopirati.
- B Povucite i ispustite slikovne datoteke na ikonu tvrdog diska. Datoteke se kopiraju na tvrdi disk.
- C Za detalje o mjestu za pohranu snimaka i o nazivima datoteka pogledajte str. 68.

# 4 Pregledajte slike na računalu.

Dvaput kliknite na ikonu tvrdog diska  $\rightarrow$ željenu slikovnu datoteku u mapi koja sadrži kopirane datoteke.

## Za brisanje USB veze

Prije donjih postupaka ili kad je aparat odspojen od računala povucite i ispustite ikonu pogona ili kartice "Memory Stick Duo" u "Trash".

- Kad odspajate USB kabel.
- Kad vadite "Memory Stick Duo"
- Kad ulažete "Memory Stick Duo" nakon kopiranja slika iz unutarnje memorije
- Kad isključujete fotoaparat

## Tehnička podrška

Dodatne informacije o ovom proizvodu i odgovore na često postavljana pitanja, možete pronaći na Sony Customer Support internetskim stranicama. http://www.sony.net/
# Prikaz uputa "Cyber-shot Step-up Guide"

Kad instalirate "Cyber-shot Handbook", takoñer se instalira "Cyber-shot Step-up Guide". "Cyber-shot Step up Guide" dalje objašnjava uporabu fotoaparata i dodatnog pribora.

# Prikaz u Windows sustavu

## Dvaput kliknite (Step-up Guide) na radnoj površini.

Za pristup "Step-up Guide" iz Start izbornika, kliknite  $[Start] \rightarrow [All Programs]$  (kod Windows 2000, [Programs])  $\rightarrow$  [Sony Picture Utility  $\rightarrow$  [Step-up Guide].

# Na Macintosh računalu

- 1 Kopirajte mapu [stepupguide] u mapu [stepupguide] na računalu.
- 2 Odaberite [stepupguide], [language] i mapu [GB] pohranjenu na isporučenom CD-ROM-u i zatim kopirajte sve datoteke iz mape [GB] u mapu [img] unutar mape [stepupguide] koja se kopirala na vaše računalo u koraku 1.
- $\bf 3$  Po završetku kopiranja dvaput kliknite na "stepupguide.hqx" u mapi [stepupguide] kako biste je raspakirali, zatim dvaput kliknite na dobivenu datoteku "stepupguide".
	- C Ako nemate instaliran alat za raspakiravanje HQX datoteke, instalirajte Stuffit Expander.

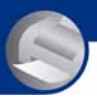

#### Ispis fotografija

# Kako otisnuti fotografije

Kad tiskate fotografije snimljene u [16:9] modu, oba ruba mogu biti odrezana, stoga provjerite prije ispisa (str. 90).

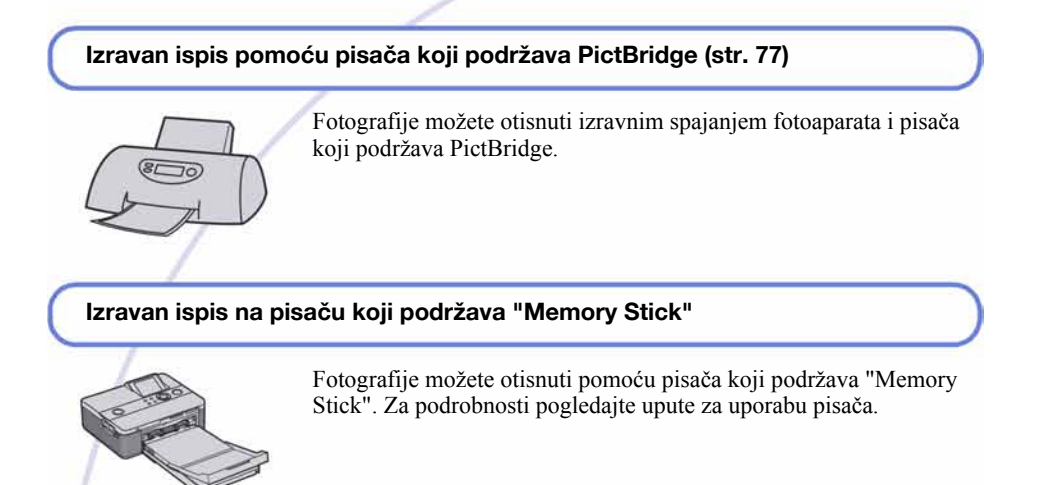

## Ispis preko računala

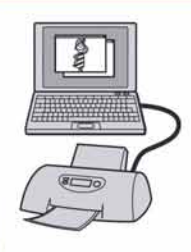

Pomoću programa "Picture Motion Browser" (isporučen) možete kopirati slike na računalo i otisnuti ih. Također možete na fotografijama tiskati datum (str. 65).

## Izrada fotografija u fotolaboratoriju (str. 81)

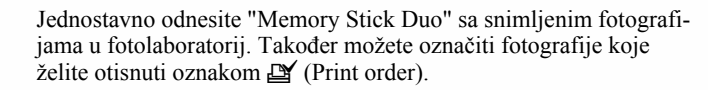

# Izravan ispis pomoću PictBridge kompatibilnog pisača

Ako nemate računalo, možete jednostavno otisnuti fotografije izravnim spajanjem fotoaparata na pisač koji podržava funkciju PictBridge.

# PictBridge

• "PictBridge" se temelii na standardu CIPA (CIPA: Camera & Imaging Products Association)

# Kod prikaza jedne slike

Možete otisnuti jednu sliku na papiru.

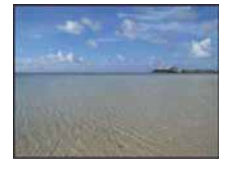

# U indeksnom prikazu

Možete otisnuti nekoliko slika umanjene veličine na jednom papiru. Možete otisnuti ili više istih  $(1)$  ili različitih slika  $(2)$ .

 $\Omega$ 

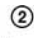

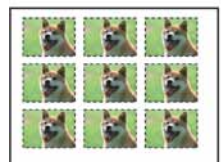

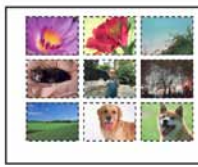

- C Ovisno o pisaču, možda nećete moći koristiti funkciju indeksnog ispisa.
- C Broj fotografija koje se mogu otisnuti kao indeksni prikaz ovisi o pisaču.
- Ne možete ispisati videozapise.
- C Ako spojeni pisač pošalje poruku o pogrešci, indikator  $\gamma$  trepće oko 5 sekundi. Provjerite priključeni pisač.

# Korak 1: Priprema fotoaparata

Pripremite fotoaparat za spajanje na pisač USB kabelom.

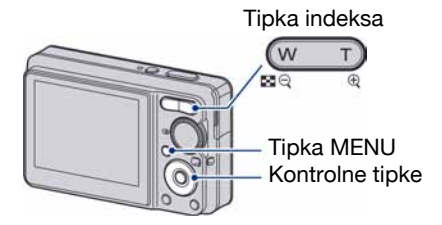

- Preporučljivo je koristiti sasvim napunjenu bateriju ili mrežni adapter (opcija) kako biste izbjegli opasnost da se fotoaparat isključi tijekom ispisa fotografija.
- 1 Pritisnite tipku MENU za prikaz izbornika.
- 2 Kontrolnom tipkom  $\blacktriangleright$  odaberite  $\blacktriangle$ (Setup).
- 3 Kontrolnom tipkom  $\blacktriangledown$  odaberite  $\rightleftarrows$ (Setup2), zatim pomoću ▲/▼/▶ odaberite [USB Connect].

# 4 Pomoću >/A odaberite [PictBridge], zatim pritisnite  $\bullet$ .

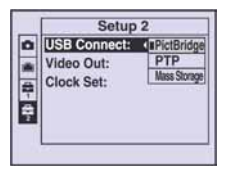

USB mod je podešen.

# Korak 2: Priključenje fotoaparata na pisač

# Spojite fotoaparat i pisač.

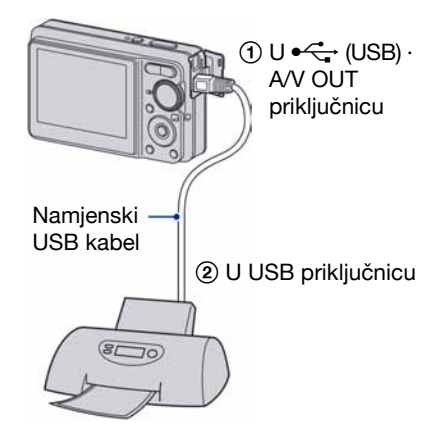

# $\,2\,$  Uključite fotoaparat i pisač.

Nakon uspostave veze pojavi se indikator  $\gamma$ .

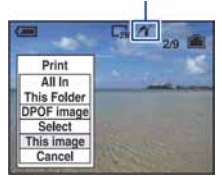

Fotoaparat je podešen na reprodukciju, a na zaslonu se pojavljuju slika i izbornik za ispis.

# Korak 3: Ispis

Bez obzira na položaj kontrolnog kotačića, nakon završetka koraka 2 prikazuje se izbornik za ispis.

## Odaberite željeni način ispisa tipkama  $\blacktriangle/\blacktriangledown$  i pritisnite  $\blacklozenge$ .

## [All in This Folder]

Ispis svih fotografija iz mape.

## [DPOF image]

Ispis svih fotografija s oznakom  $\mathbb{I}$  (Print order) (str. 81), bez obzira na trenutno prikazanu sliku.

# [Select]

Odabir slika i ispis odabranih slika.

- A Odaberite sliku koju želite otisnuti tipkama  $\blacktriangleleft$  i pritisnite  $\blacktriangleright$ . Oznaka  $\blacktriangleright$  prikazuje se pored odabrane slike.
	- Ponovite ovaj korak za označavanje ostalih slika.
- $\Omega$  Odaberite [Print] tipkom  $\nabla$  i pritisnite  $\bullet$ .

# [This image]

Ispis trenutno prikazane slike.

• Ako odaberete [This image] i podesite [Index] na [On] u koraku 2, možete ispisati niz istih slika u indeksnom prikazu.

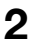

2 Odaberite postavke ispisa tipkama  $\triangle/\blacktriangledown/\blacktriangle/\blacktriangleright$ .

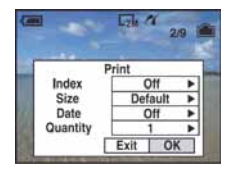

# [Index]

Odaberite [On] za ispis indeksnog prikaza.

# [Size]

Odabir željene veličine papira.

# [Date]

Za umetanje datuma i vremena na slike odaberite [Day&Time] ili [Date].

• Ako odaberete [Date] za podešavanje datuma, datum će se prikazati na odabrani način (str. 58). Funkcija datuma možda neće biti dostupna, ovisno o pisaču.

# [Quantity]

Kad je [Index] podešen na [Off]:

Odaberite broj papira za sliku koju želite otisnuti. Bit će otisnuta jedna slika.

Kad je [Index] podešen na [On]:

Odaberite broj slika koje želite otisnuti u indeksnom prikazu. Odaberete li [This image] u koraku 1, odaberite broj otisaka iste slike koji se može otisnuti na jednom listu.

C Ovisno o broju slika, možda neće biti moguće smjestiti sve slike na isti list.

# $3$  Odaberite [OK] tipkama  $\nabla / \blacktriangleright$  i pritisnite  $\bullet$ .

Tiska se fotografija.

• Nemojte odspajati USB kabel dok je na zaslonu prikazan indikator  $\mathbb{R}$  (PictBridge Connecting).

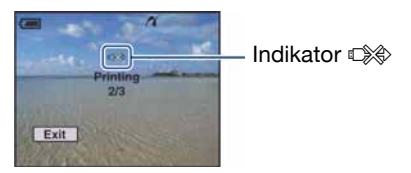

## Ispis ostalih slika

Odaberite [Select] i željene slike tipkama  $\blacktriangle/\blacktriangledown$ nakon koraka 3. Zatim izvedite postupak od koraka 1.

## Ispis slika u indeksnom prikazu

Izvedite "Korak 1: Priprema fotoaparata" (str. 77) i "Korak 2: Spajanje fotoaparata i pisača" (str. 78), zatim proslijedite na način opisan u nastavku.

Kad spojite fotoaparat s pisačem, prikazuje se izbornik za ispis. Odaberite [Cancel] za izlaz iz izbornika za ispis i učinite kako slijedi.

- $\bigcap$  Pritisnite  $\bigcap$  (Index). Pojavi se indeksni prikaz.
- B Pritisnite MENU za prikaz izbornika.
- $\odot$  Odaberite  $\Box$  (Print) tipkom  $\triangleright$  i pritisnite  $\odot$ .
- $\Theta$  Odaberite željeni način ispisa tipkama  $\blacktriangle/\blacktriangledown$ i pritisnite  $\bullet$ .

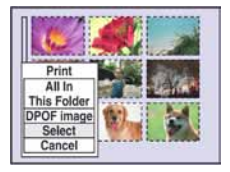

# [Select]

Odabir slika i ispis svih odabranih slika. Odaberite fotografiju koju želite otisnuti tipkama  $\triangle/\blacktriangledown/\blacktriangle/\blacktriangleright$  i pritisnite  $\blacktriangleright$  za prikaz oznake  $\blacktriangledown$ . (Ponovite postupak za odabir ostalih slika.) Zatim pritisnite MENU.

## [DPOF image]

Ispis svih slika s oznakom  $\mathbb{P}$  (Print order) bez obzira na trenutno prikazanu sliku.

## [All In This Folder]

Ispis svih fotografija u mapi.

E Izvedite korake 2 i 3 iz poglavlja "Korak 3: Ispis" (str. 78).

# Ispis slika u fotolaboratoriju

"Memory Stick Duo" na kojem su pohranjene slike snimljene ovim fotoaparatom možete odnijeti u fotolaboratorij. Ako fotolaboratorij podržava uslugu ispisa označenih slika, možete označiti slike pomoću  $\mathbb{P}$  (Print order) tako da ih ne morate birati u fotolaboratoriju.

 $\bullet$  U fotolaboratoriju ne možete izravno s fotoaparata otisnuti slike snimljene u unutarnju memoriju. Kopirajte slike na "Memory Stick Duo" i njega odnesite u fotolaboratorij.

# Što je DPOF?

DPOF (Digital Print Order Format) je funkcija koja omogućuje obilježavanje slika na "Memory Stick Duo" kartici koje želite otisnuti oznakom  $\mathbf{B}'$  (Print order).

- Slike s oznakom  $\mathbb{P}$  (Print order) možete otisnuti na pisaču koji podržava DPOF ili PictBridge.
- · Nije moguće označiti videozapise.

## Kad "Memory Stick Duo" odnesete u fotolaboratorij

- Kontaktirajte fotolaboratorij i provjerite koje vrste "Memory Stick Duo" kartica podržava.
- C Ako odabrani studio ne podržava "Memory Stick Duo", slike snimite na CD-R ili sličan medij i odnesite ih u fotolaboratorij.
- Svakako ponesite i Memory Stick Duo adapter.
- Napravite sigurnosnu kopiju podataka prije odlaska u fotolaboratorij.
- Ne možete podesiti broj kopija.
- C Ako želite ispisati i datum na fotografijama, konzultirajte fotolaboratorij.

# Označavanje pojedinačnih slika

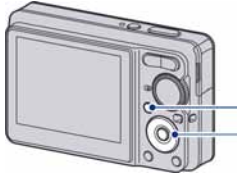

Tipka MENU Kontrolne tipke

# 1 Prikažite sliku koju želite ispisati.

2 Pritisnite tipku MENU za prikaz izbornika.

# $3$  Odaberite [DPOF] tipkama  $\leftrightarrow$  i  $pritis$ nite  $\bullet$ .

Na odabranoj slici se prikazuje oznaka  $\mathbb{B}$ .

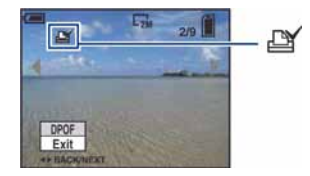

4 Za označavanje ostalih slika prikažite željenu sliku tipkama ◀/▶ i pritisnite  $\bullet$ .

## Uklanjanje oznake na pojedinačnoj slici

Pritisnite ● u koraku 3 ili 4.

# Označavanje slika u indeksnom prikazu

- 1 Uključite indeksni prikaz (str. 29).
- 2 Pritisnite tipku MENU za prikaz izbornika.
- $3$  Odaberite DPOF tipkama  $\triangleleft\blacktriangleright$  i pritisnite  $\bullet$ .
- 4 Odaberite [Select] tipkama  $\triangle$ / $\nabla$ , zatim pritisnite  $\bullet$ .
	- Oznaka  $\mathbb{N}$  ne može se staviti na [All In This Folder].

# ${\bf 5}$  Odaberite sliku koju želite označiti tipkama  $\triangle$ / $\nabla$ / $\triangleleft$ / $\triangleright$  i pritisnite  $\bigcirc$ .

Zelena oznaka  $\mathbf{B}$  prikazuje se na odabranoj slici.

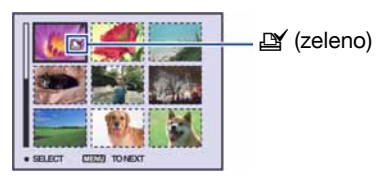

6 Ponovite korak 5 za obilježavanje ostalih slika.

7 Pritisnite MENU.

# 8 Odaberite [OK] tipkom  $\blacktriangleright$  i pritisnite z.

Oznaka  $\mathbf{B}'$  postaje bijela.

Za poništavanje odaberite [Cancel] u koraku 4 ili odaberite [Exit] u koraku 8 i pritisnite  $\bullet$ .

## Uklanjanje oznake u indeksnom prikazu

Odaberite slike s kojih želite ukloniti oznake u koraku 5 i pritisnite  $\bullet$ .

## Uklanjanje svih oznaka u mapi

Odaberite [All In This Folder] u koraku 4 i pritisnite  $\bullet$ . Odaberite [Off] i pritisnite  $\bullet$ .

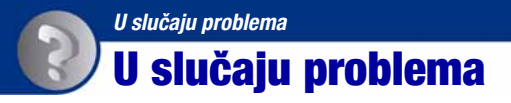

U slučaju problema s fotoaparatom, pokušajte sa sljedećim rješenjima.

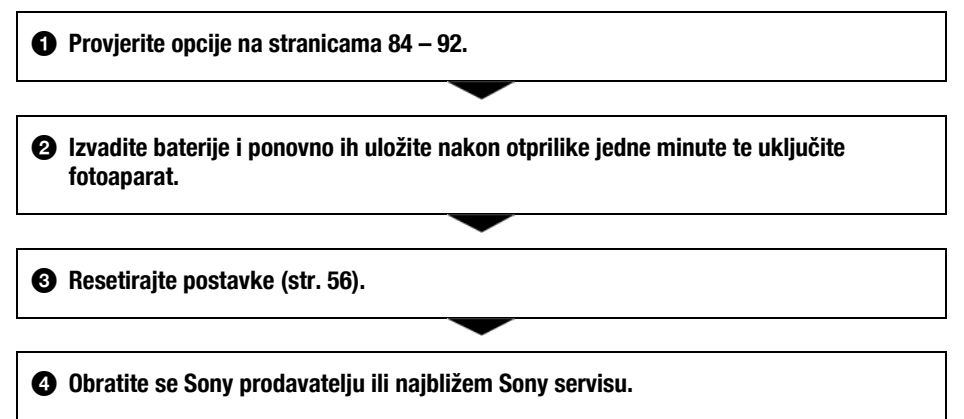

Molimo da obratite pažnju na činjenicu da odnošenjem fotoaparata na servis ovlašćujete osoblje da po potrebi provjeri sadržaj unutarnje memorije.

# Baterije i napajanje

#### Nije moguće uložiti bateriju.

• Pravilno uložite bateriju tako da pritisnete polužicu za oslobađanje baterije.

#### Fotoaparat se ne može uključiti.

- C Nakon umetanja baterije u fotoaparat, potrebno je nekoliko trenutaka za uključivanje.
- Pravilno stavite bateriju.
- C Baterija je prazna. Uložite napunjenu bateriju.
- C Baterija je istrošena (str. 98). Zamijenite je novom.
- Upotrebljavajte preporučenu vrstu baterije.

#### Fotoaparat se odjednom isključuje.

- C Ako ne koristite fotoaparat približno tri minute dok je uključen, on se automatski isključuje kako bi se spriječilo trošenje baterija. Ponovno uključite fotoaparat.
- C Baterija je istrošena (str. 98). Zamijenite je novom.

## Prikaz preostalog trajanja baterije je neispravan.

- C Dugo vremena ste koristili fotoaparat na iznimno visokoj ili niskoj temperaturi.
- C Došlo je do odstupanja izmeñu indikatora stanja baterije i stvarnog stanja baterije. Do kraja ispraznite bateriju i zatim je napunite kako bi se prikaz popravio.
- C Baterija je prazna. Uložite napunjenu bateriju.
- C Baterija je istrošena (str. 98). Zamijenite je novom.

## Nije moguće napuniti bateriju.

C Nije moguće puniti bateriju pomoću AC adaptera (opcija).

# Snimanje fotografija/videozapisa

#### Fotoaparat ne snima slike.

- C Provjerite kapacitet unutarnje memorije ili "Memory Stick Duo" kartice. Ako je pun, postupite na jedan od sljedećih načina:
	- Izbrišite nepotrebne slike (str. 28).
	- Zamijenite "Memory Stick Duo".
- Ne možete snimati slike dok se puni bljeskalica.
- Kad snimate fotografije, podesite kontrolni kotačić u položaj koji nije  $\|\cdot\|$ .
- $\bullet$  Kad snimate videozapise podesite kontrolni kotačić na  $\Box$ .

#### Objekt se ne vidi na zaslonu.

• Na fotoaparatu je odabrana funkcija reprodukcije. Pritisnite tipku  $\blacktriangleright$  (reprodukcija) za prelazak na snimanje (str. 28).

#### Slika nije izoštrena.

- Objekt je preblizu. Odaberite makro snimanje  $\bullet$  (Macro). Pri snimanju obratite pozornost da objektiv bude udaljen od objekta više od iznosa najmanje udaljenosti snimanja, odnosno otprilike 5 cm (W)/35 cm (T) (str. 23).
- Podešen je  $\bigcup$  (Twilight) ili  $\blacksquare$  (Landscape) Scene mod pri snimanju fotografija
- Odabrali ste Focus preset. Odaberite automatsko izoštravanje (str. 35).
- Pogledajte "Ako objekt nije oštar" na str. 36.

#### Ne radi zum.

- Smart zum ne radi ako je veličina slike podešena na [8M] (DSC-S780), [7M] (DSC-S750) ili [3:2].
- Nije moguća uporaba digitalnog zuma:
	- kad je [Face Detection] podešeno na [On],
	- kod snimanja videozapisa.
- Nije moguća promjena skale zuma kod snimanja videozapisa.

#### Ne radi bljeskalica.

- $\bullet$  Bljeskalica je podešena na  $\circledA$  (isključena) (str. 22).
- C Bljeskalicu ne možete koristiti:
	- Kad je opcija [Mode] (REC Mode) podešena na [Burst] (str. 40).
	- U Scene načinu je odabran  $\overline{\mathfrak{so}}$  (High sensitivity mode) ili  $\bigcup$  (Twilight mode) (str. 27). – Kod snimanja videozapisa.
- Za snimanje fotografija bljeskalicu podesite na  $\sharp$  (stalno aktiviranje) kad ste u načinu Scene odabrali  $\boxed{\triangle}$  (Landscape),  $\boxed{\uparrow}$  (Beach) ili  $\clubsuit$  (Snow) (str. 22).

#### Nejasne čestice se pojavljuju na slikama prilikom korištenja bljeskalice.

C Čestice prašine u zraku su se reflektirale od svjetla bljeskalice i pojavile na slici. To ne predstavlja kvar (str. 11).

#### Ne radi funkcija snimanja izbliza (Macro).

• Tijekom fotografiranja je za Scene mod odabran  $\bigcup$  (Twilight) ili  $\blacksquare$  (Landscape) (str. 27).

#### Datum i vrijeme nisu prikazani.

C Datum i vrijeme se ne prikazuju tijekom snimanja. Prikazuju se samo tijekom reprodukcije.

#### Nije moguće umetanje datuma u slike.

C Ovaj fotoaparat ne omogućuje umetanje datuma u slike (str. 90). Fotografije možete tiskati ili pohraniti s datumom koristeći "Picture Motion Browser" (str. 65).

#### Indikatori otvora blende (F) i brzine zatvarača trepću kad pritisnete i zadržite okidač dopola.

C Neispravno je podešena ekspozicija. Ispravite je (str. 34).

#### Slika je pretamna ili presvijetla.

• Podesite svjetlinu LCD zaslona (str. 18).

#### Slika je pretamna.

C Snimali ste s izvorom svjetla iza objekta. Odaberite način mjerenja svjetla (str. 37) ili podesite ekspoziciju (str. 34).

#### Slika je presvijetla.

• Podesite ekspoziciju (str. 34).

#### Boje na slici nisu odgovarajuće.

• Podesite [COLOR] (Color Mode) na [Normal] (str. 33).

#### Pri snimanju vrlo svijetlog objekta na slici se pojavljuju okomite pruge.

C Pojava "efekta razmazivanja" (na slici su vidljive bijele, crne, crvene, ljubičaste ili druge pruge). To nije kvar.

#### Kod gledanja LCD zaslona na tamnom mjestu pojave se smetnje.

• Fotoaparat privremeno osvjetljuje LCD zaslon kako biste mogli provjeriti sliku na tamnome mjestu. To nema utjecaja na snimljenu sliku.

#### Pojavljuje se efekt crvenih očiju.

- $\bullet$  U izborniku  $\bullet$  (Setup) postavite [Red Eye Reduction] na [On] (str. 51).
- C Objekt snimite s manje udaljenosti od preporučene i koristite bljeskalicu.
- Upalite svjetlo u prostoriji i snimite objekt.

#### Točke se pojavljuju i ostaju na zaslonu.

• To nije kvar. Ove točke se ne snimaju (str. 2).

#### Nije moguće kontinuirano snimanje.

- C Kapacitet unutarnje memorije ili "Memory Stick Duo" kartice je pun. Izbrišite nepotrebne slike (str. 28).
- C Baterija je gotovo prazna. Uložite napunjenu bateriju.

# Pregled slika

#### Fotoaparat ne može reproducirati slike.

- Pritisnite tipku  $\blacktriangleright$  (reprodukcija) (str. 28).
- Promijenili ste naziv mape/datoteke na računalu (str. 72).
- C Gledanje slike na fotoaparatu nije zajamčeno ako je slika obrañena na računalu ili snimljena drugim fotoaparatom.
- C Fotoaparat je u USB načinu rada. Obrišite USB vezu (str. 68).

#### Datum i vrijeme nisu prikazani.

 $\bullet$  Indikatori na zaslonu su isključeni. Prikažite ih pritiskom tipke  $\blacktriangle$  (DISP) (str. 18).

#### Slika je zrnata odmah nakon pokretanja reprodukcije.

• Razlog tome je obrada slike i nije riječ o kvaru.

#### Slika se ne pojavljuje na TV zaslonu.

- C Provjerite [Video Out] kako biste vidjeli je li video izlaz fotoaparata podešen na sustav boje TV prijemnika (str. 57).
- C Provjerite jeste li ispravno priključili ureñaje (str. 59).

## Brisanje/editiranje slika

#### Fotoaparat ne može obrisati sliku.

• Isključite zaštitu slike (str. 44).

#### Ne radi funkcija promjene veličine.

C Videozapisima nije moguće promijeniti veličinu.

# Računala

## Niste sigurni je li operativni sustav vašeg računala kompatibilan s fotoaparatom.

• Pogledajte "Preporučena konfiguracija" na str. 62 za sustav Windows i za sustav Macintosh na str. 73.

#### Računalo s "Memory Stick" utorom ne prepoznaje "Memory Stick PRO Duo".

- C Provjerite podržavaju li računalo i Memory Stick čitač/pisač "Memory Stick PRO Duo". Korisnici Memory Stick čitača/pisača koje nije proizveo Sony trebaju se obratiti svom proizvoñaču.
- Ako "Memory Stick PRO Duo" nije podržan, spojite fotoaparat s računalom (str. 66 i 73). Računalo prepoznaje "Memory Stick PRO Duo".

## Računalo ne prepoznaje fotoaparat.

- Uključite fotoaparat.
- C Kad se baterija isprazni, uložite napunjenu bateriju ili koristite mrežni adapter (opcija).
- Podesite [USB Connect] na [Mass Storage] u izborniku  $\equiv$  (Setup) (str. 57).
- Koristite USB kabel (isporučen) (str. 66).
- C Odspojite USB kabel iz računala i fotoaparata i ponovno ga čvrsto spojite.
- C Odspojite s računala svu USB opremu osim fotoaparata, tipkovnice i miša.
- Izravno povežite fotoaparat i računalo bez uporabe USB huba ili nekog drugog uređaja (str. 66).

#### Ne možete kopirati slike.

- Izvedite pravilno USB povezivanje fotoaparata i računala (str. 66).
- Slijedite postupak kopiranja u skladu s operativnim sustavom (str. 62 i 73).
- Možda nećete moći snimati pomoću "Memory Stick Duo" formatiranog u računalu. Koristite "Memory Stick Duo" formatiran u fotoaparatu (str. 53).

## Nakon USB povezivanja "Picture Motion Browser" se ne pokreće automatski.

• Izvedite USB povezivanje kad je računalo uključeno (str. 66).

## Ne možete reproducirati slike na računalu.

- Koristite li "Picture Motion Browser", pogledajte "Picture Motion Browser Guide" (str. 65).
- C Obratite se proizvoñaču softvera ili računala.

#### Pri reprodukciji videozapisa na osobnom računalu javljaju se smetnje u slici i zvuku.

C Videozapis reproducirate izravno s unutarnje memorije ili "Memory Stick Duo" kartice. Kopirajte videozapis na tvrdi disk osobnog računala i pokrenite ga izravno s tvrdog diska (str. 66).

#### Ne možete otisnuti sliku.

• Pogledajte upute za uporabu pisača.

## Slike prethodno kopirane na računalo ne mogu se gledati na fotoaparatu.

- Kopirajte ih u mapu koju će fotoaparat prepoznati, primjerice "101MSDCF" (str. 68).
- Ispravno izvedite postupak (str. 72).

# "Memory Stick Duo"

## Ne možete uložiti "Memory Stick Duo".

• Umetnite ga pravilno.

## Greškom ste formatirali "Memory Stick Duo".

• Sve slike na "Memory Stick Duo" kartici se formatiranjem brišu i ne mogu se vratiti.

## Unutarnja memorija

## Ne možete reproducirati ili snimati u unutarnju memoriju.

C U fotoaparat je uložena "Memory Stick Duo" kartica. Izvadite je.

## Ne možete kopirati podatke pohranjene u unutarnju memoriju na "Memory Stick Duo" karticu.

• "Memory Stick Duo" kartica je puna. Kopirajte podatke na "Memory Stick Duo" dostatnog kapaciteta.

## Ne možete kopirati materijal s "Memory Stick Duo" kartice ili računala u unutarnju memoriju.

• Takva funkcija nije dostupna.

# **Ispis**

Također pogledajte odjeljak "Pisač koji podržava funkciju PictBridge" (u nastavku).

#### Slike se ispisuju s oba odrezana kraja.

- C Kod nekih pisača može se dogoditi da svi rubovi slike budu odrezani. Posebno kod slika veličine [16:9], može se dogoditi da su odrezani bočni rubovi.
- Kod ispisa slika koristeći vlastiti pisač, pokušajte isključiti postavku rezanja rubova ili ispisa bez rubova. Konzultirajte proizvoñača pisača o tim opcijama.
- Kod ispisa slike u digitalnom fotolaboratoriju, raspitajte se u studiju o mogućnosti ispisa bez rezanja rubova.

#### Ne mogu se otisnuti slike s prikazanim datumom.

- Fotografije možete tiskati s datumom koristeći "Picture Motion Browser" (str. 65).
- C Ovaj fotoaparat nema funkciju prikaza datuma na fotografijama. Ipak, s obzirom da fotografije snimljene pomoću fotoaparata sadrže i datum snimanja, možete ispisati fotografije s prikazanim datumom ako pisač ili softver prepoznaje Exif informacije. Za podrobnosti o kompatibilnosti s Exif informacijama, konzultirajte proizvoñača pisača ili softvera.
- C Ako dajete fotografije na ispis u fotografski studio, moguć je ispis datuma ako to zatražite.

# Pisač koji podržava funkciju PictBridge

#### Nije moguće uspostaviti vezu između pisača i fotoaparata.

- C Fotoaparat ne možete spojiti izravno na pisač koji ne podržava standard PictBridge. Provjerite s prodavateljem podržava li pisač PictBridge ili ne.
- C Provjerite je li pisač uključen i može li se spojiti na fotoaparat.
- Opciju [USB Connect] podesite na [PictBridge] u izborniku  $\blacksquare$  (Setup) (str. 57).
- Odspojite i spojite USB kabel. Ako se na pisaču pojavi poruka pogreške, pogledajte njegove upute za uporabu.

#### Nije moguće otisnuti slike.

- C Provjerite jesu li pisač i fotoaparat pravilno povezani USB kabelom.
- Uključite pisač. Više informacija potražite u njegovim uputama za uporabu.
- C Odaberete li [Exit] tijekom ispisa, možda nećete moći ispisati slike. Odspojite i spojite USB kabel. Ako ispis i dalje nije moguć, odspojite kabel, isključite pisač, ponovno ga uključite i spojite kabel.
- Nije moguć ispis videozapisa.
- · Slike obrađene na računalu ili slike snimljene drugim fotoaparatom se možda neće moći otisnuti.

#### Ispis se zaustavlja.

• Odspojili ste USB kabel dok je bila prikazana oznaka  $\mathbb{R}$  (PictBridge Connecting).

#### Nije moguće otisnuti datum i vrijeme na sliku u indeksnom prikazu.

- · Pisač nema te funkcije. Upitajte proizvođača pisača o raspoloživosti te funkcije.
- C Datum se ne može umetnuti u indeksnom načinu, ovisno o pisaču. Obratite se proizvoñaču pisača.

## Na mjestu ispisa datuma ispisuje se oznaka "---- -- --".

C Nije moguće otisnuti datum na slikama koje ga nemaju. Podesite [Date] na [Off] i otisnite sliku (str. 79).

#### Ne možete odabrati veličinu kod ispisa.

• Upitajte proizvođača pisača o raspoloživosti te funkcije.

#### Ne možete otisnuti sliku u veličini koju ste odabrali.

- C Odspojite USB kabel i ponovno ga spojite uvijek kad promijenite veličinu papira nakon što pisač spojite na fotoaparat.
- C Postavke ispisa fotoaparata se razlikuju od istih postavki pisača. Promijenite postavke fotoaparata ili pisača (str. 79).

#### Kad poništite ispis ne možete koristiti fotoaparat.

C Pričekajte trenutak dok pisač poništava ispis jer to može potrajati (ovisno o pisaču).

## Ostalo

#### Nije moguće resetirati broj datoteke.

 $\bullet$  Čak i kad promijenite medij za snimanje, broj datoteke nije moguće resetirati u fotoaparatu. Za resetiranje, formatirajte "Memory Stick Duo" (str. 52, 53) ili unutarnju memoriju, a zatim resetirajte podešenja aparata (str. 56). Meñutim, svi podaci na "Memory Stick Duo" kartici ili u unutarnjoj memoriji će se izbrisati i sva podešenja, uključujući datum i vrijeme, se ponište.

## Fotoaparat ne radi dok je objektiv izvučen.

- Ne pokušavajte na silu utisnuti objektiv koji se prestao kretati.
- Stavite napunjenu bateriju i zatim ponovno uključite fotoaparat.

## Leća objektiva je zamagljena.

• Na leći objektiva se kondenzirala vlaga. Isključite fotoaparat i prekinite uporabu na otprilike sat vremena.

## Objektiv se ne pomiče kad isključite fotoaparat.

C Baterija su prazna. Zamijenite je napunjenom.

#### Fotoaparat se zagrijava nakon dulje uporabe.

• Nije riječ o kvaru.

## Kad uključite fotoaparat, prikazuje se izbornik Clock Set.

• Ponovo podesite datum i vrijeme (str. 58).

## Želite promijeniti datum ili vrijeme.

• Ponovno podesite datum i vrijeme (str. 58).

# Poruke upozorenja

# Poruke

Ako se pojave sljedeće poruke, slijedite upute.

E

• Baterija je prazna. Odmah je napunite. Ovisno o uvjetima uporabe ili vrsti baterije, indikator može treptati čak i ako je preostalo još 5 do 10 minuta.

## For use with compatible battery only

• Uložena baterija nije NP-BK1.

## System error

• Isključite i ponovo uključite fotoaparat.

#### Internal memory error

• Isključite i ponovo uključite fotoaparat.

## Reinsert the Memory Stick

- Stavite "Memory Stick Duo" pravilno.
- Uloženi "Memory Stick Duo" se ne može koristiti s ovim fotoaparatom (str. 96).
- "Memory Stick Duo" je oštećen.
- Kontakti "Memory Stick Duo" kartice su zaprljani.

## Memory Stick type error

• Uloženi "Memory Stick Duo" se ne može koristiti s ovim fotoaparatom (str. 96).

## Format error

• Ponovno formatirajte medij za snimanje (str. 52 i 53).

## Memory Stick locked

• Zaštitni graničnik na "Memory Stick Duo" kartici je postavljen na LOCK. Postavite ga u položaj za snimanje.

## No memory space in internal memory No memory space in Memory Stick

• Obrišite nepotrebne slike ili datoteke (str. 28).

## Read only memory

C U ovom fotoaparatu ne mogu se snimati ili brisati slike s "Memory Stick Duo".

## No file

C U unutarnjoj memoriji nema snimljenih slika.

#### No file in this folder

- U mapi nema snimljenih slika.
- Niste ispravno kopirali slike s računala (str. 72).

## Folder error

• Na "Memory Stick Duo" kartici već postoji mapa s iste prve tri znamenke. (Primjerice, 123MSDCF i 123ABCDE). Odaberite druge mape ili načinite novu (str. 53, 54).

## Cannot create more folders

• Na "Memory Stick Duo" kartici već postoji mapa s prve tri znamenke "999". Nije moguće izraditi još mapa.

#### Cannot record

C Snimanje u odabranu mapu nije moguće. Odaberite drugu mapu (str. 54).

#### File error

• Problem kod reprodukcije.

#### File protect

• Isključite zaštitu (str. 43).

#### Image size over

• Pokušali ste reprodukciju slike u veličini koju nije moguće reproducirati ovim fotoaparatom.

#### Invalid operation

• Pokušali ste reproducirati datoteku koja nije kompatibilna s fotoaparatom.

#### **WA (indikator koji upozorava na** vibracije)

• Fotoaparat može vibrirati ako količina svjetla nije dostatna. Koristite bljeskalicu, upotrijebite funkciju smanjenja zamućenja ili postavite fotoaparat na stativ.

#### Enable printer to connect

- Opcija [USB Connect] je podešena na [PictBridge], meñutim fotoaparat je priključen na ureñaj koji ne podržava PictBridge. Provjerite ureñaj.
- Nije moguće uspostaviti vezu. Odspojite i ponovno spojite USB kabel. Ako je na pisaču prikazana poruka o grešci, pogledajte upute za uporabu isporučene s pisačem.

#### Connect to PictBridge device

C Pokušali ste otisnuti slike prije nego je uspostavljena veza s pisačem. Spojite fotoaparat na pisač koji podržava PictBridge.

#### No printable image

- Pokušali ste izvesti [DPOF image] bez upisa oznake DPOF na sliku.
- Pokušali ste izvesti [All In This Folder], a odabrali ste mapu koja sadrži samo videozapise. Nije moguće ispisati videozapise.

## Printer busy Paper error No Paper Ink error Low Ink No Ink

• Provjerite pisač.

#### Printer error

- Provjerite pisač.
- Provjerite je li željena slika oštećena.

#### **DX**

C U tijeku je prijenos podataka u pisač. Nemojte odspajati USB kabel.

#### Processing

• Pisač poništava postupak ispisa koji je u tijeku. Ne možete nastaviti s ispisom dok ne završi, a to može potrajati neko vrijeme, ovisno o pisaču.

Ostale informacije

# Uporaba fotoaparata u drugim državama — Napajanje

Svoj fotoaparat, punjač baterije (isporučen) i AC-LS5K AC adapter (nije isporučen) možete upotrebljavati u svakoj državi ili regiji gdje je napon u rasponu od 100 V do 240 V AC, 50/60 Hz.

· Nemojte upotrebljavati elektronski transformator (putni pretvarač) jer može uzrokovati kvar.

# O "Memory Stick Duo" kartici

"Memory Stick Duo" je kompaktan prenosivi IC medij za snimanje. "Memory Stick Duo" kartice koje možete koristiti u ovom fotoaparatu su popisane u donjoj tablici. Ne možemo jamčiti ispravan rad svih funkcija "Memory Stick Duo" kartice.

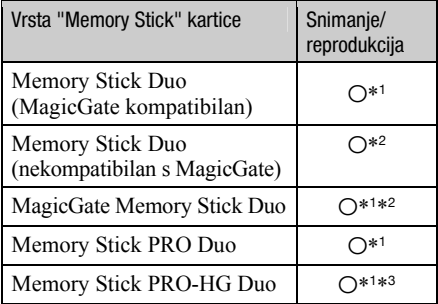

- \*1) "Memory Stick Duo", "MagicGate Memory Stick Duo" i "Memory Stick PRO Duo" imaju MagicGate tehnologiju zaštite od neovlaštenog kopiranja koja koristi sustav enkripcije podataka. Ovaj fotoaparat ne podržava snimanje/ reprodukciju koja zahtijeva MagicGate standarde.
- \*2) Fotoaparat ne podržava brzi prijenos podataka putem paralelnog priključka.
- \*3) Fotoaparat ne podržava 8-bitni paralelni prijenos podataka. Podržava isti 4- bitni paralelni prijenos podataka kao Memory Stick PRO Duo.
- C Ovaj proizvod podržava "Memory Stick Micro" ("M2"). "M2" oznaka za "Memory Stick Micro".
- "Memory Stick Duo" formatiran u računalu možda neće raditi u ovome fotoaparatu.
- Vrijeme upisa/čitanja podataka razlikuje se, ovisno o kombinaciji "Memory Stick Duo" kartice i uređaja.
- Nemojte vaditi "Memory Stick Duo" tijekom očitavanja ili upisivanja podataka.
- C Podaci se mogu uništiti u sljedećim situacijama:
	- Ako izvadite "Memory Stick Duo" ili isključite fotoaparat tijekom očitavanja ili upisivanja podataka.
	- Ako koristite "Memory Stick Duo" na mjestu izloženom statičkom elektricitetu ili smetnjama.
- C Savjetujemo pohranjivanje važnih podataka na tvrdi disk računala.
- Ne pritišćite jako kad pišete na naljepnicu.
- Ne lijepite naljepnicu izravno na "Memory Stick Duo" ili na adapter.
- "Memory Stick Duo" nosite i spremajte u isporučenu kutiju.
- Ne dodirujte kontakte "Memory Stick Duo" kartice rukom ili metalnim predmetom.
- Nemojte udarati i savijati "Memory Stick Duo" te pazite da vam ne ispadne.
- Nemojte rastavljati ili mijenjati značajke "Memory Stick Duo" kartice.
- C Pazite da se "Memory Stick Duo" ne smoči.
- Nemojte držati "Memory Stick Duo" nadohvat male djece. Mogli bi ga slučajno progutati.
- C U pripadajući utor ne stavljajte ništa osim "Memory Stick Duo" kartice . U protivnom možete uzrokovati kvar.
- Nemojte koristiti ili držati "Memory Stick Duo" na sljedećim mjestima:
	- Vrućim mjestima, poput vozila parkiranog na suncu
	- Mjestima izloženim izravnom suncu
	- Vlažnim mjestima ili mjestima s korozivnim tvarima

## Napomene o uporabi Memory Stick Duo adaptera (opcija)

- Kad s kompatibilnim uređajem koristite "Memory Stick Duo", obvezno koristite Memory Stick Duo adapter. Ako "Memory Stick Duo" stavite bez adaptera u ureñaj, možda ga nećete moći izvaditi.
- "Memory Stick Duo" ulažite u Memory Stick Duo adapter u ispravnom smjeru i dokraja. Nepravilnim ulaganjem možete uzrokovati kvar.
- Kad koristite "Memory Stick Duo" uložen u Memory Stick Duo adapter u kompatibilnom ureñaju, uložite ga u pravilnom smjeru. Pogrešno umetanje može prouzročiti oštećenje opreme.
- Nemojte Memory Stick Duo adapter umetati bez "Memory Stick Duo" kartice u uređaj jer to može prouzročiti kvarove.

## Napomene o uporabi "Memory Stick PRO Duo" kartice (opcija)

S ovim fotoaparatom možete koristiti "Memory Stick PRO Duo" kapaciteta do 8 GB.

## Napomene o uporabi "Memory Stick Micro" kartice (opcija)

- Za uporabu "Memory Stick Micro" kartice u ovom fotoaparatu, trebate M2 adapter veličine Duo. Umetnite "Memory Stick Micro" u M2 adapter veličine Duo, zatim umetnite adapter u utor za Memory Stick Duo. Uložite li "Memory Stick Micro" u ovaj fotoaparat bez uporabe M2 adaptera veličine Duo, možda ga nećete moći izvaditi iz fotoaparata.
- Ne ostavljajte "Memory Stick Micro" nadohvat maloj djeci. Mogla bi ga slučajno progutati.

# Napomene o bateriji

## Punjenje baterije

Preporučujemo punjenje akumulatorske baterije pri temperaturi okoliša izmeñu 10°C i 30°C. Ako punite akumulatorsku bateriju na nižim ili višim temperaturama, punjenje možda neće biti učinkovito.

## Učinkovita uporaba baterije

- $\bullet$  Učinkovitost baterije se smanjuje na nižim temperaturama. Zato je na hladnim mjestima vijek trajanja akumulatorske baterije kraći. Za dužu uporabu akumulatorske baterije savjetujemo sljedeće:
	- Stavite je u džep blizu tijela kako bi je zagrijali i stavite je u fotoaparat neposredno prije snimanja.
- C Česta uporaba zuma ili bljeskalice ima za posljedicu brže trošenje baterije.
- Preporučujemo da ponesete rezervne baterije koje će omogućiti dva ili tri puta duže snimanje od očekivanog i da prije pravog snimanja načinite pokusnu snimku.
- Nemojte izlagati akumulatorsku bateriju utjecaju vode. Akumulatorska baterija nije otporna na vodu.
- Ne ostavljajte bateriju na iznimno toplim mjestima, poput automobila ili pod izravnim djelovanjem sunčeve svjetlosti.

## Pohranjivanje baterije

- Ako duže vrijeme ne koristite akumulatorsku bateriju, jednom godišnje je napunite dokraja i zatim je sasvim ispraznite i spremite na suho i hladno mjesto kako biste očuvali njeno normalno funkcioniranje.
- Za pražnjenje baterije u fotoaparatu, ostavite ga uključenim u slide show reprodukciji (str. 45) dok se ne isključi.
- Kako biste spriječili mrlje na priključku, kratko spajanje i sl., koristite isporučenu kutiju za nošenje i čuvanje.

## Vijek trajanja baterije

- Vijek trajanja baterije je ograničen. Što više koristite akumulatorsku bateriju, njen vijek trajanja se sve više skraćuje. Kad se znatno skrati vijek trajanja akumulatorske baterije, vjerojatno je istekao njen životni vijek. Kupite novu akumulatorsku bateriju.
- Vijek trajanja baterije ovisi o načinu pohranjivanja, uvjetima rada i okolišu.

# Napomene o punjaču baterije

## Punjač baterije

- Isporučeni punjač može puniti samo baterije tipa NP-BK. Ostale baterije mogu procuriti, pregrijati se ili eksplodirati u punjaču, te uzrokovati ozljede, opekotine ili električni udar.
- Uklonite napunjenu bateriju iz punjača. Nastavite li je puniti, skraćuje se radni vijek baterije.
- · Ako indikator CHARGE trepće, izvadite bateriju koja se puni i zatim je ponovno uložite tako da klikne. Ako indikator CHARGE ponovno trepće, uložena je baterija s greškom ili kriva vrsta baterije. Provjerite vrstu baterije. Ukoliko se u punjaču nalazi odgovarajuća baterija, izvadite je, zamijenite novom ili drugom te provjerite da li punjač radi. Ukoliko radi, baterija ima grešku.

Dodatne informacije o ovom proizvodu i odgovore na često postavljana pitanja (FAQ) možete pronaći na našim web stranicama za korisničku podršku.

http://www.sony.net/